# Operational and Administrative Guidance

# Microsoft Windows 10 and Windows Server

Version 5.0, January 16, 2020

Common Criteria Evaluation for Microsoft Windows 10 and Windows Server Version 1909

General Purpose Operating System Protection Profile

#### **Copyright and disclaimer**

The information contained in this document represents the current view of Microsoft Corporation on the issues discussed as of the date of publication. Because Microsoft must respond to changing market conditions, it should not be interpreted to be a commitment on the part of Microsoft, and Microsoft cannot guarantee the accuracy of any information presented after the date of publication.

This document is for informational purposes only. MICROSOFT MAKES NO WARRANTIES, EXPRESS OR IMPLIED, AS TO THE INFORMATION IN THIS DOCUMENT.

Complying with all applicable copyright laws is the responsibility of the user. This work is licensed under the Creative Commons Attribution-NoDerivs-NonCommercial VLicense (which allows redistribution of the work). To view a copy of this license, visithttp://creativecommons.org/licenses/by-nd-nc/1.0/ or send a letter to Creative Commons, 559 Nathan Abbott Way, Stanford, California 94305, USA.

Microsoft may have patents, patent applications, trademarks, copyrights, or other intellectual property rights covering subject matter in this document. Except as expressly provided in any written license agreement from Microsoft, the furnishing of this document does not give you any license to these patents, trademarks, copyrights, or other intellectual property.

The example companies, organizations, products, people and events depicted herein are fictitious. No association with any real company, organization, product, person or event is intended or should be inferred.

© 2020 Microsoft Corporation. All rights reserved.

Microsoft, Active Directory, Visual Basic, Visual Studio, Windows, the Windows logo, Windows NT, and Windows Server are either registered trademarks or trademarks of Microsoft Corporation in the United States and/or other countries.

The names of actual companies and products mentioned herein may be the trademarks of their respective owners.

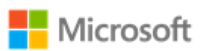

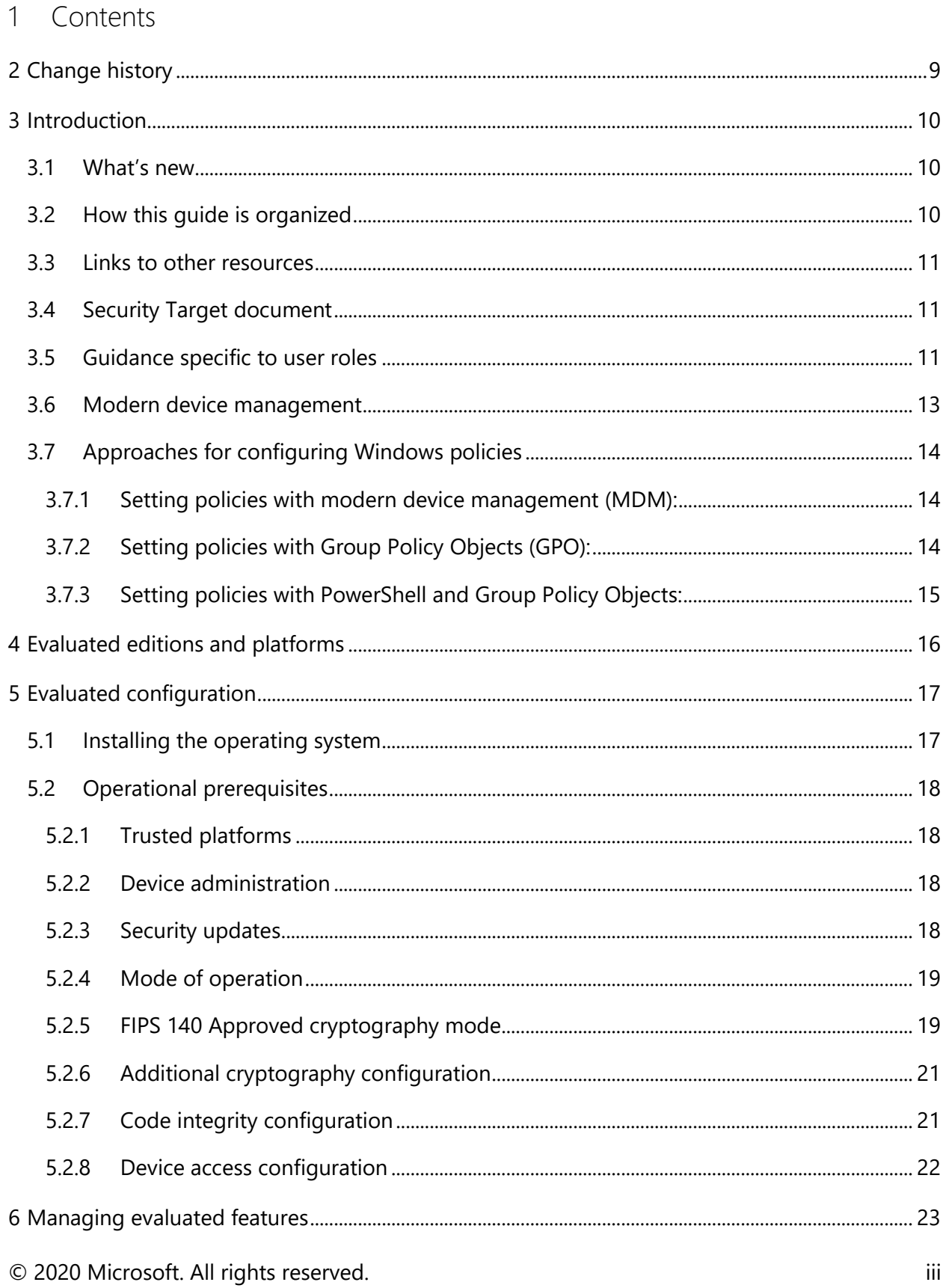

# **H** Microsoft

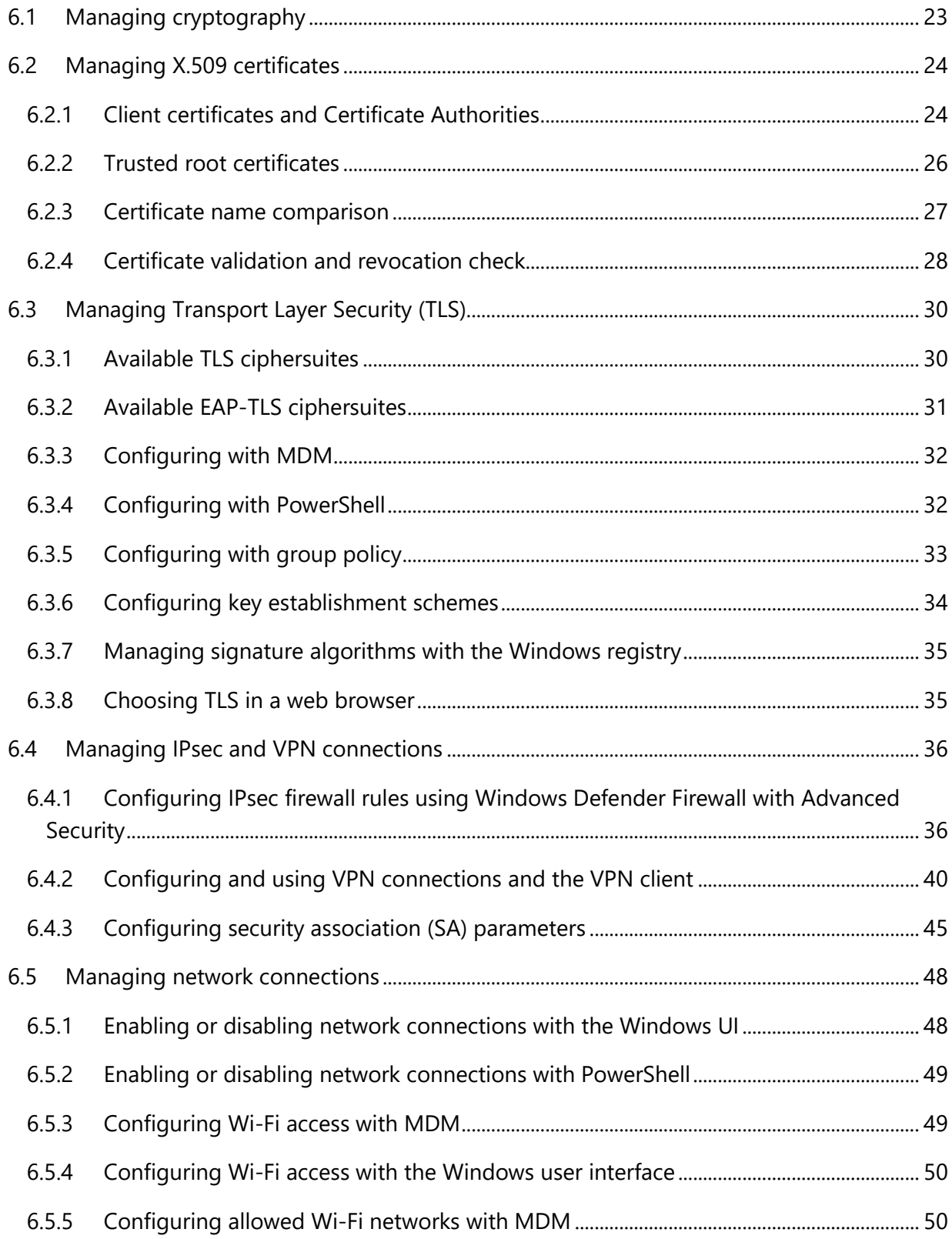

# **H** Microsoft

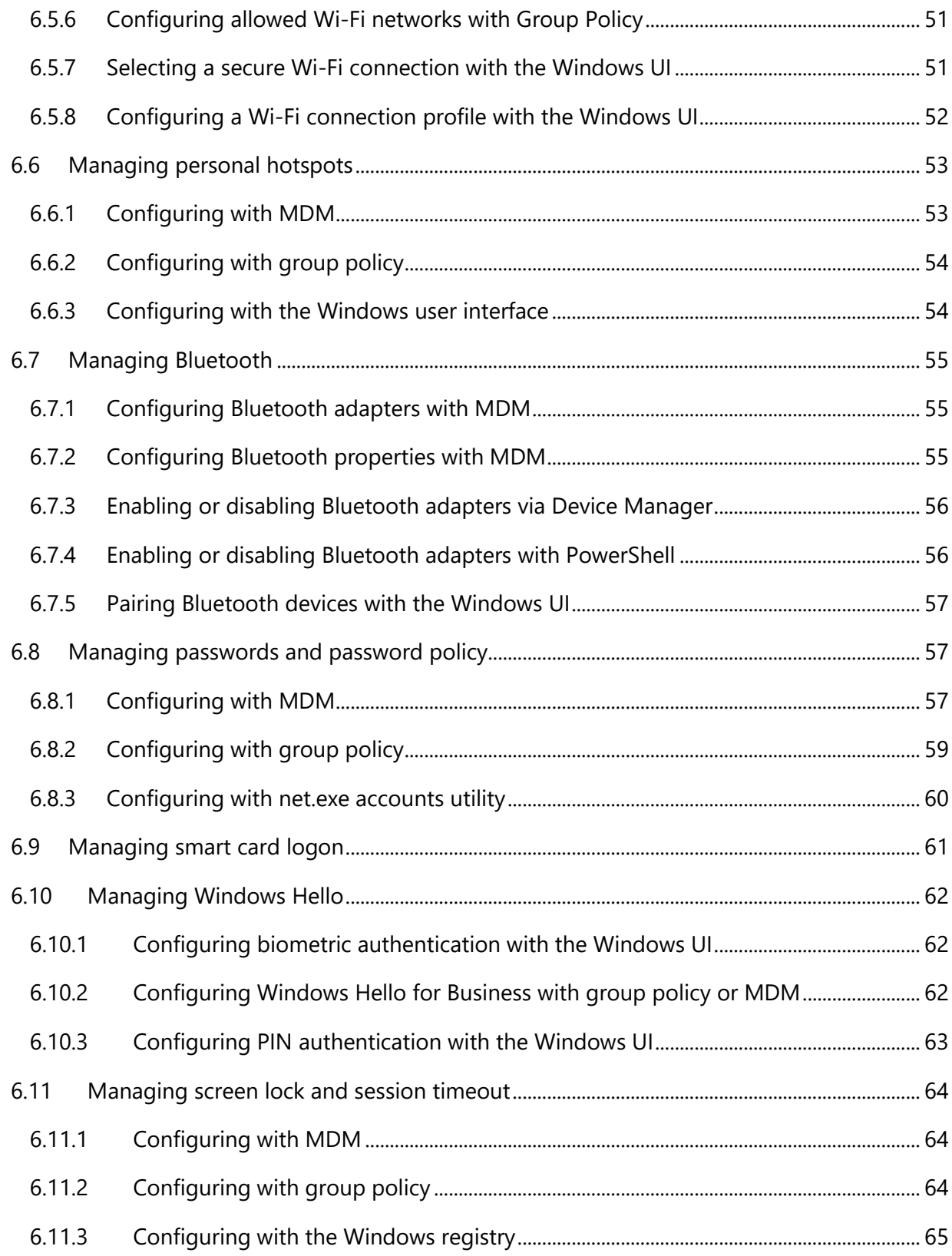

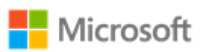

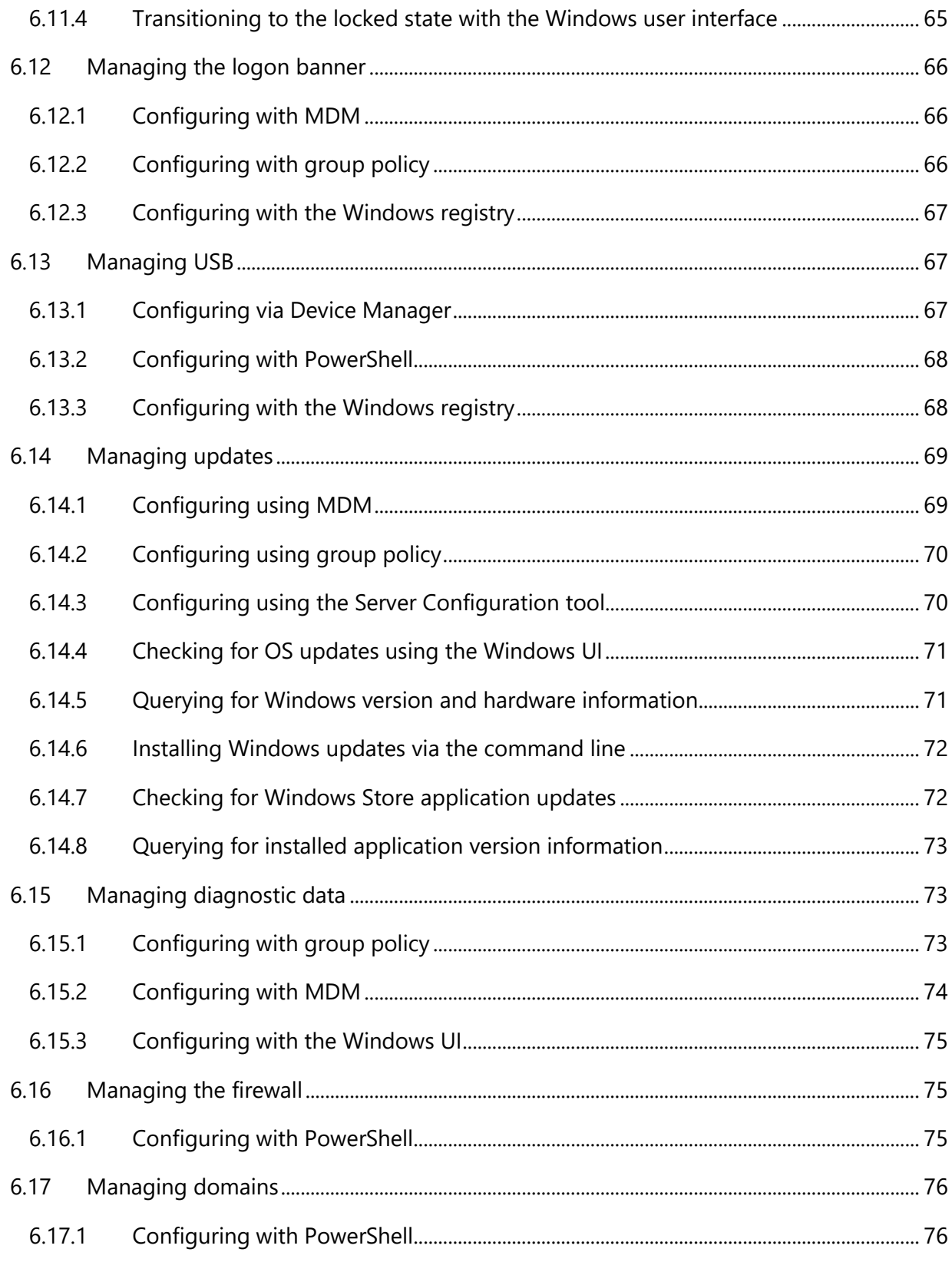

# **H** Microsoft

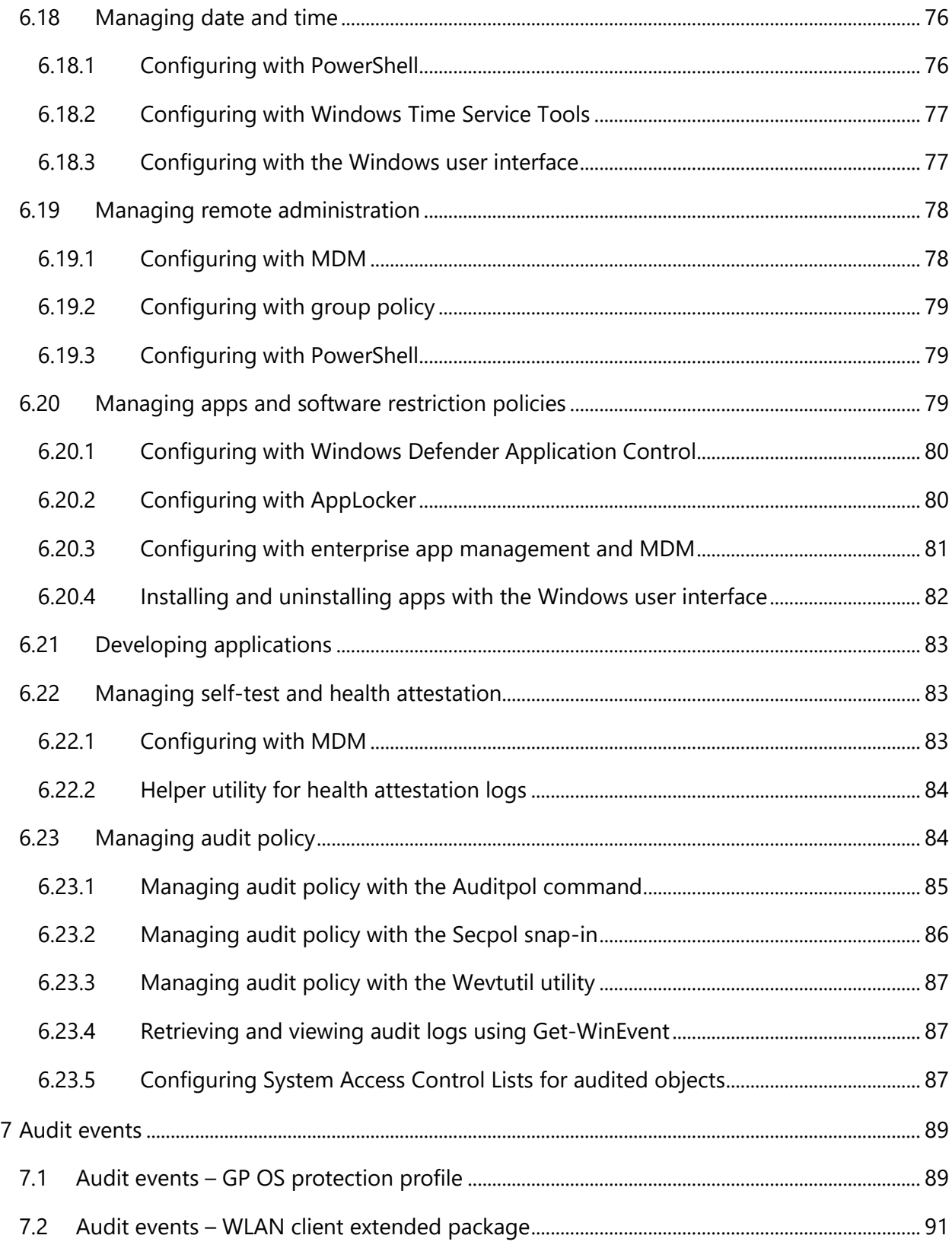

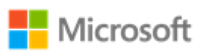

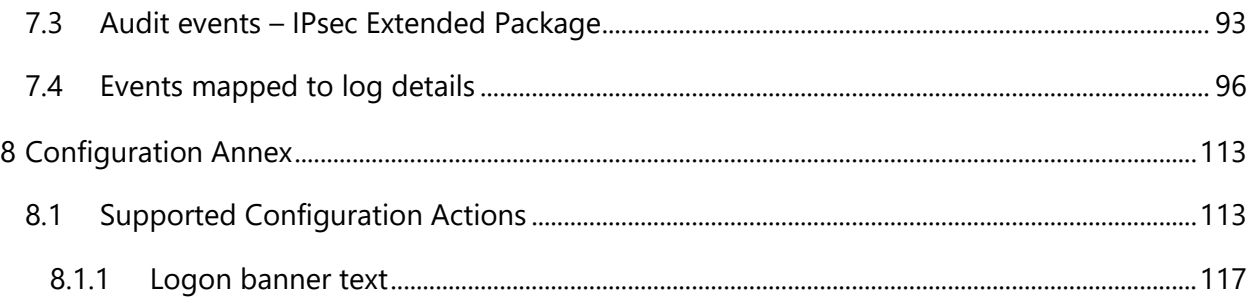

# 2 Change history

<span id="page-8-0"></span>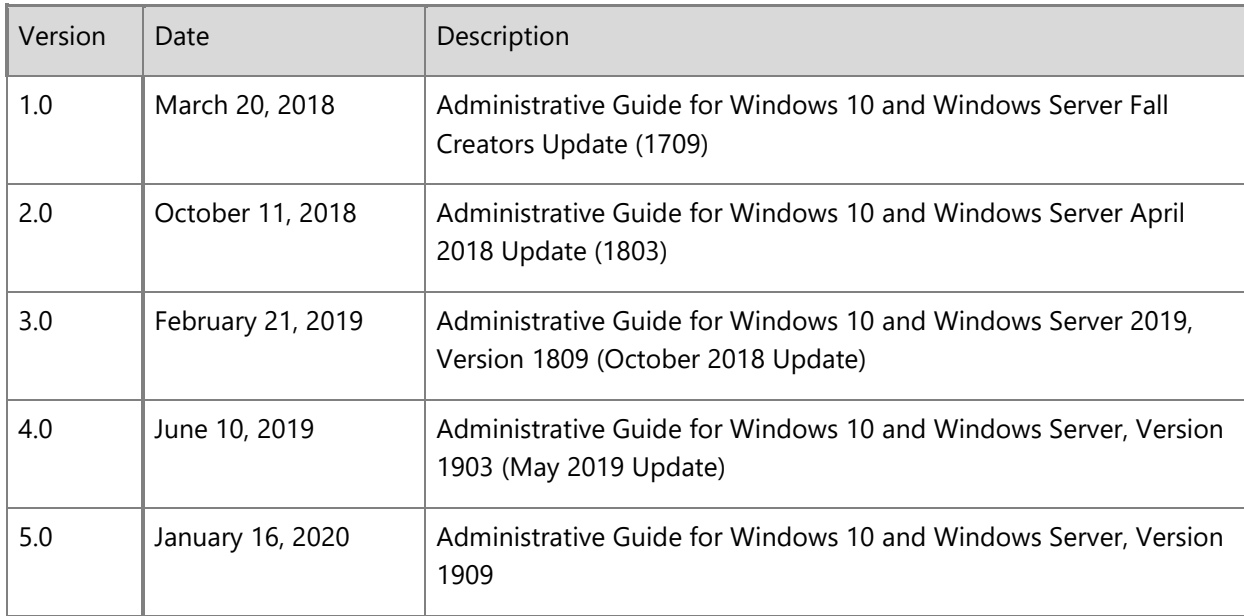

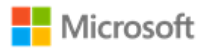

# <span id="page-9-3"></span>3 Introduction

This administrative guide provides information for Windows 10 and Windows Server, version 1909, as required by the Common Criteria General Purpose Operating System (GP OS) protection profile. All Windows 10 editions may be referred to collectively as "Windows" where appropriate. The goals of this administrative guide are to enable an IT professional to configure Windows and its operational environment to match the configuration under which the product was evaluated and to manage the Windows features in the scope of evaluation. The audience of this document is an IT Administrator familiar with current administrative practices for Windows 10. IT Administrators must follow the guidance in this document to ensure a device matches the evaluated configuration.

# 3.1 What's new

<span id="page-9-0"></span>The substantive changes in this administrative guide since the last evaluation of Windows 10 and Windows Server against the Common Criteria GP OS protection profile include:

• The scope of certification has grown to include the IPSec Extended Package and the administrative guide has been updated to match. IPSec content is integrated in the guide near related non-IPSec content.

# 3.2 How this guide is organized

The sections in this administrative guide group information together categorically:

- <span id="page-9-1"></span>• Section 3, [Introduction,](#page-9-3) provides an overview of the guide, explains conventions in the document, and includes general guidance that the subsequent sections may refer back to.
- Section 4, [Evaluated editions and platforms,](#page-15-1) identifies the specific editions of Windows 10 and Windows Server that were evaluated and the set of hardware platforms the evaluation was performed on.
- <span id="page-9-2"></span>• Section 5, [Evaluated configuration,](#page-15-2) covers deployment of the product and the set of operational prerequisites and configuration choices that must be followed to match the evaluated Windows configuration.

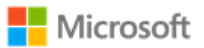

- Section 6, [Managing evaluated features,](#page-22-2) covers management of the Windows features in the scope of evaluation. This includes guidance on relevant feature configuration choices and approaches to implementing them, organized by feature area.
- Section 7, [Audit events,](#page-87-0) provides detailed information on the audit events relevant to the evaluated configuration that are available in Windows logs. This information enables administrators to perform security monitoring and forensics.

# 3.3 Links to other resources

This document provides many external links to public Microsoft resources for additional information or detailed instructions.

**Note**: Some external links may have originally been authored for earlier versions of Windows, e.g. Windows 8.x. In all cases, the information also applies to the evaluated version.

# 3.4 Security Target document

The Common Criteria evaluation requires a Security Target document that outlines the evaluation scope, which this guide may refer to. The correct matching Security Target for this administrative guide is the Microsoft Windows 10, Windows Server version 1909 Security Target and is available on the following sites:

- <span id="page-10-0"></span>• Microsoft publishes all Common Criteria evaluation documentation at [https://docs.microsoft.com/en](https://docs.microsoft.com/en-us/windows/security/threat-protection/windows-platform-common-criteria)[us/windows/security/threat-protection/windows-platform-common-criteria.](https://docs.microsoft.com/en-us/windows/security/threat-protection/windows-platform-common-criteria)
- The worldwide Common Criteria Recognition Arrangement portal provides Security Targets for all certified products at [https://www.commoncriteriaportal.org/products/.](https://www.commoncriteriaportal.org/products/)

# <span id="page-10-1"></span>3.5 Guidance specific to user roles

<span id="page-10-2"></span>This administrative guide identifies what user role guidance is targeted at. The evaluated configuration includes three Windows user roles:

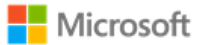

- IT Administrator a remote administrator using Modern device Management (MDM), Group Policy Objects (GPO), or other remote solutions to administer Windows.
- Local Administrator a local user account that is a member of the local Administrators group. The solutions provided for local administrators include command-line utilities, Windows PowerShell cmdlets, the Windows registry, and features in the Windows graphical user interface that are only accessible to administrators.
- Standard User a local user account that is not a member of the local Administrators group. The solutions provided for standard users are all features within the Windows graphical user interface.

Where appropriate, this administrative guide provides different configuration instructions for each user role. In the introduction of each section that provides specific guidance, a summary table like the following identifies which role the guidance is targeted at:

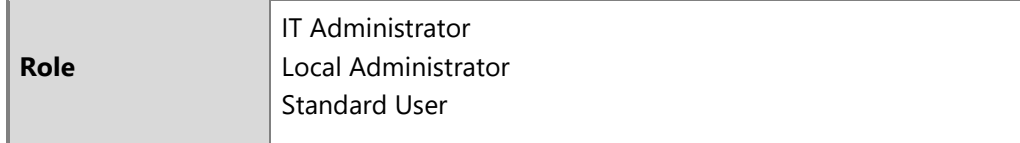

Access to user-accessible functions is controlled by the rights and privileges assigned to these user roles. No additional measures are needed to control access to the user-accessible functions in a secure processing environment. Attempts to access user-accessible functions that require local administrator rights or privileges are denied for the user role.

The following articles describe local accounts in Windows and how to make a standard user account a member of the local Administrators group:

- Local accounts:<https://docs.microsoft.com/en-us/windows/security/identity-protection/access-control/local-accounts>
- Add a member to a local group: [https://docs.microsoft.com/en-us/previous-versions/windows/it-pro/windows-server-2008-R2](https://docs.microsoft.com/en-us/previous-versions/windows/it-pro/windows-server-2008-R2-and-2008/cc772524(v%3dws.11)) [and-2008/cc772524\(v%3dws.11\)](https://docs.microsoft.com/en-us/previous-versions/windows/it-pro/windows-server-2008-R2-and-2008/cc772524(v%3dws.11))

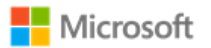

# 3.6 Modern device management

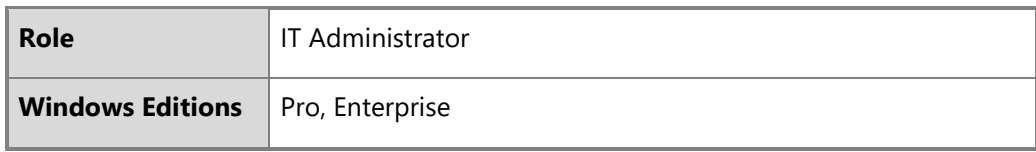

The evaluation was performed both with devices enrolled in modern device management (MDM) and with devices not enrolled in MDM. Where appropriate, this administrative guide provides configuration instructions specific to the management function for IT Administrators using MDM to administer devices. This guide will refer to specific Configuration Service Providers (CSPs) that enable MDM to affect a given management function.

<span id="page-12-0"></span>**Note**: MDM may not be used to manage Windows Server editions.

The following articles provide general information on using MDM to administer Windows, including solutions for enrolling and unenrolling (disconnecting) devices:

- Introducing MDM for administering Windows 10 and Windows Server devices: [https://docs.microsoft.com/en-us/windows/client](https://docs.microsoft.com/en-us/windows/client-management/mdm/)[management/mdm/](https://docs.microsoft.com/en-us/windows/client-management/mdm/)
- Enrolling Windows devices for MDM: [https://docs.microsoft.com/en-us/windows/client-management/mdm/mdm-enrollment-of](https://docs.microsoft.com/en-us/windows/client-management/mdm/mdm-enrollment-of-windows-devices)[windows-devices](https://docs.microsoft.com/en-us/windows/client-management/mdm/mdm-enrollment-of-windows-devices)
- Disconnecting from the management infrastructure (unenrollment): [https://docs.microsoft.com/en-us/windows/client](https://docs.microsoft.com/en-us/windows/client-management/mdm/disconnecting-from-mdm-unenrollment)[management/mdm/disconnecting-from-mdm-unenrollment](https://docs.microsoft.com/en-us/windows/client-management/mdm/disconnecting-from-mdm-unenrollment)

**Note**: MDM solutions may also have prerequisites for enrollment, for example trusting the MDM certificate. Guidance for MDM prerequisites are out of scope of this documentation. IT Administrators should consult the MDM documentation to make sure that prerequisites are understood and met before enrollment is performed.

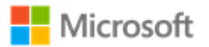

# 3.7 Approaches for configuring Windows policies

Multiple sections of this guide refer to Windows policies. This section outlines different approaches administrators may take to configure and deploy policies. Use the approach that best fits the Windows edition and operational environment.

### 3.7.1 Setting policies with modern device management (MDM):

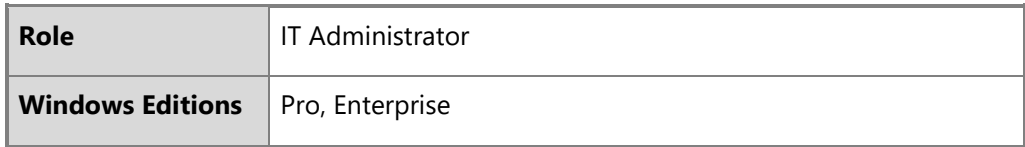

<span id="page-13-0"></span>Policies may be configured remotely by an IT Administrator using an MDM solution and Windows Configuration Service Providers (CSPs). This guide references specific CSPs and functions within them as solutions that may be used with different MDM systems. See the MDM solution documentation for detailed configuration actions. The following articles provide a reference to Windows CSPs and details on the Policy CSP, which includes many of the solutions detailed in this guide:

- <span id="page-13-1"></span>• Configuration Service Provider Reference - [https://docs.microsoft.com/en-us/windows/client-management/mdm/configuration](https://docs.microsoft.com/en-us/windows/client-management/mdm/configuration-service-provider-reference)[service-provider-reference](https://docs.microsoft.com/en-us/windows/client-management/mdm/configuration-service-provider-reference)
- Policy Configuration Service Provider [https://docs.microsoft.com/en-us/windows/client-management/mdm/policy](https://docs.microsoft.com/en-us/windows/client-management/mdm/policy-configuration-service-provider)[configuration-service-provider.](https://docs.microsoft.com/en-us/windows/client-management/mdm/policy-configuration-service-provider)

# <span id="page-13-3"></span>3.7.2 Setting policies with Group Policy Objects (GPO):

<span id="page-13-2"></span>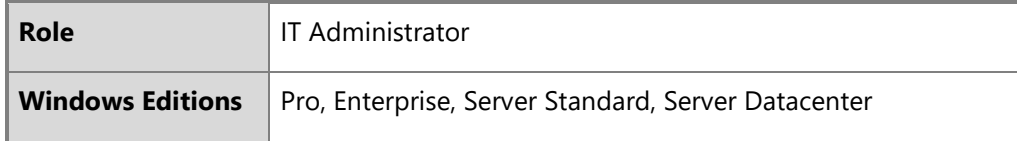

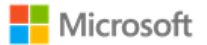

Group policy may be used to set Windows policies for domain-joined machines. Policies are configured using the Group Policy Editor (gpedit.msc) or Local Security Policy Editor (secpol.msc).

**Note**: The policy editing tools are not available on Windows 10 Home Edition. For Windows 10 Home Edition enable policies by other means, e.g. PowerShell commands or the Windows user interface.

Group Policy Editor may also be used to remotely administrate policy on a machine by following these steps:

- 1. **Start** > **Run** > **mmc**
- 2. **File** > **Add/Remove Snap-in**
- 3. Under the **Standalone** tab, click **Add...**
- 4. Choose **Group Policy Object Editor**
- 5. In the following wizard, click the **Browse** button
- 6. Click the **Computers** tab, select the **Another Computer** radio button, and type the name of the computer or browse to it.
- 7. Click **OK**, then **Finish**, then **Close**, and finally **OK** again.

### 3.7.3 Setting policies with PowerShell and Group Policy Objects:

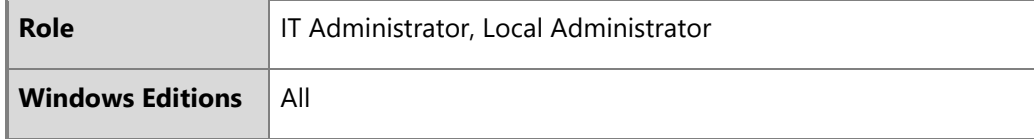

Group policies may also be set with PowerShell scripts. The following article provides an overview of the PowerShell cmdlets available to do this:

• GroupPolicy: <https://docs.microsoft.com/en-us/powershell/module/grouppolicy/?view=win10-ps>

<span id="page-14-0"></span>Here is an example PowerShell script to enable the FIPS cryptography mode, which is one of the operational prerequisites for the evaluated configuration. To enable this policy, run the PowerShell script on the target machine.

© 2020 Microsoft. All rights reserved. 15

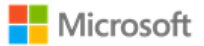

```
Enable "System cryptography: Use FIPS 140…":
Set-ItemProperty -Path Registry::HKEY_LOCAL_MACHINE\SYSTEM\CurrentControlSet\Control\Lsa\fipsAlgorithmPolicy -
Name Enabled -Value "1"
```
# <span id="page-15-1"></span>4 Evaluated editions and platforms

This administrative guide applies to the following Windows operating system (OS) editions, each of which was tested as part of the evaluated configuration:

- Microsoft Windows 10 Home edition (version 1909) (32-bit and 64-bit versions)
- Microsoft Windows 10 Pro edition (version 1909) (64-bit version)
- Microsoft Windows 10 Enterprise edition (version 1909) (64-bit version)
- Microsoft Windows Server Standard edition, version (version 1909)
- Microsoft Windows Server Datacenter edition, version (version 1909)

<span id="page-15-0"></span>In the introduction of each section that provides specific guidance, a summary table like the following identifies which Windows editions the guidance applies to:

**Windows Editions** Pro, Enterprise, Server Standard

The Common Criteria evaluation was performed on the following hardware platforms:

- <span id="page-15-2"></span>• Microsoft Surface Go
- Microsoft Surface Go LTE
- Microsoft Surface Pro LTE
- Microsoft Surface Book 2
- Microsoft Surface Pro 6
- Microsoft Surface Laptop 2
- Microsoft Surface Studio 2

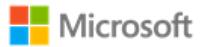

- Microsoft Windows Server 2019 Hyper-V
- Microsoft Windows Server 2016 Hyper-V
- Dell Latitude 7200 2-in-1
- Dell Latitude 5300 2-in-1
- Dell PowerEdge R740
- Dell PowerEdge R7425
- HPZBook 15G6
- HP EliteBook x360 650G5
- Panasonic Toughbook CF-33
- Samsung Galaxy Book 10.6"
- Samsung Galaxy Book 12"

# 5 Evaluated configuration

This section provides guidance on deploying the operating system and meeting the prerequisites for operating Windows 10 and Windows Server in the evaluated configuration. To operate the system in a secure state, administrators must utilize the guidance in this section and in subsequent sections, where applicable to the local environment, to administer devices.

# 5.1 Installing the operating system

The operating system may be pre-installed on the devices in the evaluated configuration. When the device is turned on for the first time the Out of Box Experience (OOBE) runs to complete the initial configuration.

<span id="page-16-0"></span>The operating system may also be installed from installation media. The method for creating or obtaining installation media depends on the Windows edition.

<span id="page-16-1"></span>• For all editions except Enterprise, the following article includes procedures to download installation media as an ISO file for installation, create bootable media using the ISO file, and install the operating system:

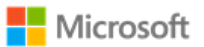

Download Windows 10:<https://www.microsoft.com/en-us/software-download/windows10>

• For Windows 10 Enterprise edition, installation media must be obtained through Volume Licensing.

# 5.2 Operational prerequisites

The following operational prerequisites are required to operate Windows 10 and Windows Server in the evaluated configuration.

## 5.2.1 Trusted platforms

Windows 10 and Windows Server must be installed on trusted hardware platforms to ensure a secure operating state. See section 4, [Evaluated editions and platforms,](#page-15-1) for details on which hardware platforms the evaluation was performed on.

### 5.2.2 Device administration

<span id="page-17-0"></span>Users must use a separate account that is a member of the local Administrators group to perform the procedures in sections of this document tagged with "Local Administrator" or set the device up for IT administration. For Windows 10, IT administration is joining the device to a Windows domain or enrolling the device for modern device management (MDM) to receive MDM policies. For Windows Server IT administration is joining the device to a Windows domain to receive domain group policy.

## <span id="page-17-1"></span>5.2.3 Security updates

<span id="page-17-3"></span><span id="page-17-2"></span>For this evaluation, Windows 10 and Windows Server was evaluated with all critical updates available as of October 31, 2019 installed. See section 1 of the Security Target for related information. The current list of updates for this version of Windows and a description of the differences between it and previous releases are included in the release notes, available at [https://support.microsoft.com/en](https://support.microsoft.com/en-us/help/4529964/windows-10-update-history)[us/help/4529964/windows-10-update-history.](https://support.microsoft.com/en-us/help/4529964/windows-10-update-history)

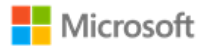

### 5.2.4 Mode of operation

Windows 10 and Windows Server have four modes of operation, as listed below. The evaluated configuration for Windows is the Operational Mode.

- Operational Mode The normal mode of operation when the system has booted. This is the only evaluated mode.
- Debug Mode The mode where the Windows boot options are configured to enable kernel debugging of the operating system.
- Safe Mode The mode where Windows boot options are configured to start the operating system in a limited state where only essential programs are loaded.
- Non-Operational Mode The mode where the system has not booted normally. In this mode the system is not operational and must be reinstalled.

### <span id="page-18-0"></span>5.2.5 FIPS 140 Approved cryptography mode

To match the evaluated configuration, Windows cryptography must be placed into the FIPS 140 Approved cryptography mode. This leverages FIPS 140 compliant cryptographic algorithms, including encryption, hashing, and signing algorithms. See the following article for more information on FIPS 140 mode:

• System cryptography: Use FIPS compliant algorithms for encryption, hashing, and signing: [https://docs.microsoft.com/en](https://docs.microsoft.com/en-us/windows/security/threat-protection/security-policy-settings/system-cryptography-use-fips-compliant-algorithms-for-encryption-hashing-and-signing)[us/windows/security/threat-protection/security-policy-settings/system-cryptography-use-fips-compliant-algorithms-for](https://docs.microsoft.com/en-us/windows/security/threat-protection/security-policy-settings/system-cryptography-use-fips-compliant-algorithms-for-encryption-hashing-and-signing)[encryption-hashing-and-signing](https://docs.microsoft.com/en-us/windows/security/threat-protection/security-policy-settings/system-cryptography-use-fips-compliant-algorithms-for-encryption-hashing-and-signing)

### 5.2.5.1 Configuring with MDM

<span id="page-18-1"></span>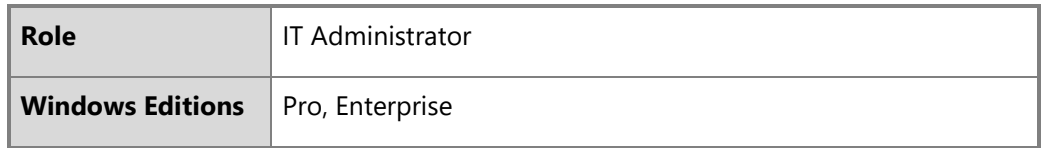

Setting FIPS 140 mode may be configured by an IT Administrator using MDM and the Cryptography function of the Policy CSP. See

### © 2020 Microsoft. All rights reserved. 19

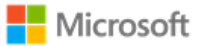

the MDM solution documentation for detailed management actions. The following article provides information on the Cryptography function of the Policy CSP:

• Policy CSP – Cryptography<https://docs.microsoft.com/en-us/windows/client-management/mdm/policy-csp-cryptography>

### 5.2.5.2 Configuring with Group Policy

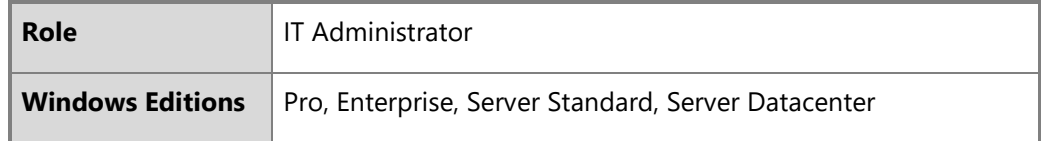

Setting FIPS 140 mode may be configured using Group Policy. Specifically, enable the following security policy:

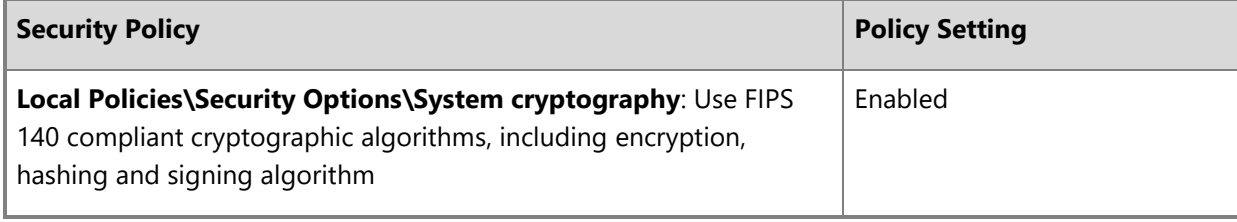

For general information on how to set policies in Windows, see the section, [Setting policies with Group Policy Objects \(GPO\).](#page-13-3) For additional encryption configuration details beyond this operational prerequisite, see the section, Managing Transport Layer Security [\(TLS\).](#page-29-2)

### 5.2.5.3 Configuring with the Windows Registry

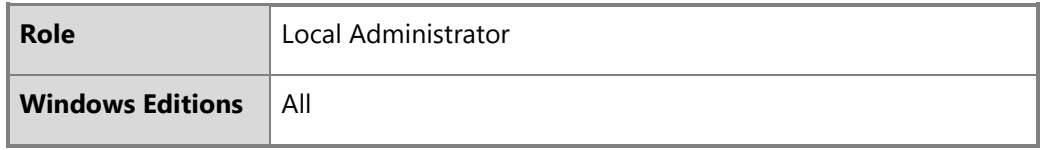

To set FIPS mode, make the following change to the Windows registry:

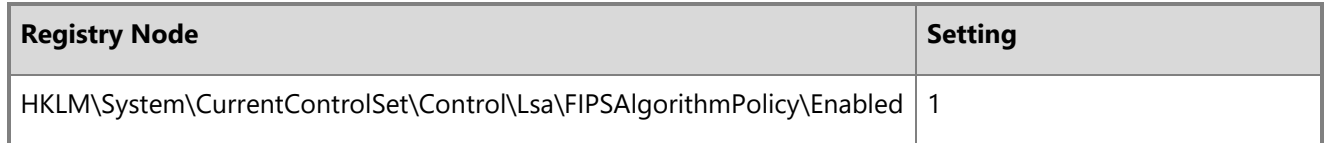

### 5.2.6 Additional cryptography configuration

In addition to enabling FIPS 140 mode, the following specific configuration guidance must be followed:

- Cipher suite selection must be configured according to section 6.3, [Managing Transport Layer Security \(TLS\).](#page-29-2)
- When Windows is configured to use TLS 1.2, SHA1 algorithms should be prioritized at the bottom of the algorithm negotiation list. See section 6.3, [Managing Transport Layer Security \(TLS\),](#page-29-2) for implementation guidance.
- RSA machine certificates must be configured with templates to use a minimum 2048-bit key length. See section 6.2, [Managing](#page-23-2)  [X.509 certificates,](#page-23-2) for implementation guidance.

# 5.2.7 Code integrity configuration

<span id="page-20-0"></span>The evaluated configuration enforces an example code integrity policy using Windows Defender Application Control (WDAC) that protects the integrity of executable code relevant to different evaluation requirements. With this policy, any violations of code integrity for those executables are recorded in auditable log events (#3033, #3076, and #3077, as documented in [Audit events\)](#page-88-2). This policy, included with Windows, is intended as a starting point for administrators. Administrators should modify the policy as appropriate for the operational environment and to allow approved apps to run. Once modified, administrators may establish the policy using WDAC PowerShell commands and may distribute it locally or remotely via Group Policy. The steps below outline the procedure to establish and enable the unmodified example policy on a local machine.

<span id="page-20-1"></span>• Start an elevated PowerShell command window.

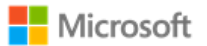

• Navigate to the directory where the Windows code integrity example policies are located:

PS C:\> cd "Windows\schemas\CodeIntegrity\ExamplePolicies"

Convert the DefaultWindows Audit Enforced.xml policy to a binary form with the specific binary filename listed below:

PS C:\Windows\schemas\CodeIntegrity\ExamplePolicies> convertFrom-CIPolicy -XmlFilePath ".\DefaultWindows\_Audit\_Enforced.xml" -BinaryFilePath ".\{A244370E-44C9-4C06-B551-F6016E563076}.cip"

• Copy the binary policy to C:\Windows\System32\CodeIntegrity\CiPolicies\Active:

PS C:\Windows\schemas\CodeIntegrity\ExamplePolicies> cp ".\{A244370E-44C9-4C06-B551-F6016E563076}.cip" C:\Windows\System32\CodeIntegrity\CiPolicies\Active

Restart the machine to apply the policy.

The following topics provide additional reference information on enforcing and deploying WDAC policies:

- Enforce Windows Defender Application Control policies: [https://docs.microsoft.com/en-us/windows/security/threat](https://docs.microsoft.com/en-us/windows/security/threat-protection/windows-defender-application-control/enforce-windows-defender-application-control-policies)[protection/windows-defender-application-control/enforce-windows-defender-application-control-policies](https://docs.microsoft.com/en-us/windows/security/threat-protection/windows-defender-application-control/enforce-windows-defender-application-control-policies)
- Deploy Windows Defender Application Control policies by using Group Policy: [https://docs.microsoft.com/en](https://docs.microsoft.com/en-us/windows/security/threat-protection/windows-defender-application-control/deploy-windows-defender-application-control-policies-using-group-policy)[us/windows/security/threat-protection/windows-defender-application-control/deploy-windows-defender-application-control](https://docs.microsoft.com/en-us/windows/security/threat-protection/windows-defender-application-control/deploy-windows-defender-application-control-policies-using-group-policy)[policies-using-group-policy](https://docs.microsoft.com/en-us/windows/security/threat-protection/windows-defender-application-control/deploy-windows-defender-application-control-policies-using-group-policy)

### 5.2.8 Device access configuration

The following configuration guidance must be followed to ensure device access is secured.

- Complex passwords must be required. See section 6.8, [Managing passwords and password policy,](#page-56-3) for implementation quidance.
- The password reveal button must be disabled. See section 6.8, [Managing passwords and password policy,](#page-56-3) for implementation guidance.
- Session locking must be enabled. See section 6.11, [Managing screen lock and session timeout,](#page-63-3) for implementation guidance.

<span id="page-21-0"></span>© 2020 Microsoft. All rights reserved. 22

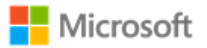

# <span id="page-22-2"></span>6 Managing evaluated features

This section provides management information for the features in scope for the evaluation, including configuration details and options for implementing them. Each subsection groups the information for a single feature or a group of related features.

# 6.1 Managing cryptography

Cryptography functions in Windows are managed by the Cryptography API: Next Generation (CNG). The notes below call out a list of specific management functions relevant to this Common Criteria evaluation that are handled automatically by CNG. The sections that follow in this Administrative Guide provide complementary information on managing specific cryptography functions within Windows.

### <span id="page-22-0"></span>**Notes**:

- Key management, including AES key size, storage, and destruction is handled automatically by CNG and requires no configuration. Keys are destroyed during Device Wipe.
- Windows generates asymmetric RSA keys using methods that meet FIPS-PUB 186-4 Appendix B.3, no configuration is necessary.
- <span id="page-22-1"></span>• Windows generates asymmetric ECC keys using methods that meet FIPS-PUB 186-4 Appendix B.4, no configuration is necessary.
- Windows performs RSA-based key establishment that meet NIST SP 800-56B, no configuration is necessary.
- Windows performs elliptic curve-based key schemes that meet NIST SP 800-56A, no configuration is necessary.
- Windows generates random numbers according to NIST SP 800-90A, no configuration is necessary.
- Unprotected keys are not stored in non-volatile memory.
- Key lengths of keys used with certificates are configured in the certificate templates on the Certificate Authority used during enrollment and are not configured by the user or local administrator.
- There is no global configuration for hashing algorithms. The use of required hash sizes is supported. No configuration is necessary.
- Cryptographic Algorithm Validation Program (CAVP) testing was performed on the system cryptographic engine. Other cryptographic engines may have been separately evaluated but were not part of this CC evaluation.

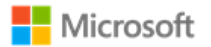

# <span id="page-23-2"></span>6.2 Managing X.509 certificates

### 6.2.1 Client certificates and Certificate Authorities

The device comes preloaded with root certificates for various Certificate Authorities. Additional Certificate Authorities may be managed on the device using the solutions detailed in the subsections below.

### **Notes**:

- There is no configuration necessary to use client authentication on the device once a device has client authentication certificates.
- To destroy all keys on a device, including any imported, wipe the device.

#### <span id="page-23-0"></span>6.2.1.1 Configuring with the Certutil command line utility

<span id="page-23-1"></span>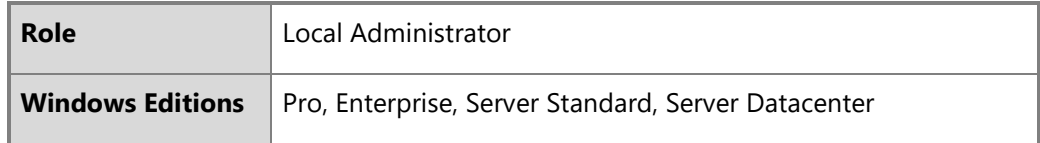

The Certutil command-line utility is available to dump and display certification authority (CA) configuration information, configure Certificate Services, backup and restore CA components, and verify certificates, key pairs, and certificate chains. The following article provides more information on Certutil:

• Certutil:<https://docs.microsoft.com/en-us/windows-server/administration/windows-commands/certutil>

### 6.2.1.2 Configuring with PowerShell

**Role** Local Administrator

### © 2020 Microsoft. All rights reserved. 24

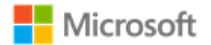

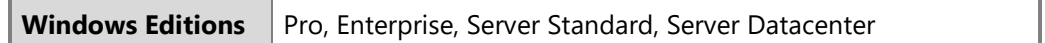

The PKIClient cmdlets enable a local administrator to complete a variety of tasks related to public key infrastructure (PKI), including importing a client certificate. See the following topics for more information:

- PKIClient cmdlet reference:<https://docs.microsoft.com/en-us/powershell/module/pkiclient/?view=win10-ps>
- Import-Certificate:<https://docs.microsoft.com/en-us/powershell/module/pkiclient/Import-Certificate?view=win10-ps>

### 6.2.1.3 Configuring with MDM

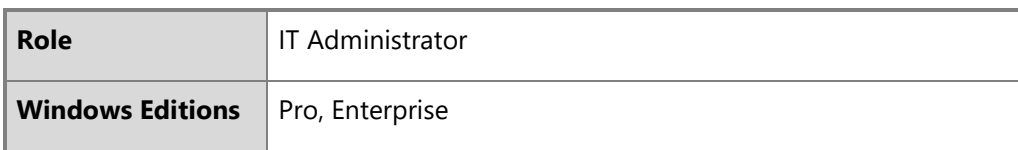

Client certificates may be managed by the IT Administrator using MDM. See the MDM solution documentation for detailed management actions. The following article describes the MDM policy for client certificate management, including deleting certificates:

• ClientCertificateInstall CSP - <https://docs.microsoft.com/en-us/windows/client-management/mdm/clientcertificateinstall-csp>

### 6.2.1.4 Configuring with the Windows UI

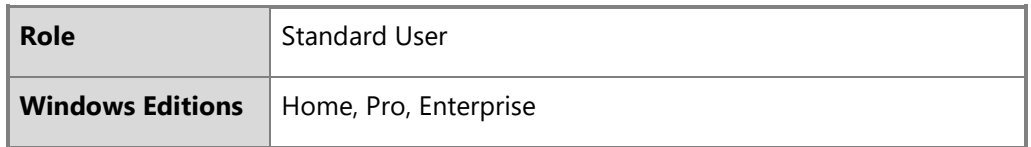

The following article describes how to manually import a certificate:

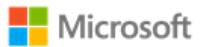

• Import a Certificate:<http://technet.microsoft.com/en-us/library/cc754489.aspx>

The user obtains a client certificate for authentication by following the procedures in the following article:

• Obtain a Certificate:<https://technet.microsoft.com/en-us/library/cc754246.aspx>

To destroy all keys on a device, including any imported, wipe the device.

### 6.2.1.5 Configuring certificate request fields

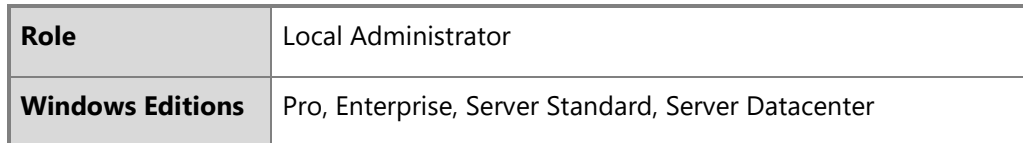

Certificate requests with specific fields such as "Common Name", "Organization", "Organizational Unit", and/or "Country" can be generated by apps using the Certificates.CertificateEnrollmentManager.CreateRequestAsync API. The following link provides the documentation for the API:

• CertificateEnrollmentManager.CreateRequestAsync | createRequestAsync method: [https://docs.microsoft.com/en](https://docs.microsoft.com/en-us/uwp/api/Windows.Security.Cryptography.Certificates.CertificateEnrollmentManager)[us/uwp/api/Windows.Security.Cryptography.Certificates.CertificateEnrollmentManager](https://docs.microsoft.com/en-us/uwp/api/Windows.Security.Cryptography.Certificates.CertificateEnrollmentManager)

Similarly, the Network Device Enrollment Service (NDES)PowerShell cmdlet can be used to configure the same specific fields for the registration authority. The following article provides more information on installing and using NDES:

• Install-AdcsNetworkDeviceEnrollmentService: [https://docs.microsoft.com/en-us/powershell/module/adcsdeployment/install](https://docs.microsoft.com/en-us/powershell/module/adcsdeployment/install-adcsnetworkdeviceenrollmentservice?view=win10-ps)[adcsnetworkdeviceenrollmentservice?view=win10-ps](https://docs.microsoft.com/en-us/powershell/module/adcsdeployment/install-adcsnetworkdeviceenrollmentservice?view=win10-ps)

### 6.2.2 Trusted root certificates

<span id="page-25-0"></span>Windows is preloaded with trusted root certificates for several Certification Authorities (CAs). The subsections below provide solutions for additional management of trusted root certificates.

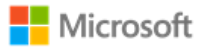

### 6.2.2.1 Configuring with MDM

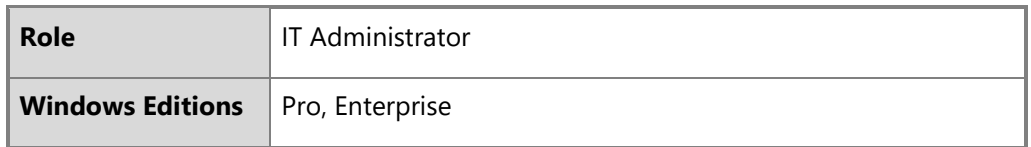

Certificate trust relationships may be managed by the IT Administrator using MDM. See the MDM solution documentation for detailed management actions. The following article describes the CSP that enables MDM to affect the policy for trusted root certificates:

• RootCATrustedCertificates CSP:<https://docs.microsoft.com/en-us/windows/client-management/mdm/rootcacertificates-csp>

### 6.2.2.2 Configuring with group policy

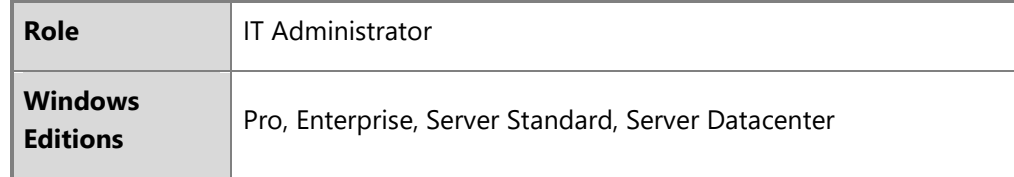

The following article describes how to distribute certificates using group policy:

• Distribute Certificates to Client Computers by Using Group Policy: [https://docs.microsoft.com/en-us/windows-server/identity/ad](https://docs.microsoft.com/en-us/windows-server/identity/ad-fs/deployment/distribute-certificates-to-client-computers-by-using-group-policy)[fs/deployment/distribute-certificates-to-client-computers-by-using-group-policy](https://docs.microsoft.com/en-us/windows-server/identity/ad-fs/deployment/distribute-certificates-to-client-computers-by-using-group-policy)

### 6.2.3 Certificate name comparison

<span id="page-26-0"></span>Windows automatically compares the distinguished name (DN) in the certificate to the expected distinguished name and does not require additional configuration of the expected distinguished name for the connection.

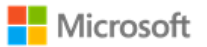

The reference identifiers for TLS are the DNS name or IP address of the remote server, which is compared against the DNS name as the presented identifier in either the Subject Alternative Name (SAN) or the Subject Name of the certificate. There is no configuration of the reference identifiers.

### 6.2.4 Certificate validation and revocation check

**Note**: When validating a certificate with modern Windows applications the connection to a configured revocation server must be available or the validation will fail. This configuration cannot be changed for modern applications. The content below provides information on configuring certificate validation for other scenarios.

### 6.2.4.1 Configuring revocation lists and certificate trust lists using CertMgr

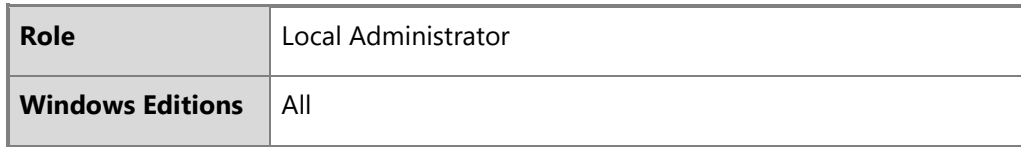

<span id="page-27-0"></span>The CertMgr utility provides a local administrator the ability to manage certificate trust lists and certificate revocation lists. The following topic provides more information on CertMgr:

• CertMgr: <https://docs.microsoft.com/en-us/windows/win32/seccrypto/certmgr>

### 6.2.4.2 Configuring certificate validation for EAP-TLS

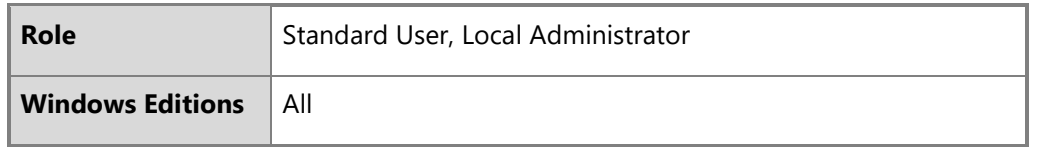

The administrator configures certificate validation for network connections based on EAP-TLS using the "Set Up a Connection or Network" wizard. The following topic provides more information:

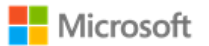

• EAP configuration:<https://docs.microsoft.com/en-us/windows/client-management/mdm/eap-configuration>

### 6.2.4.3 Configuring certificate validation for HTTPS in web browsers

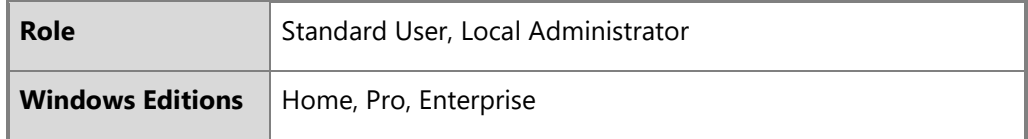

For Internet Explorer:

- Open the **Control Panel**
- Navigate to **Internet Options** > **Internet Properties** > **Advanced Tab**
- Configure certificate validation using the checkbox options. The **Warn about certificate address mismatch** setting configures whether the Web address must match the certificate subject field and warns the user of a mismatch

The following MSDN Blog article provides more information on how Internet Explorer performs certificate revocation checks specifically:

• Understanding Certificate Revocation Checks: [https://blogs.msdn.microsoft.com/ieinternals/2011/04/07/understanding](https://blogs.msdn.microsoft.com/ieinternals/2011/04/07/understanding-certificate-revocation-checks/)[certificate-revocation-checks/](https://blogs.msdn.microsoft.com/ieinternals/2011/04/07/understanding-certificate-revocation-checks/)

For Microsoft Edge: The administrator cannot configure certificate validation for HTTPS for Microsoft Edge. If the Web address does not match the certificate subject field, then the user is warned of a mismatch.

In all cases: When using HTTPS in a browsing scenario the user may choose to ignore a failed certificate validation and continue the connection.

6.2.4.4 Certificate validation and code signing

The administrator cannot configure certificate validation for code signing purposes.

# <span id="page-29-2"></span>6.3 Managing Transport Layer Security (TLS)

### **Notes**:

• All TLS settings such as cipher suites also apply to DTLS.

### 6.3.1 Available TLS ciphersuites

The ciphersuites listed in the Security Target correlate with those available in Windows 10 and Windows Server as follows:

<span id="page-29-1"></span><span id="page-29-0"></span>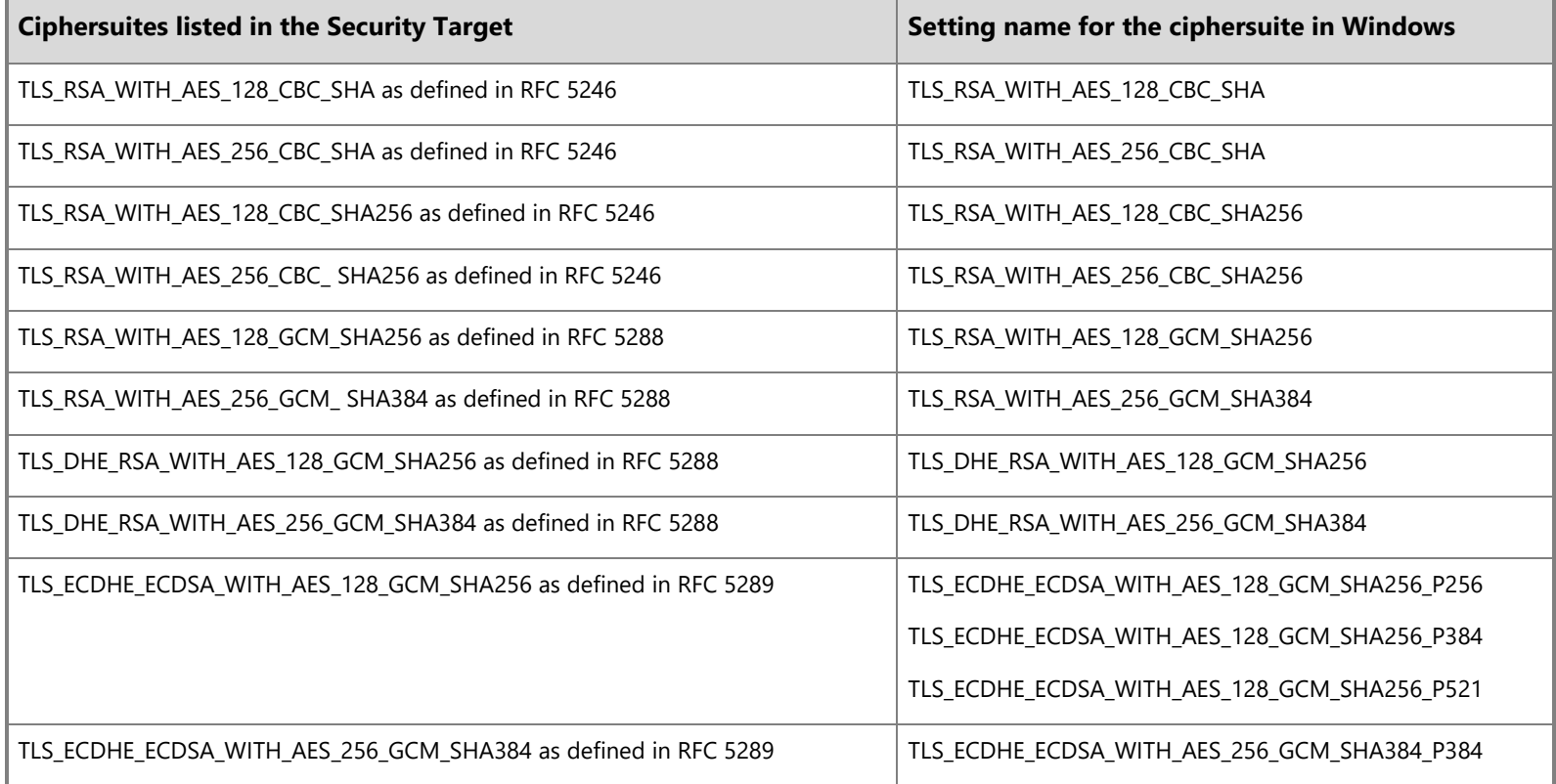

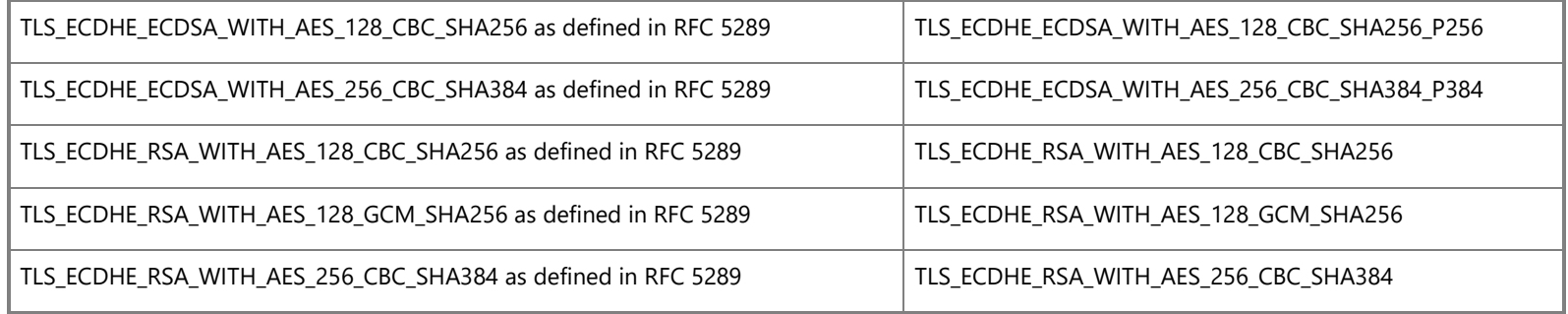

See the following article for additional information on TLS ciphersuites available in Windows 10. Note that this same set of ciphersuites applies to versions 1903 and 1909, as they share a common core operating system:

• TLS Ciphersuites in Windows 10: [https://docs.microsoft.com/en-us/windows/desktop/SecAuthN/tls-cipher-suites-in-windows-10](https://docs.microsoft.com/en-us/windows/desktop/SecAuthN/tls-cipher-suites-in-windows-10-v1903) [v1903.](https://docs.microsoft.com/en-us/windows/desktop/SecAuthN/tls-cipher-suites-in-windows-10-v1903)

### 6.3.2 Available EAP-TLS ciphersuites

The EAP-TLS ciphersuites listed in the Security Target correlate with those available in Windows 10 and Windows Server as follows:

<span id="page-30-0"></span>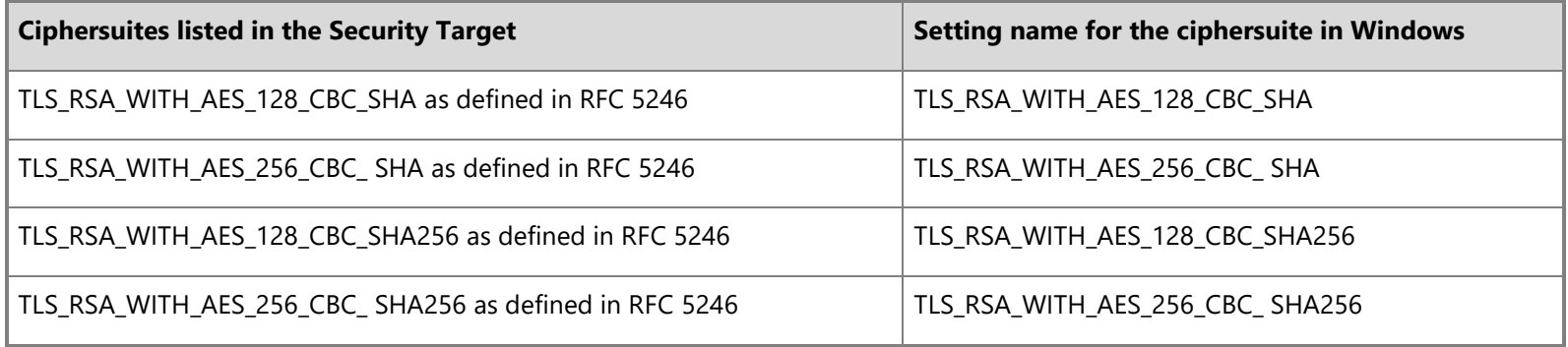

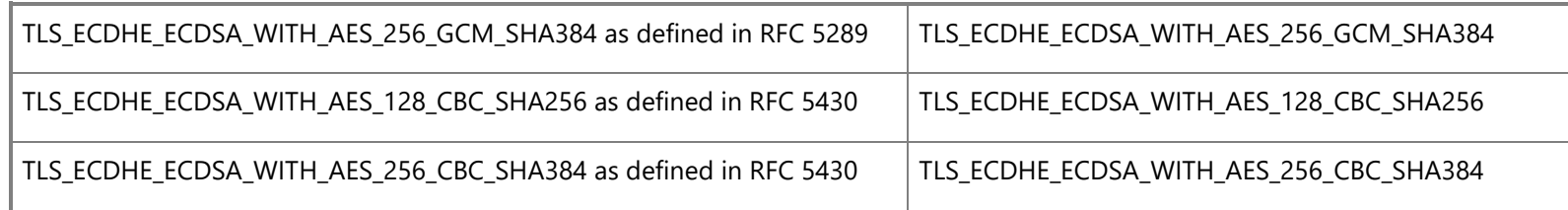

The following article provides more information on ciphersuites in TLS/SSL (Schannel SSP):

• <https://docs.microsoft.com/en-us/windows/desktop/SecAuthN/cipher-suites-in-schannel>

### 6.3.3 Configuring with MDM

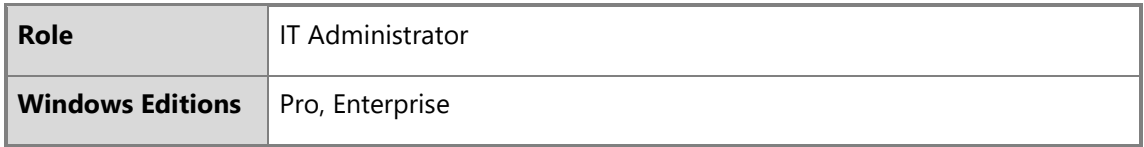

TLS ciphersuite priority and restricting use of certain cryptographic algorithms may be configured by the IT Administrator using MDM. See the MDM solution documentation for detailed configuration actions. The following article describes the CSP used with MDM to set policy for TLS ciphersuites:

<span id="page-31-0"></span>• Policy CSP, Cryptography/TLSCiphersuites function: [https://docs.microsoft.com/en-us/windows/client-management/mdm/policy](https://docs.microsoft.com/en-us/windows/client-management/mdm/policy-csp-cryptography#cryptography-tlsciphersuites)[csp-cryptography#cryptography-tlsciphersuites](https://docs.microsoft.com/en-us/windows/client-management/mdm/policy-csp-cryptography#cryptography-tlsciphersuites)

### 6.3.4 Configuring with PowerShell

<span id="page-31-1"></span>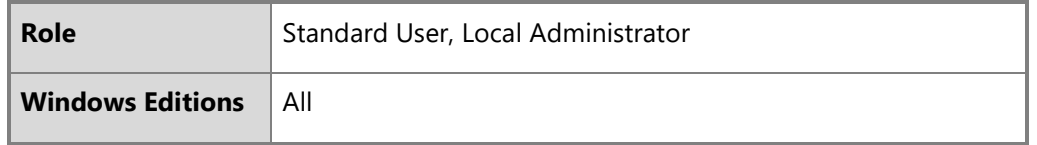

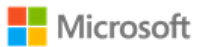

Manage TLS ciphersuites and elliptic curves using the following PowerShell cmdlets:

**Note**: PowerShell is the recommended method to configure ciphersuites on domain-joined computers.

- [Enable-TlsCipherSuite](https://docs.microsoft.com/en-us/powershell/module/tls/enable-tlsciphersuite?view=win10-ps)
- [Disable-TlsCipherSuite](https://docs.microsoft.com/en-us/powershell/module/tls/disable-tlsciphersuite?view=win10-ps)
- [Enable-TlsEccCurve](https://docs.microsoft.com/en-us/powershell/module/tls/enable-tlsecccurve?view=win10-ps)
- [Disable-TlsEccCurve](https://docs.microsoft.com/en-us/powershell/module/tls/disable-tlsecccurve?view=win10-ps)

### 6.3.5 Configuring with group policy

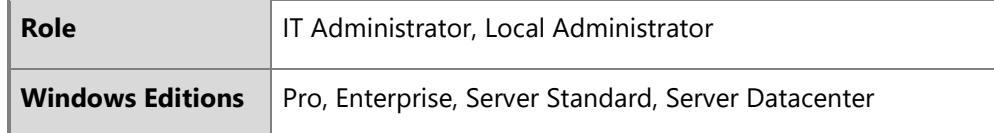

**Note**: PowerShell is recommended over group policy to configure ciphersuites on domain-joined computers. See the PowerShell guidance that precedes this section.

The following articles explain how an administrator modifies the set of TLS ciphersuites for priority and availability:

• Prioritizing Schannel Ciphersuites: [https://msdn.microsoft.com/en-us/library/windows/desktop/bb870930\(v=vs.85\).aspx](https://msdn.microsoft.com/en-us/library/windows/desktop/bb870930(v=vs.85).aspx)

<span id="page-32-0"></span>**Note**: The configuration for elliptic curves uses an SSL ciphersuite order list and an ECC curve order list displayed in the Group Policy Editor and the Local Security Policy Editor. Enable/order the desired ciphersuites in the first list and enable/order the elliptic curves in the second. For example, to configure only TLS\_ECDHE\_ECDSA\_WITH\_AES\_128\_GCM\_SHA256 ciphersuite and secp256r1 curve, edit the first list to only include TLS\_ECDHE\_ECDSA\_WITH\_AES\_128\_GCM\_SHA256 and the curve order list to only include secp256r1 (or NistP256 as it is shown in the policy editor). Additional ciphersuites and curves in each list will generate additional options in the client. A reboot of the system is required after changing the ciphersuite or elliptic curves configuration.

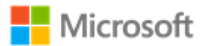

### 6.3.6 Configuring key establishment schemes

Key lengths of keys used with certificates are configured in the certificate templates on the Certificate Authority used during enrollment and are not configured by the user or administrator. `

The IT administrator configures certificate templates for TLS client authentication as described in the following articles:

- Cryptography (for configuring the algorithm that the issued certificate's key pair will support): [https://docs.microsoft.com/en](https://docs.microsoft.com/en-us/previous-versions/windows/it-pro/windows-server-2008-R2-and-2008/cc770477(v=ws.11))[us/previous-versions/windows/it-pro/windows-server-2008-R2-and-2008/cc770477\(v=ws.11\)](https://docs.microsoft.com/en-us/previous-versions/windows/it-pro/windows-server-2008-R2-and-2008/cc770477(v=ws.11))
- PowerShell commands for configuring the algorithm that the issued certificate's key pair will support: <https://docs.microsoft.com/en-us/powershell/module/tls/?view=win10-ps>

The administrator configures the correct algorithms for the given ciphersuites according to the following table:

<span id="page-33-0"></span>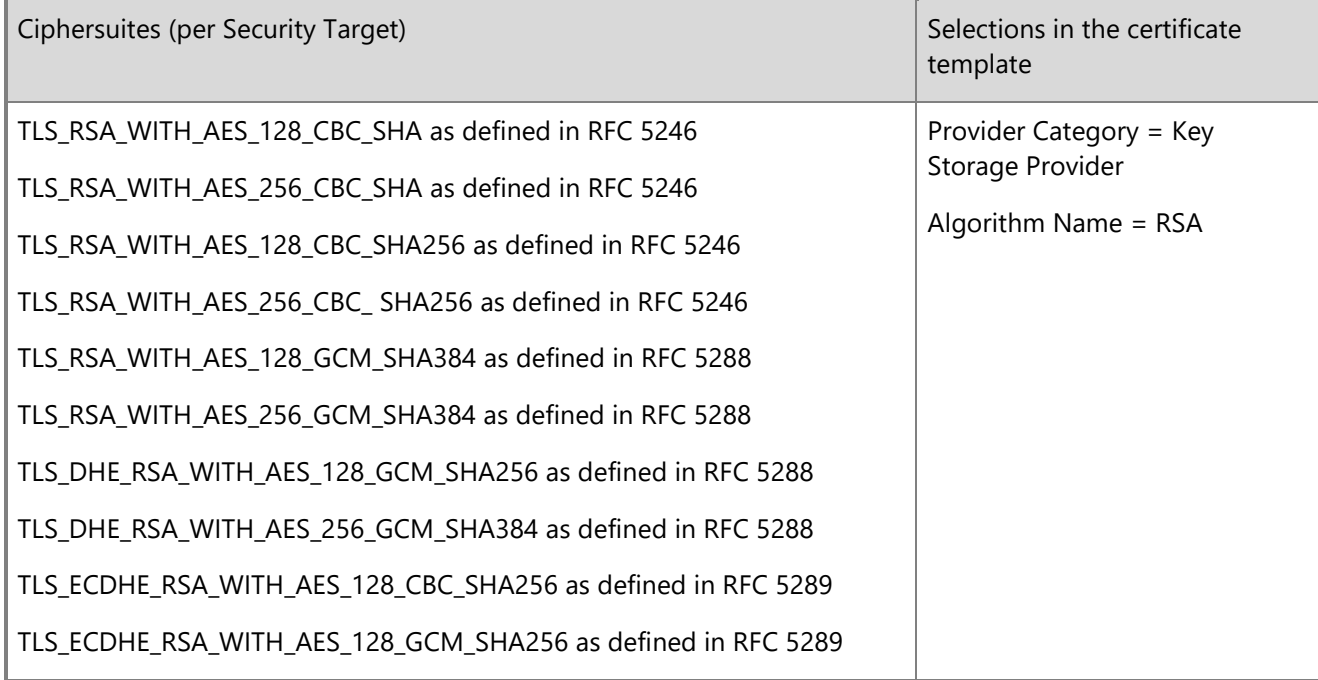

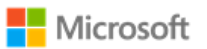

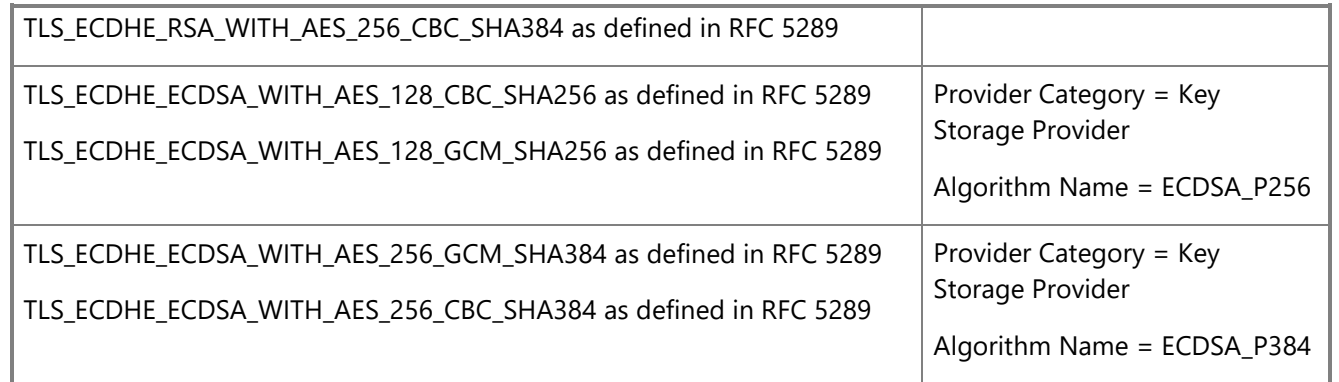

6.3.7 Managing signature algorithms with the Windows registry

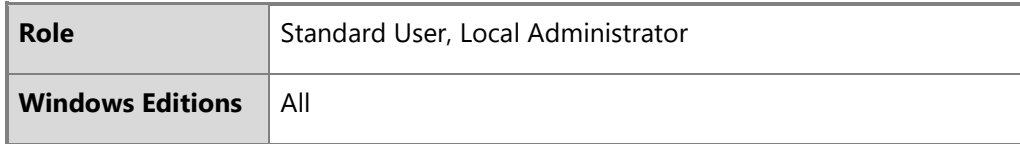

The signature algorithm set that is acceptable to the client (offered in the signature\_algorithm extension during client hello) is configurable by editing the following registry key:

• HKEY\_LOCAL\_MACHINE\SYSTEM\CurrentControlSet\Control\Cryptography\Configuration\Local\SSL\00010003

<span id="page-34-0"></span>Remove the signature algorithm that should not be used. No additional algorithms other than the default set may be specified.

### 6.3.8 Choosing TLS in a web browser

<span id="page-34-1"></span>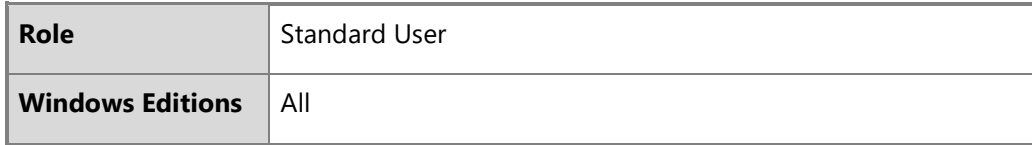

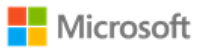

Users may choose using TLS with HTTPS by using https in the URL typed into the browser.

# 6.4 Managing IPsec and VPN connections

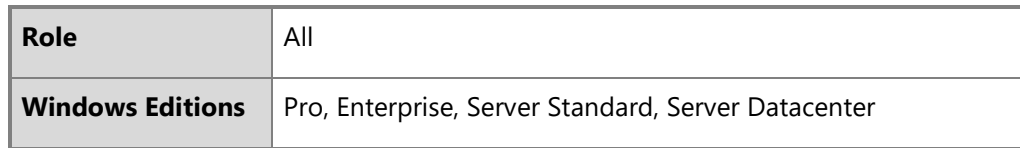

This section provides information on managing IPsec functionality and VPN connections on a device. The content in each subsection that follows addresses a specific aspect of IPsec or VPN configuration, most of which are exposed through the features of Windows Defender Firewall with Advanced Security. For an overview of all Windows Defender Firewall with Advanced Security features and a step-by-step deployment guide, see the following topic:

<span id="page-35-0"></span>• Windows Defender Firewall with Advanced Security Deployment Guide: [https://docs.microsoft.com/en](https://docs.microsoft.com/en-us/windows/security/threat-protection/windows-firewall/windows-firewall-with-advanced-security-deployment-guide)[us/windows/security/threat-protection/windows-firewall/windows-firewall-with-advanced-security-deployment-guide](https://docs.microsoft.com/en-us/windows/security/threat-protection/windows-firewall/windows-firewall-with-advanced-security-deployment-guide)

### **Note:**

• File integrity self-testing of the Windows IPsec and VPN features occurs automatically. No configuration is necessary or possible.

### 6.4.1 Configuring IPsec firewall rules using Windows Defender Firewall with Advanced Security

<span id="page-35-1"></span>The Windows Filtering Platform (WFP) is the IPsec Security Policy Database (SPD) for Windows. WFP starts automatically with Windows and must always be running to support IPsec scenarios. WFP features, including IPsec configuration, are exposed through the Windows Defender Firewall with Advanced Security features, which can be configured through the Windows Firewall with
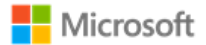

Advanced Security user interface, by Group Policy, with PowerShell, or with MDM. The following articles introduce how WFP operates and provide an overview of the IPsec configuration it enables:

- WFP Operation:<https://docs.microsoft.com/en-us/windows/win32/fwp/basic-operation>
- IPsec Configuration:<https://docs.microsoft.com/en-us/windows/win32/fwp/ipsec-configuration>

By establishing filter rules for inbound or outbound traffic, Windows Defender Firewall with Advanced Security can prevent traffic other than VPN traffic to and from a device. Common rules include Protect, Bypass, and Discard rules, which map to the following rule types in Windows Defender Firewall with Advanced Security:

- **Protect**: create a custom Outbound Rule, using the following parameters as a model:
	- Create a new outbound rule.
	- Choose protocol type: TCP.
	- Set the appropriate remote port, e.g. 8080.
	- Set the appropriate remote IP addresses the rule applies to, e.g. 192.168.5.102 and 192.168.4.0/24.
	- Select Allow the connection if it is secure.
	- Select Customize.
	- Select Allow the connection if it is authenticated and integrity-protected and click OK.
	- Select all domains.
	- Give the rule a name, e.g. ProtectRule2 and confirm the operation.
- **Bypass**: create a Connection Security Rule of the type Server to Server and choose to require authentication for inbound connections and request authentication for outbound connections.
- **Discard**: create a custom Inbound Rule with the action to block the connection.

Rules may be created using the Windows user interface, Group Policy, PowerShell, or MDM; see the subsections below for more information.

The following articles provide additional information on configuring common rules:

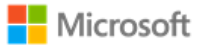

- Create an Authentication Exemption List Rule: [https://docs.microsoft.com/en-us/windows/security/threat-protection/windows](https://docs.microsoft.com/en-us/windows/security/threat-protection/windows-firewall/create-an-authentication-exemption-list-rule)[firewall/create-an-authentication-exemption-list-rule](https://docs.microsoft.com/en-us/windows/security/threat-protection/windows-firewall/create-an-authentication-exemption-list-rule)
- Create an Inbound Program or Service Rule: [https://docs.microsoft.com/en-us/windows/security/threat-protection/windows](https://docs.microsoft.com/en-us/windows/security/threat-protection/windows-firewall/create-an-inbound-program-or-service-rule)[firewall/create-an-inbound-program-or-service-rule](https://docs.microsoft.com/en-us/windows/security/threat-protection/windows-firewall/create-an-inbound-program-or-service-rule)
- Create an Outbound Program or Service Rule: [https://docs.microsoft.com/en-us/windows/security/threat-protection/windows](https://docs.microsoft.com/en-us/windows/security/threat-protection/windows-firewall/create-an-outbound-program-or-service-rule)[firewall/create-an-outbound-program-or-service-rule](https://docs.microsoft.com/en-us/windows/security/threat-protection/windows-firewall/create-an-outbound-program-or-service-rule)

#### 6.4.1.1 Configuring with the user interface

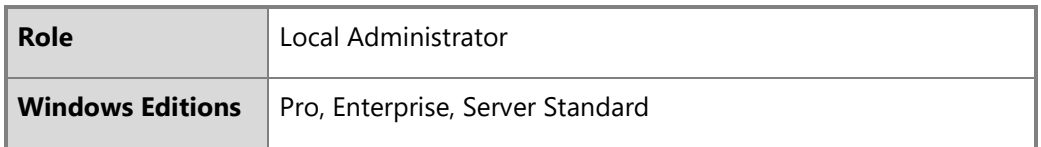

To configure firewall rules described above using the user interface, follow these steps:

- Click **Start.**
- Type **Windows Defender Firewall with Advanced Security** to search for the app and open it.
- Click on the desired rule type from the left pane.
- From the **Actions** pane, choose **New Rule…**.
- Follow the prompts and enter the required details.

## 6.4.1.2 Configuring with Group Policy

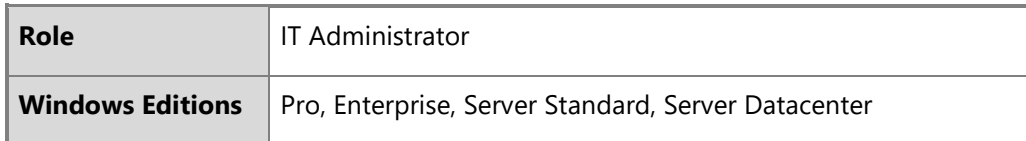

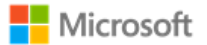

An IT Administrator may define and deploy firewall rules like those described above via Group Policy. The policy objects are found under:

• **Computer Configuration > Policies > Windows Settings > Security Settings > Windows Firewall with Advanced Security**

For more information on configuring Windows Firewall with Group Policy, see the following articles:

- Open the Group Policy Management Console to Windows Firewall with Advanced Security: [https://docs.microsoft.com/en](https://docs.microsoft.com/en-us/windows/security/threat-protection/windows-firewall/open-the-group-policy-management-console-to-windows-firewall-with-advanced-security)[us/windows/security/threat-protection/windows-firewall/open-the-group-policy-management-console-to-windows-firewall-with](https://docs.microsoft.com/en-us/windows/security/threat-protection/windows-firewall/open-the-group-policy-management-console-to-windows-firewall-with-advanced-security)[advanced-security](https://docs.microsoft.com/en-us/windows/security/threat-protection/windows-firewall/open-the-group-policy-management-console-to-windows-firewall-with-advanced-security)
- Checklist: Creating Group Policy Objects: [https://docs.microsoft.com/en-us/windows/security/threat-protection/windows](https://docs.microsoft.com/en-us/windows/security/threat-protection/windows-firewall/checklist-creating-group-policy-objects)[firewall/checklist-creating-group-policy-objects](https://docs.microsoft.com/en-us/windows/security/threat-protection/windows-firewall/checklist-creating-group-policy-objects) (part of the Windows Defender Firewall with Advanced Security [Deployment](https://docs.microsoft.com/en-us/windows/security/threat-protection/windows-firewall/windows-firewall-with-advanced-security-deployment-guide)  [Guide\)](https://docs.microsoft.com/en-us/windows/security/threat-protection/windows-firewall/windows-firewall-with-advanced-security-deployment-guide)

### 6.4.1.3 Configuring with PowerShell

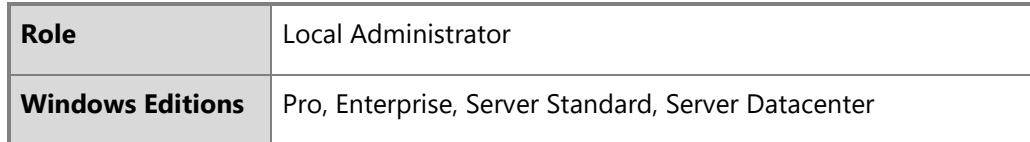

Windows Defender Firewall with Advanced Security may be administered using PowerShell cmdlets. This includes creating firewall rules. The following articles provide an overview and information on a selection of the cmdlets, including a description of the functionality and the syntax required for each:

- Windows Defender Firewall with Advanced Security Administration with Windows PowerShell: [https://docs.microsoft.com/en](https://docs.microsoft.com/en-us/windows/security/threat-protection/windows-firewall/windows-firewall-with-advanced-security-administration-with-windows-powershell)[us/windows/security/threat-protection/windows-firewall/windows-firewall-with-advanced-security-administration-with-windows](https://docs.microsoft.com/en-us/windows/security/threat-protection/windows-firewall/windows-firewall-with-advanced-security-administration-with-windows-powershell)[powershell](https://docs.microsoft.com/en-us/windows/security/threat-protection/windows-firewall/windows-firewall-with-advanced-security-administration-with-windows-powershell)
- Get-NetFirewallRule:<https://docs.microsoft.com/en-us/powershell/module/netsecurity/get-netfirewallrule?view=win10-ps>

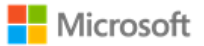

- New-NetFirewallRule:<https://docs.microsoft.com/en-us/powershell/module/netsecurity/new-netfirewallrule?view=win10-ps>
- Remove-NetFirewallRule: [https://docs.microsoft.com/en-us/powershell/module/netsecurity/remove-netfirewallrule?view=win10](https://docs.microsoft.com/en-us/powershell/module/netsecurity/remove-netfirewallrule?view=win10-ps) [ps](https://docs.microsoft.com/en-us/powershell/module/netsecurity/remove-netfirewallrule?view=win10-ps)

There are additional PowerShell cmdlets available to manage firewall rules and related IPsec functionality. For a high-level overview of all PowerShell cmdlets related to network security, see the following article:

• NetSecurity:<https://docs.microsoft.com/en-us/powershell/module/netsecurity/?view=win10-ps>

### 6.4.1.4 Configuring with MDM

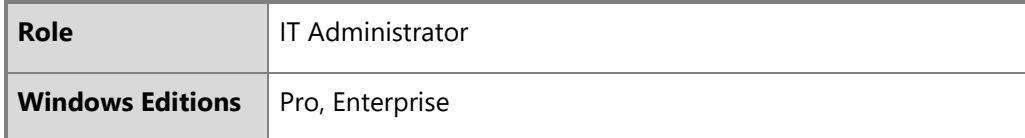

Windows Defender Firewall with Advanced Security may be administered using MDM and the Firewall CSP. For detailed information, see the following topic:

• Firewall CSP:<https://docs.microsoft.com/en-us/windows/client-management/mdm/firewall-csp>

## 6.4.2 Configuring and using VPN connections and the VPN client

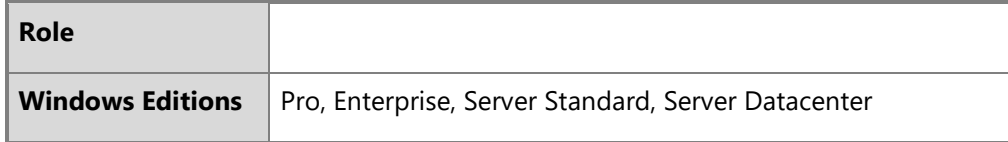

This section provides information on how to configure and use VPN connections and the RAS IPsec VPN client in Windows.

## **Z** Notes on VPN client configuration limitations:

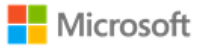

- Windows supports Network Address Translation (NAT) traversal automatically as part of the IKEv1 and IKEv2 protocols. No configuration is needed or possible.
- Security association lifetime settings for IKEv2 may only be configured on the VPN gateway. No client configuration is needed or possible in the VPN client.
- For IKEv1 connections, Windows supports only main mode. It is not possible to configure IKEv1 to use aggressive mode.
- For IKEv1 connections, XAUTH is not supported.
- When using a pre-shared key, the secret value input into the client must match the secret value configured on the VPN server. The key must be at least 22 characters in length, but less than 256 characters. The key may be composed of any combination of upper and lower case letters, numbers, and the following special characters: "!", "@", "#", "\$", "%", "^", "&", "\*", "(", and ")".

### 6.4.2.1 Configuring VPN using VPN profiles and MDM

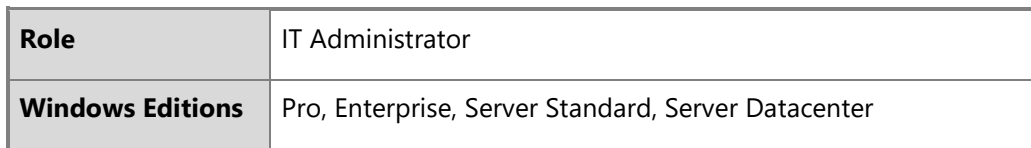

An IT Administrator may use MDM to manage VPN profiles remotely on devices. VPN profiles support a variety of configuration options, including the following scenarios:

- Lockdown profiles, which force all network traffic to go through the VPN tunnel, other than the traffic necessary to establish the VPN connection (always-on VPN).
- Profiles that establish a VPN connection when a specified app is launched.
- Profiles that specify a connection type, e.g., IKEv1 (L2TP), IKEv1 (L2TP) with a pre-shared key, or IKEv2. Note: when using IKEv1 with a pre-shared key, the key is generated by the user or administrator.
- Profiles that specify an encryption algorithm, e.g. AES128 or AES256.

The following article describes the VPNv2 CSP, which may be used to implement any of the options listed above:

• VPNv2 CSP:<https://docs.microsoft.com/en-us/windows/client-management/mdm/vpnv2-csp>

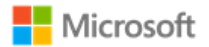

The following articles provide additional context by describing the different VPN profile options, including lockdown profiles, the VPN connection types supported (e.g., IKEv1, IKEv1 with a pre-shared key, or IKEv2), choosing an authentication method (e.g., PAP, CHAP, MSCHAPv2, or EAP), options for auto-triggering profiles, and additional parameters:

- VPN profile options:<https://docs.microsoft.com/en-us/windows/security/identity-protection/vpn/vpn-profile-options>
- VPN connection types:<https://docs.microsoft.com/en-us/windows/security/identity-protection/vpn/vpn-connection-type>
- VPN auto-triggered profile options: [https://docs.microsoft.com/en-us/windows/security/identity-protection/vpn/vpn-auto](https://docs.microsoft.com/en-us/windows/security/identity-protection/vpn/vpn-auto-trigger-profile)[trigger-profile](https://docs.microsoft.com/en-us/windows/security/identity-protection/vpn/vpn-auto-trigger-profile)

Additionally, the following topic provides an example of how to create an Extensible Authentication Protocol (EAP) configuration XML for the VPN profile:

• EAP configuration:<https://docs.microsoft.com/en-us/windows/client-management/mdm/eap-configuration>

### 6.4.2.2 Configuring VPN using PowerShell

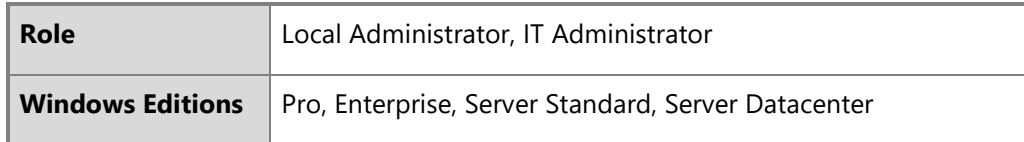

Windows PowerShell provides a variety of cmdlets to create and manage the VPN client and VPN connections. The following article provides an overview of all of the cmdlets related to the VPN client:

• VpnClient:<https://docs.microsoft.com/en-us/powershell/module/vpnclient/?view=win10-ps>

The Set-VpnConnection cmdlet may be used to specify the connection type (e.g., IKEv1 / L2TP, IKEv1 / L2TP with a pre-shared key, or IKEv2), the authentication method (e.g., PAP, CHAP, MSCHAPv2, or EAP), and many more parameters. Note: when using IKEv1 with a pre-shared key, the key is generated by the user or administrator. The following article provides more information on Set-VpnConnection:

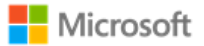

• Set-VpnConnection:<https://docs.microsoft.com/en-us/powershell/module/vpnclient/set-vpnconnection?view=win10-ps>

The Set-VpnConnectionIPsecConfiguration cmdlet may be used to specify additional IPsec parameters, including the encryption algorithm, e.g. AES128 or AES 256. The following article provides more information on Set-VpnConnectionIPsecConfiguration:

• Set-VpnConnectionIPsecConfiguration: [https://docs.microsoft.com/en-us/powershell/module/vpnclient/set](https://docs.microsoft.com/en-us/powershell/module/vpnclient/set-vpnconnectionipsecconfiguration?view=win10-ps)[vpnconnectionipsecconfiguration?view=win10-ps](https://docs.microsoft.com/en-us/powershell/module/vpnclient/set-vpnconnectionipsecconfiguration?view=win10-ps)

#### 6.4.2.3 Configuring a new VPN connection with the Windows UI

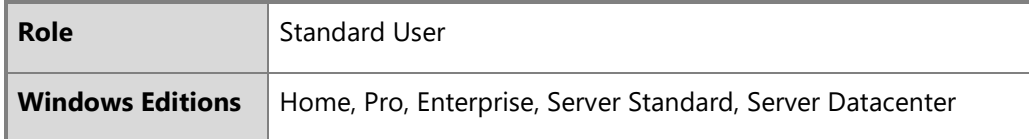

The following steps outline how to create and configure a new connection in the Windows RAS IPSec VPN client, including choosing options for IKEv1, IKEv1 with a pre-shared key, and IKEv2.

- Open the **Settings** app
- Navigate to **Network & Internet** and choose **VPN**
- Choose **Add a VPN connection**
- From **VPN provider,** choose the option for **Windows (built in)**
- Enter the **Connection name** as a text string
- Enter the **Server name** or address as a DNS name or an IP address. Note that the Subject name of the server's certificate must match the DNS name or IP address entered.
- (Optional) to specify the connection type, choose one of the following:
	- For IKEv1, from **VPN type** choose **L2TP/IPsec with certificate**
	- For IKEv1 with a pre-shared key, from **VPN type** choose **L2TP/IPsec with pre-shared key** and enter the text of the key
	- For IKEv2, from **VPN type** choose the **IKEv2** option and choose **Certificate** as the type of sign-in info (see the additional note below if using machine certificates)

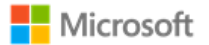

- Choose the authentication method from **Type of sign-in info**
- Configure the user credentials as appropriate
- **Save** the connection
- **Note if using machine certificates:** To configure the VPN connection to use machine certificates, you must adjust the properties via the Adapter Properties feature.
	- Open **Network Connections** from the Control Panel (or, choose **Change adapter options** from the VPN panel in Settings).
	- Right-click on the VPN connection and select **Properties**.
	- Select the **Security** tab.
	- Select the **Use machine certificates** option.

#### 6.4.2.4 Connecting to a VPN gateway with the Windows UI

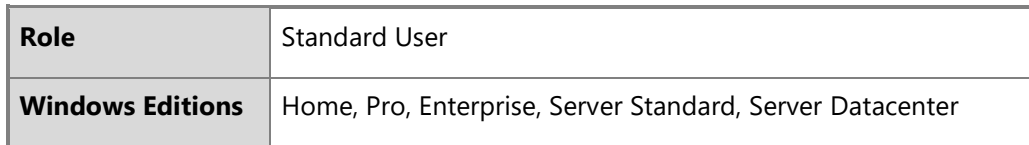

The following steps outline how to connect to a VPN gateway once a VPN connection has been configured.

- Open the **Settings** app
- Navigate to **Network & Internet** and choose **VPN**
- Select the desired VPN connection and choose **Connect**
- If the device should always attempt to connect to this VPN connection, choose the **Connect automatically** checkbox

### 6.4.2.5 VPN client SA lifetime

SA lifetime settings for tunnel mode using the RAS IPsec VPN interface for IKEv1 and IKEv2 are configured on the VPN gateway. The following are the default values used for lifetimes by the RAS IPsec VPN Client:

• Main Mode

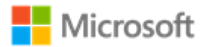

- Lifetime in Seconds: 10800
- Quick Mode
	- Lifetime in Seconds: 3600
	- Lifetime in Packets: 2147483647
	- Lifetime in Kilobytes: 250000
	- Idle Duration in Seconds: 300

If a connection is broken due to network interruption, then the established SA remains in use until the SA lifetime limits are reached.

## 6.4.3 Configuring security association (SA) parameters

Windows supports a variety of parameters to configure security associations (SAs) between devices.

### 6.4.3.1 Configuring IPsec in transport mode

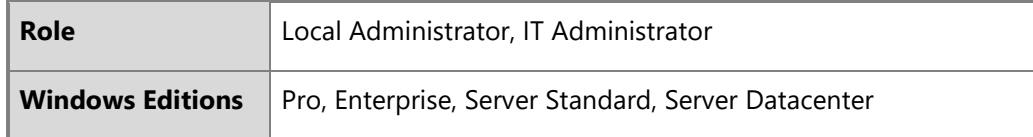

Windows supports transport mode security associations (SAs) via the IKEv2 protocol. IKEv2 connections are configured using Windows PowerShell cmdlets. The following article describes how to secure IPsec connections using IKEv2:

• Securing end-to-end IPsec connections by using IKEv2: [https://docs.microsoft.com/en-us/windows/security/threat](https://docs.microsoft.com/en-us/windows/security/threat-protection/windows-firewall/securing-end-to-end-ipsec-connections-by-using-ikev2)[protection/windows-firewall/securing-end-to-end-ipsec-connections-by-using-ikev2](https://docs.microsoft.com/en-us/windows/security/threat-protection/windows-firewall/securing-end-to-end-ipsec-connections-by-using-ikev2)

For additional information about IPsec transport mode scenarios in Windows, see the following article:

- IPsec Configuration Transport Mode:<https://docs.microsoft.com/en-us/windows/win32/fwp/regular-transport-mode>
- IPsec Configuration Tunnel Mode:<https://docs.microsoft.com/en-us/windows/win32/fwp/tunnel-mode>

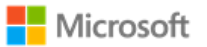

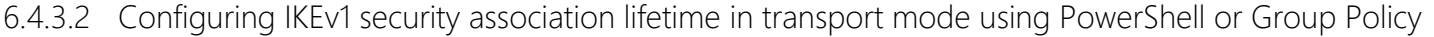

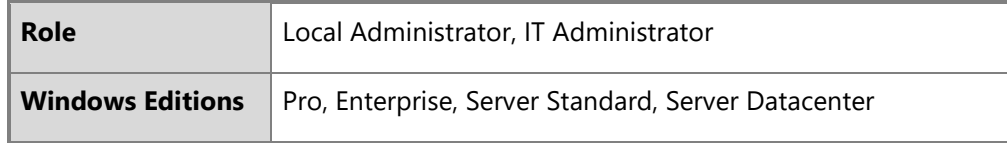

Security association (SA) lifetime for IKEv1 connections may be configured locally. (For IKEv2 connections, SA lifetimes may be configured on the VPN gateway only; configuring the VPN gateway is out of the scope of this administrative guide.) Windows PowerShell cmdlets are the preferred solution to configure IKEv1 SA lifetime, among other parameters, for both main mode (phase 1) and quick mode (phase 2). The following articles provide information for each scenario:

PowerShell cmdlets:

• New-NetIPsecMainModeCryptoSet – see the parameters MaxMinutes and MaxSessions for SA lifetime control: <https://docs.microsoft.com/en-us/powershell/module/netsecurity/new-netipsecmainmodecryptoset?view=win10-ps>

PowerShell configuration of quick mode:

• New-NetIPsecQuickModeCryptoProposal – see the parameters MaxKiloBytes and MaxMinutes for SA lifetime control: <https://docs.microsoft.com/en-us/powershell/module/netsecurity/new-netipsecquickmodecryptoproposal?view=win10-ps>

#### 6.4.3.3 Configuring authentication signature algorithms

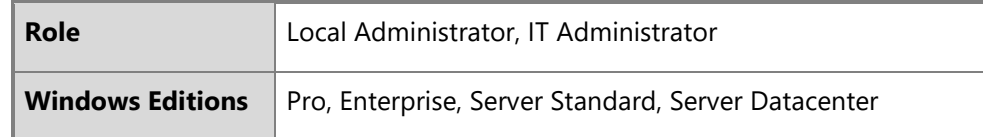

Windows supports the following signature algorithms for IPsec authentication with certificates:

• RSA

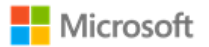

- ECDSA P256
- ECDSA P384

The New-NetIpsecAuthProposal PowerShell cmdlet is used to configure authentication techniques to be used and the signature algorithms to use with certificate authentication. The following topic provides more information:

• New-NetIpsecAuthProposal: [https://docs.microsoft.com/en-us/powershell/module/netsecurity/new](https://docs.microsoft.com/en-us/powershell/module/netsecurity/new-netipsecauthproposal?view=win10-ps)[netipsecauthproposal?view=win10-ps](https://docs.microsoft.com/en-us/powershell/module/netsecurity/new-netipsecauthproposal?view=win10-ps)

The SubjectName and SubjectNameType options combined with the ValidationCriteria option for the New-NetIpsecAuthProposal cmdlet are used to configure how the name of the remote certificate will be verified. See topic above for information on what values are acceptable for the SubjectNameType parameter. In order to support an IP address in the remote entity's certificate, the remote entity's certificate subject name may be a Common Name (CN) with the IP address as the value of the Common Name. In addition, the RemoteAddress and SubjectName options for the New-NetIpsecAuthProposal cmdlet must be set to the IP address in the certificate.

### 6.4.3.4 Configuring certificate validation and revocation checks

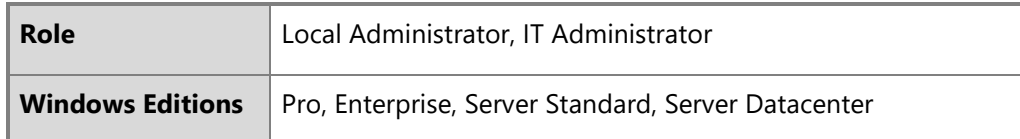

Windows performs certificate validation by default when using IPsec with certificates. No configuration is necessary to enable certificate validation. To configure Windows to require certificate revocation checking, use the Set-NetFirewallSetting PowerShell cmdlet. The same PowerShell cmdlet may be used to configure a Group Policy object, which can then be distributed via Group Policy. The following topic provides more information:

• Set-NetFirewallSetting – use the RequireCrlCheck value for the CertValidationLevel parameter: [https://docs.microsoft.com/en](https://docs.microsoft.com/en-us/powershell/module/netsecurity/set-netfirewallsetting?view=win10-ps)[us/powershell/module/netsecurity/set-netfirewallsetting?view=win10-ps](https://docs.microsoft.com/en-us/powershell/module/netsecurity/set-netfirewallsetting?view=win10-ps)

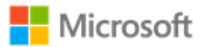

Note that extensions in a certificate specify the mechanism(s) to perform revocation checking for the particular certificate, either CRL or OCSP; the RequireCrlCheck setting applies to whichever revocation mechanism(s) are specified in certificates. Windows will automatically use a protected communication path with the entity providing the revocation information when such a communication path is configured in the certificate being validated. For example, if the CRL distribution point is a HTTPS URL in the extension in the certificate or if the OCSP server uses a HTTPS URL in the extension in the certificate then Windows will use HTTPS for the communication path with the CRL distribution point or the OCSP server.

#### 6.4.3.5 Using pre-shared keys

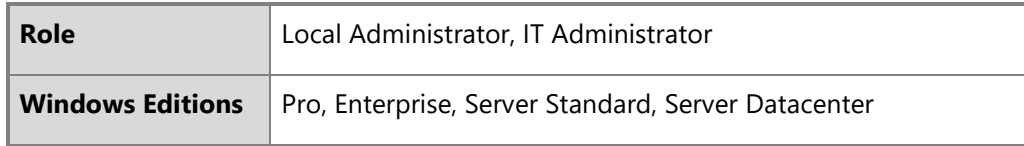

Windows supports the use of pre-shared keys for IKEv1 / L2TP connections. The secret value for the pre-shared key must be a textbased value manually entered in the input field for a pre-shared key. The secret value input into the client must match the secret value configured on the VPN server. The key must be at least 22 characters in length, but less than 256 characters. The key may be composed of any combination of upper and lower case letters, numbers, and the following special characters: "!", "@", "#", "\$", "%", "^", "&", "\*", "(", and ")"..

# 6.5 Managing network connections

This section collects configuration information for networking, including both wired Local Area Network (LAN) connections and Wireless Local Area Network (WLAN or Wi-Fi) connections.

## 6.5.1 Enabling or disabling network connections with the Windows UI

**Role** Standard User

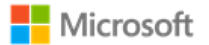

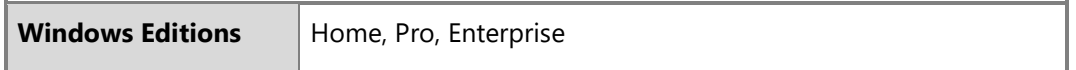

The following article provides details on enabling and disabling wired and wireless network connections with the Windows user interface:

• Enable or disable a network connection: [https://technet.microsoft.com/en-us/library/cc771762\(v=ws.10\).aspx](https://technet.microsoft.com/en-us/library/cc771762(v=ws.10).aspx)

6.5.2 Enabling or disabling network connections with PowerShell

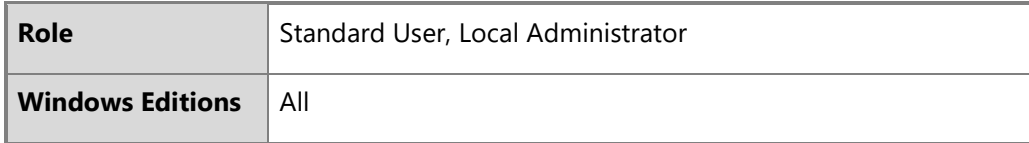

Network connections may also be enabled and disabled using PowerShell. The following articles provide information on how to enable and disable network adapters with PowerShell:

- Disable-NetAdapter:<https://docs.microsoft.com/en-us/powershell/module/netadapter/disable-netadapter?view=win10-ps>
- Enable-NetAdapter:<https://docs.microsoft.com/en-us/powershell/module/netadapter/enable-netadapter?view=win10-ps>

## 6.5.3 Configuring Wi-Fi access with MDM

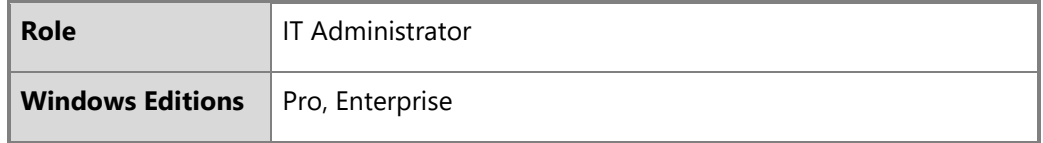

The availability of Wi-Fi and several Wi-Fi settings may be configured by the IT Administrator using MDM. See the MDM solution

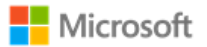

documentation for detailed configuration actions. The following articles provide information on the two relevant CSPs for managing Wi-Fi with MDM:

- <https://docs.microsoft.com/en-us/windows/client-management/mdm/policy-csp-wifi>
- <https://docs.microsoft.com/en-us/windows/client-management/mdm/wifi-csp>

## 6.5.4 Configuring Wi-Fi access with the Windows user interface

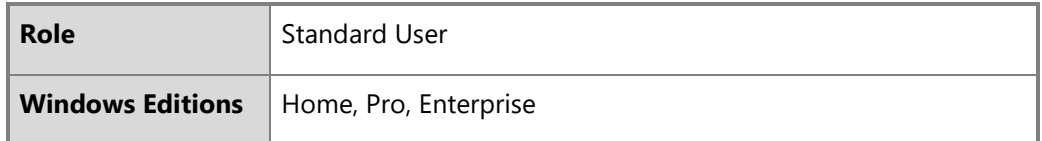

The wireless network adapter is enabled or disabled via the Windows Settings app.

- Open **Settings**
- Navigate to **Network & Internet** > **Status** > **Change adapter options**
- In the **Network Connections** window, select the Wi-Fi adapter and click the **Disable this network device** or **Enable this network device** button.

The articles below provide additional information on configuring Wi-Fi and troubleshooting:

- <https://support.microsoft.com/en-us/help/17137/windows-setting-up-wireless-network>
- <https://support.microsoft.com/en-us/help/4000432/windows-10-fix-wi-fi-problems>

## 6.5.5 Configuring allowed Wi-Fi networks with MDM

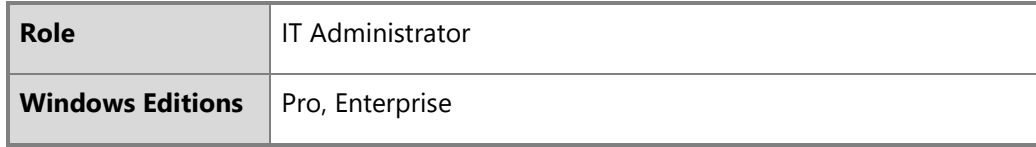

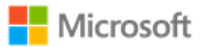

An IT Administrator may specify the set of wireless networks (SSIDs) that a client is allowed to connect to using MDM. See the MDM solution documentation for detailed configuration actions. The following article provides information on the relevant CSP for configuring allowed SSIDs.

• <https://docs.microsoft.com/en-us/windows/client-management/mdm/wifi-csp>

6.5.6 Configuring allowed Wi-Fi networks with Group Policy

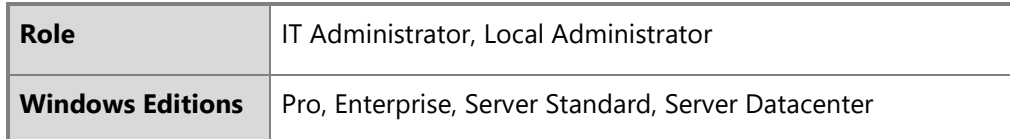

Group policy can be used to specify the wireless networks (SSIDs) that a user may connect to.

• Configure Network Permissions and Connection Preferences: <https://msdn.microsoft.com/en-us/library/dd759204.aspx>

## 6.5.7 Selecting a secure Wi-Fi connection with the Windows UI

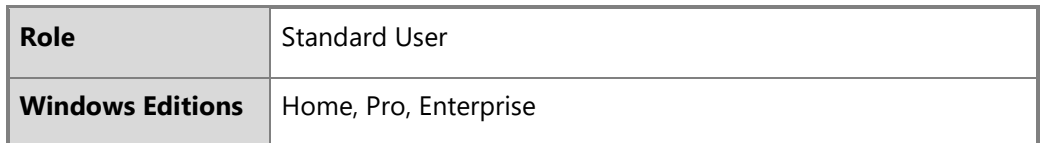

The following steps outline how to select and connect to an available Wi-Fi network using a higher level of security:

- Open the **Start** button
- Navigate to **Settings** > **Network & Internet** > **Wi-Fi** > **Show available networks**
- Choose the network you want to connect to, select **Connect**, type the network password if necessary, then select **Next**

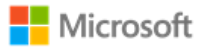

If the Wi-Fi connection is unintentionally broken, Windows will automatically attempt to reconnect to the same connection when it becomes available again. No action is required by the user.

## 6.5.8 Configuring a Wi-Fi connection profile with the Windows UI

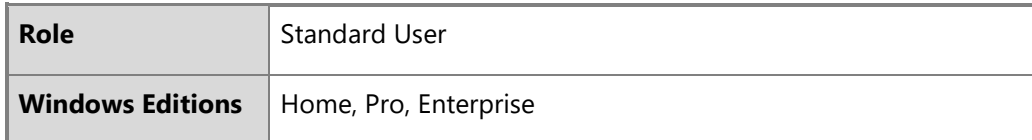

The following steps provide information on how to manually configure a WLAN connection profile (e.g. EAP-TLS using WPA2- Enterprise) using the Windows user interface.

**Note**: Configuration options may be different depending on the specific selections for your environment.

- Open the **Control Panel**
- Navigate to **Network and Sharing Center**
- Select **Set up a new connection or network**
- Select **Manually connect to a wireless network** to create a new WLAN profile
- In the **Network name** box, enter the name of the SSID to connect to
- From the **Security type** list, choose the security type (e.g. WPA2 Enterprise)
- Select **Next** and then **Change connection settings** to open the **<SSID name> Wireless Network Properties** window
- Select the **Security** tab
- Choose the authentication method from the **Choose a network authentication method** list (e.g. for EAP-TLS certificate-based authentication choose "Microsoft: Smart card or other certificate")
- Select **Advanced Settings,** which will bring up a window with the **802.1X settings** tab
- Check the **Specify authentication mode** checkbox and then select the type of authentication certificate that has been configured (e.g. "User authentication" for a client authentication certificate)
- In the same window, configure the PMK caching if desired

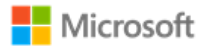

- In the same window, configure pre-authentication for the WLAN network if desired
- Select **OK** to return to the **<SSID name> Wireless Network Properties** window
- On the **Security** tab click **Settings** to open the **Smart Card or other Certificate Properties** window
- Check **Use a certificate on this computer** and click the **Advanced** button to open the **Configure Certificate Selection** window
- Check the **Certificate Issuer** checkbox and then in the **Select one or multiple certificate issuers to be used for the certificate** list, check the Certificate Authority that issued the authentication certificate(s) configured on the client
- Click **OK** to return to the **Smart Card or other Certificate Properties** window
- Check the **Verify the server's identity by validating the certificate** if desired
- Check the **Connect to these servers…** checkbox if desired and enter the FQDN of acceptable WLAN server authentication server certificates in the textbox
- Check the Certificate Authority corresponding to the certificate issuer for the server certificate configured on the WLAN authentication server and then click **OK**
- Click **Close** to complete configuration for the WLAN connection profile

# 6.6 Managing personal hotspots

This section provides information on allowing or disallowing personal hotspots (internet sharing) on a device.

**Note**: The guidance in this section applies to all forms of authentication to the personal hotspot, including pre-shared keys.

# 6.6.1 Configuring with MDM

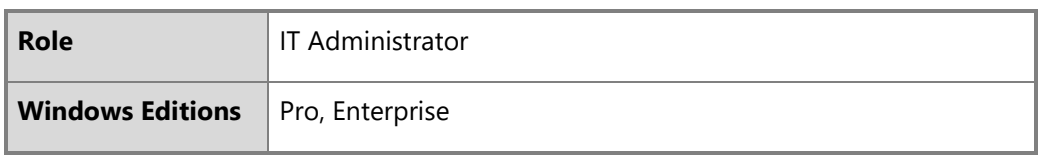

Sharing a personal hotspot may be enabled/disabled may be managed by the IT Administrator using MDM. See the MDM solution

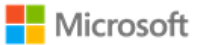

documentation for detailed management actions. The following article describes the CSP that enables MDM to affect the policy for personal hotspots:

• Wi-Fi CSP: <https://docs.microsoft.com/en-us/windows/client-management/mdm/policy-csp-wifi#wifi-allowinternetsharing>

## 6.6.2 Configuring with group policy

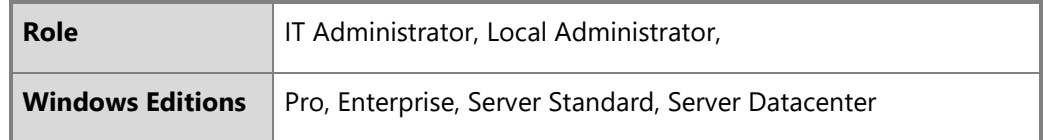

Administrators can use group policy to enable or disable the use of hotspot sharing. The policy objects are found under:

#### • **Computer configuration** > **Administrative templates** > **Network** > **Network Connections**

The two group policy objects are:

- Prohibit use of Internet Connection Sharing on your DNS Domain network
- Prohibit installation and configuration of Network Bridge on your DNS Domain network

## 6.6.3 Configuring with the Windows user interface

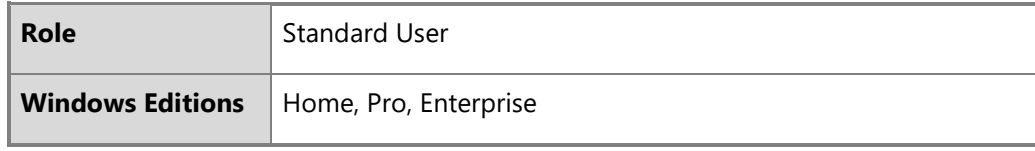

Standard users can enable or disable hotspot sharing via Windows Settings:

- Open the **Start** menu
- Navigate to **Settings** *>* **Network & Internet** *>* **Mobile hotspot**

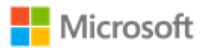

- Select a connection from the dropdown, **Share my internet connection from**
- If desired, tap the **Edit** button to configure the SSID name and password
- Turn **Mobile hotspot** to **On**

# 6.7 Managing Bluetooth

This section provides various configuration instructions for managing Bluetooth.

## **Notes**:

- No additional configuration is necessary to ensure the Bluetooth services provided before login are limited.
- No additional configuration is necessary to ensure Bluetooth pairing uses a protected communication channel.

## 6.7.1 Configuring Bluetooth adapters with MDM

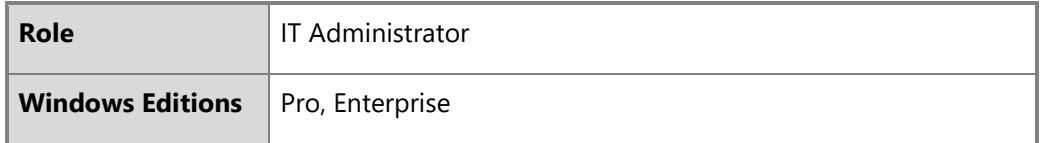

The Bluetooth radio may be configured by the IT Administrator using MDM. See the MDM solution documentation for detailed configuration actions. The following article describes the CSP that enables MDM to affect the policy for Bluetooth:

• Policy CSP, Connectivity function: [https://docs.microsoft.com/en-us/windows/client-management/mdm/policy-csp](https://docs.microsoft.com/en-us/windows/client-management/mdm/policy-csp-connectivity#connectivity-allowbluetooth)[connectivity#connectivity-allowbluetooth.](https://docs.microsoft.com/en-us/windows/client-management/mdm/policy-csp-connectivity#connectivity-allowbluetooth)

# 6.7.2 Configuring Bluetooth properties with MDM

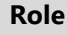

**IT Administrator** 

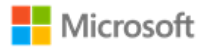

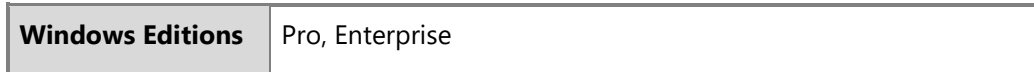

IT Administrators may configure multiple Bluetooth properties via MDM. These include enabling and disabling discoverable mode (for BR/EDR), changing the Bluetooth device name, enabling or disabling advertising mode (for LE), and configuring the available profiles. The following article provides information on the Bluetooth node of the Policy CSP, which is used to manage Bluetooth properties:

• Policy CSP – Bluetooth:<https://docs.microsoft.com/en-us/windows/client-management/mdm/policy-csp-bluetooth>

### 6.7.3 Enabling or disabling Bluetooth adapters via Device Manager

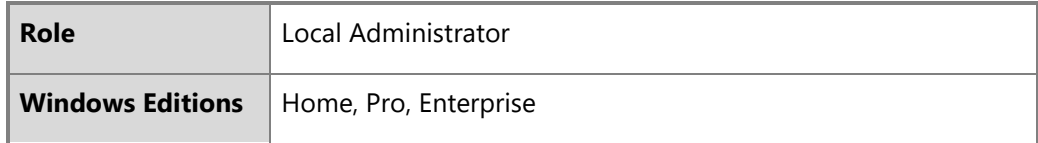

A user or administrator may enable or disable the Bluetooth adapter with the Windows Device Manager. The steps to do so are:

- Open **Device Manager**
- Locate the **Bluetooth** node and expand it
- Right-click on the appropriate Bluetooth adapter and choose **Properties**
- Select the **Driver** tab
- Choose **Disable Device** to disable it or **Enable Device** to enable it

## 6.7.4 Enabling or disabling Bluetooth adapters with PowerShell

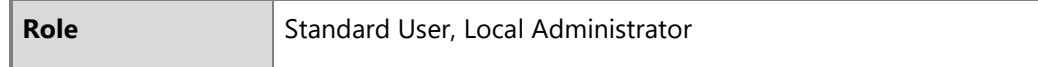

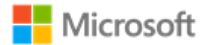

**Windows Editions** All

A user or administrator may enable or disable the Bluetooth adapter with a PowerShell script that leverages Windows Device Manager extensibility. The following article provides the details on the script:

• Disable Bluetooth in Windows 10: [https://blogs.technet.microsoft.com/letsdothis/2017/06/20/disable-bluetooth-in-windows-10](https://blogs.technet.microsoft.com/letsdothis/2017/06/20/disable-bluetooth-in-windows-10-updated/) [updated/](https://blogs.technet.microsoft.com/letsdothis/2017/06/20/disable-bluetooth-in-windows-10-updated/)

## 6.7.5 Pairing Bluetooth devices with the Windows UI

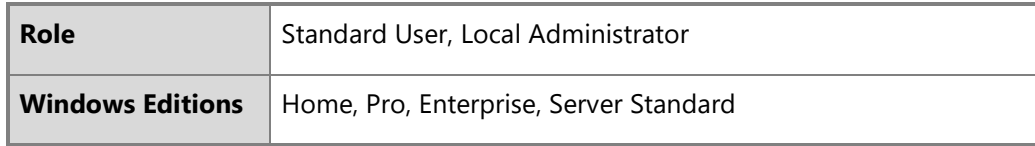

The Windows user interface provides a straightforward way for users to pair Bluetooth devices. For complete information, including the specific authorization screens, see the following article:

• Connect a Bluetooth device:<https://support.microsoft.com/en-au/help/15290/windows-connect-bluetooth-device>

# 6.8 Managing passwords and password policy

The following sections provide multiple options for managing password policies.

# 6.8.1 Configuring with MDM

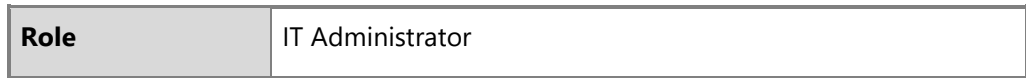

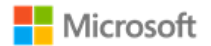

**Windows Editions** Pro, Enterprise

Password policy may be configured using MDM. The DeviceLock and CredentialsUI policies, part of the larger Policy CSP, provide a variety of management functions for password policy. Note that some DeviceLock functions may not be available on Windows Home. The documentation for each function notes which editions the function may be used with. The following articles provide an overview of DeviceLock and a listing of all functions available:

- Policy CSP overview, including a list of all DeviceLock policies: [https://docs.microsoft.com/en-us/windows/client](https://docs.microsoft.com/en-us/windows/client-management/mdm/policy-configuration-service-provider)[management/mdm/policy-configuration-service-provider](https://docs.microsoft.com/en-us/windows/client-management/mdm/policy-configuration-service-provider)
- Policy CSP DeviceLock policy functions: [https://docs.microsoft.com/en-us/windows/client-management/mdm/policy-csp](https://docs.microsoft.com/en-us/windows/client-management/mdm/policy-csp-devicelock)[devicelock](https://docs.microsoft.com/en-us/windows/client-management/mdm/policy-csp-devicelock)
- Policy CSP CredentialsUI:<https://docs.microsoft.com/en-us/windows/client-management/mdm/policy-csp-credentialsui>

The following sample of DeviceLock policy functions address common needs of IT administrators. The article links provide detailed information on the policy function and how to implement it.

- Requiring a password: Use the policy **DeviceLock/DevicePasswordEnabled**. For more information, see: [https://docs.microsoft.com/en-us/windows/client-management/mdm/policy-csp-devicelock#devicelock-devicepasswordenabled.](https://docs.microsoft.com/en-us/windows/client-management/mdm/policy-csp-devicelock#devicelock-devicepasswordenabled)
- Disabling the Guest account: Use the policy **LocalPoliciesSecurityOptions/Accounts\_EnableGuestAccountStatus**. For more information, see: [https://docs.microsoft.com/en-us/windows/client-management/mdm/policy-csp](https://docs.microsoft.com/en-us/windows/client-management/mdm/policy-csp-localpoliciessecurityoptions#localpoliciessecurityoptions-accounts-enableguestaccountstatus)[localpoliciessecurityoptions#localpoliciessecurityoptions-accounts-enableguestaccountstatus.](https://docs.microsoft.com/en-us/windows/client-management/mdm/policy-csp-localpoliciessecurityoptions#localpoliciessecurityoptions-accounts-enableguestaccountstatus)
- Specifying password length: Use the policy **DeviceLock/MinDevicePasswordLength.** For more information, see: [https://docs.microsoft.com/en-us/windows/client-management/mdm/policy-csp-devicelock#devicelock](https://docs.microsoft.com/en-us/windows/client-management/mdm/policy-csp-devicelock#devicelock-mindevicepasswordlength)[mindevicepasswordlength.](https://docs.microsoft.com/en-us/windows/client-management/mdm/policy-csp-devicelock#devicelock-mindevicepasswordlength)
- Specifying password complexity: Use the policy **DeviceLock/MinDevicePasswordComplexCharacters**. For more information, see: [https://docs.microsoft.com/en-us/windows/client-management/mdm/policy-csp-devicelock#devicelock](https://docs.microsoft.com/en-us/windows/client-management/mdm/policy-csp-devicelock#devicelock-mindevicepasswordcomplexcharacters)[mindevicepasswordcomplexcharacters.](https://docs.microsoft.com/en-us/windows/client-management/mdm/policy-csp-devicelock#devicelock-mindevicepasswordcomplexcharacters)

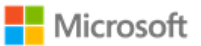

- Specifying password expiration: Use the policy **DeviceLock/DevicePasswordExpiration**. For more information, see: [https://docs.microsoft.com/en-us/windows/client-management/mdm/policy-csp-devicelock#devicelock](https://docs.microsoft.com/en-us/windows/client-management/mdm/policy-csp-devicelock#devicelock-devicepasswordexpiration)[devicepasswordexpiration](https://docs.microsoft.com/en-us/windows/client-management/mdm/policy-csp-devicelock#devicelock-devicepasswordexpiration)
- Disabling the password reveal button: Use the policy **CredentialsUI/DisablePasswordReveal**. For more information, see: [https://docs.microsoft.com/en-us/windows/client-management/mdm/policy-csp-credentialsui#credentialsui](https://docs.microsoft.com/en-us/windows/client-management/mdm/policy-csp-credentialsui#credentialsui-disablepasswordreveal)[disablepasswordreveal](https://docs.microsoft.com/en-us/windows/client-management/mdm/policy-csp-credentialsui#credentialsui-disablepasswordreveal)

## 6.8.2 Configuring with group policy

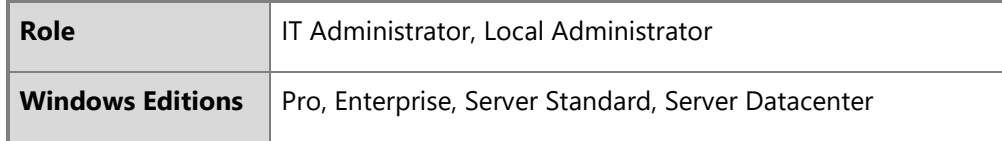

Password policy may be configured using group policy. The Password Policy set, part of the larger Account Policies, provide a variety of management functions for password policy. The following article provides an overview:

• Password Policy:<https://docs.microsoft.com/en-us/windows/security/threat-protection/security-policy-settings/password-policy>

The following sample of Password Policy functions address common needs of IT administrators. The article links provide detailed information on the policy function and how to implement it.

- Disabling the Guest account: Use the setting **Accounts: Guest account status** under **Computer Configuration\Windows Settings\Security Settings\Local Policies\Security Options**. For more information, see: [https://docs.microsoft.com/en](https://docs.microsoft.com/en-us/windows/security/threat-protection/security-policy-settings/accounts-guest-account-status)[us/windows/security/threat-protection/security-policy-settings/accounts-guest-account-status.](https://docs.microsoft.com/en-us/windows/security/threat-protection/security-policy-settings/accounts-guest-account-status)
- Specifying password length: Use the setting **Minimum password length** under **Computer Configuration\Windows Settings\Security Settings\Account Policies\Password Policy**. For more information, see: [https://docs.microsoft.com/en](https://docs.microsoft.com/en-us/windows/security/threat-protection/security-policy-settings/minimum-password-length)[us/windows/security/threat-protection/security-policy-settings/minimum-password-length.](https://docs.microsoft.com/en-us/windows/security/threat-protection/security-policy-settings/minimum-password-length)
- Specifying password complexity: Use the setting **Passwords must meet complexity requirements** under **Computer Configuration\Windows Settings\Security Settings\Account Policies\Password Policy**. For more information, see:

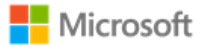

[https://docs.microsoft.com/en-us/windows/security/threat-protection/security-policy-settings/password-must-meet-complexity](https://docs.microsoft.com/en-us/windows/security/threat-protection/security-policy-settings/password-must-meet-complexity-requirements)[requirements](https://docs.microsoft.com/en-us/windows/security/threat-protection/security-policy-settings/password-must-meet-complexity-requirements)

- Specifying the maximum number of authentication failures: Use the setting **Account lockout threshold** under **Computer Configuration\Windows Settings\Security Settings\Account Policies\Account Lockout Policy** to set the maximum number of failures. For more information, see: [https://docs.microsoft.com/en-us/windows/security/threat-protection/security-policy](https://docs.microsoft.com/en-us/windows/security/threat-protection/security-policy-settings/account-lockout-threshold)[settings/account-lockout-threshold.](https://docs.microsoft.com/en-us/windows/security/threat-protection/security-policy-settings/account-lockout-threshold)
- Specifying the duration within which to enforce the maximum number of authentication failures: Use the setting **Account lockout duration** under **Computer Configuration\Windows Settings\Security Settings\Account Policies\Password Policy**. For more information, see: [https://docs.microsoft.com/en-us/windows/security/threat-protection/security-policy-settings/account-lockout](https://docs.microsoft.com/en-us/windows/security/threat-protection/security-policy-settings/account-lockout-duration)[duration.](https://docs.microsoft.com/en-us/windows/security/threat-protection/security-policy-settings/account-lockout-duration)
- Specifying password expiration: Use the setting **Maximum password age** under **Computer Configuration\Windows Settings\Security Settings\Account Policies\Password Policy.** For more information, see: [https://docs.microsoft.com/en](https://docs.microsoft.com/en-us/windows/security/threat-protection/security-policy-settings/maximum-password-age)[us/windows/security/threat-protection/security-policy-settings/maximum-password-age.](https://docs.microsoft.com/en-us/windows/security/threat-protection/security-policy-settings/maximum-password-age)
- Disabling the password reveal button: Use the setting **DisablePasswordreveal** under **Computer Configuration\Administrative Templates\Windows Components\Credential User Interface.**

## 6.8.3 Configuring with net.exe accounts utility

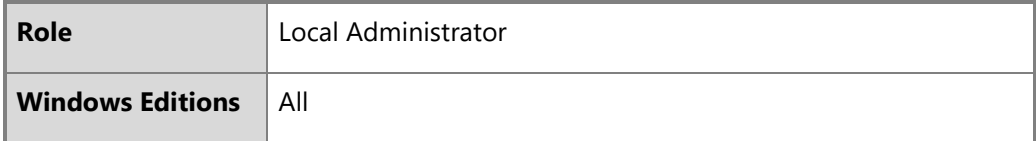

The net.exe accounts utility may be used to manage some aspects of password and account lockout policy. The management functions available via net accounts include:

- Forcing user logoff after a time interval
- Minimum and maximum password age (days)
- Minimum password length

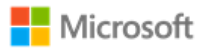

- Length of password history maintained
- Lockout threshold
- Lockout duration (minutes)
- Lockout observation window (minutes)

The following article provides an overview of net accounts and how to use it:

• Net Accounts:<http://technet.microsoft.com/en-us/library/bb490698.aspx>

In addition to the parameters given in the referenced article the following are also valid options:

- **/lockoutthreshold:***number***:** Sets the number of times a bad password may be entered until the account is locked out. If set to 0 then the account is never locked out.
- **/lockoutwindow:***minutes***:** Sets the number of minutes of the lockout window.
- **/lockoutduration:***minutes***:** Sets the number of minutes the account will be locked out for.

# 6.9 Managing smart card logon

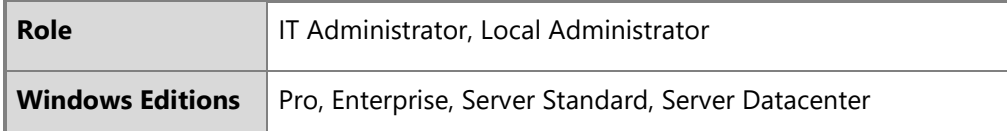

Smartcard logon is supported on Windows domain-joined devices. IT administrators must enable an account for smartcard logon and issue a smartcard to a user. For more information about how smart card authentication works in Windows and how to enable it, see the following article and its sub-articles:

• How Smart Card Sign-in Works in Windows: [https://docs.microsoft.com/en-us/windows/security/identity-protection/smart](https://docs.microsoft.com/en-us/windows/security/identity-protection/smart-cards/smart-card-how-smart-card-sign-in-works-in-windows)[cards/smart-card-how-smart-card-sign-in-works-in-windows](https://docs.microsoft.com/en-us/windows/security/identity-protection/smart-cards/smart-card-how-smart-card-sign-in-works-in-windows) 

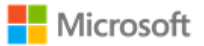

For more information on how an IT administrator may configure Windows to require a smart card for interactive logon, see the following article:

• [https://docs.microsoft.com/en-us/windows/security/threat-protection/security-policy-settings/interactive-logon-require-smart](https://docs.microsoft.com/en-us/windows/security/threat-protection/security-policy-settings/interactive-logon-require-smart-card)[card](https://docs.microsoft.com/en-us/windows/security/threat-protection/security-policy-settings/interactive-logon-require-smart-card)

# 6.10 Managing Windows Hello

## 6.10.1 Configuring biometric authentication with the Windows UI

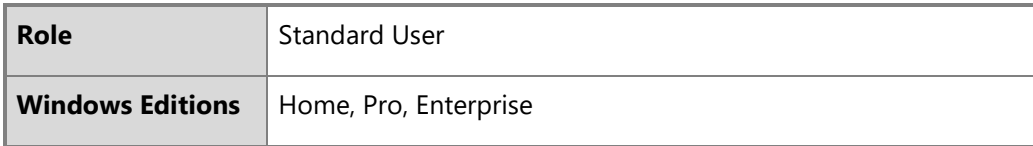

To enable Windows Hello and add authentication mechanisms other than password, follow these steps.

- Login to the user account
- Navigate to **Settings** > **Accounts** > **Sign-in options**
- Review the Windows Hello options and select either **Fingerprint** or **Face Recognition**
- Follow the instructions in the Windows Hello setup wizard
- Sign out

# 6.10.2 Configuring Windows Hello for Business with group policy or MDM

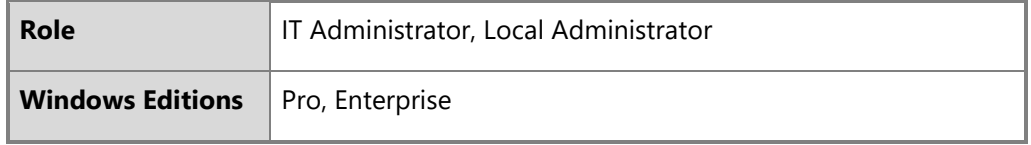

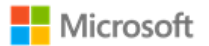

Windows Hello for Business is the recommended solution to replace passwords with strong two-factor authentication on Windows devices joined to a domain or managed by MDM. Windows Hello for Business offers a variety of policy options that can be implemented by either group policy or MDM. The articles below provide an overview, planning guide, and implementation details:

- Windows Hello for Business: [https://docs.microsoft.com/en-us/windows/security/identity-protection/hello-for-business/hello](https://docs.microsoft.com/en-us/windows/security/identity-protection/hello-for-business/hello-identity-verification)[identity-verification](https://docs.microsoft.com/en-us/windows/security/identity-protection/hello-for-business/hello-identity-verification)
- Manage Windows Hello for Business in your organization (including group policy and MDM policy settings): <https://docs.microsoft.com/en-us/windows/security/identity-protection/hello-for-business/hello-manage-in-organization>

## 6.10.3 Configuring PIN authentication with the Windows UI

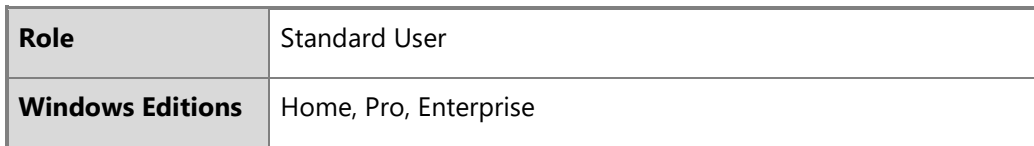

To enable a PIN in place of passwords, follow these steps:

- Login to the user account
- Navigate to **Settings** > **Accounts** > **Sign-in options**
- Under the **PIN** heading tap the **Add** button
- Choose a new PIN value in the **Set a PIN** window. This requires entering a username and password to confirm the operation
- Sign out

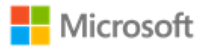

# 6.11 Managing screen lock and session timeout

# 6.11.1 Configuring with MDM

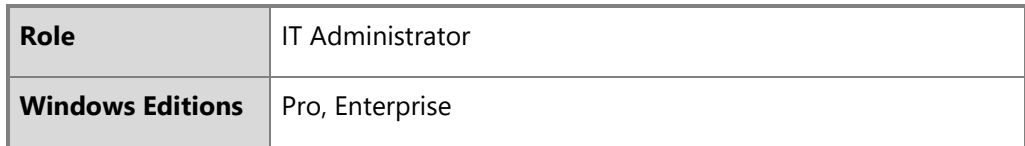

The Policy CSP provides IT Administrators with multiple options for configuring screen lock and session timeout. The documentation for each policy notes which Windows editions the policy may be applied to. The following article provide an overview of the Policy CSP:

• Policy CSP:<https://docs.microsoft.com/en-us/windows/client-management/mdm/policy-configuration-service-provider>

The DeviceLock node of the Policy CSP provides many policies to control device locking scenarios, including enabling screen lock, setting the lock timeout period, and more. See the following article provides more information on each DeviceLock policy:

• Policy CSP – DeviceLock: Policy CSP – overview, including a list of all DeviceLock policies: [https://docs.microsoft.com/en](https://docs.microsoft.com/en-us/windows/client-management/mdm/policy-csp-devicelock)[us/windows/client-management/mdm/policy-csp-devicelock](https://docs.microsoft.com/en-us/windows/client-management/mdm/policy-csp-devicelock)

The AboveLock node of the Policy CSP provides policies to control the scope of notifications displayed above the lock screen when a device is locked. The following article provides more information on each AboveLock policy:

• Policy CSP – AboveLock:<https://docs.microsoft.com/en-us/windows/client-management/mdm/policy-csp-abovelock>

# 6.11.2 Configuring with group policy

**Role IT Administrator, Local Administrator** 

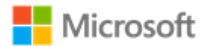

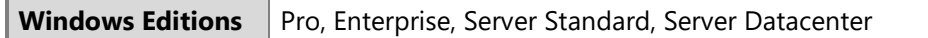

Screen lock and session timeout can both be configured by group policy. The relevant policy is:

• **Interactive logon: Machine inactivity limit** under **Computer Configuration\Windows Settings\Security Settings\Local Policies\Security Options**. For more information, see [https://docs.microsoft.com/en-us/windows/security/threat](https://docs.microsoft.com/en-us/windows/security/threat-protection/security-policy-settings/interactive-logon-machine-inactivity-limit)[protection/security-policy-settings/interactive-logon-machine-inactivity-limit.](https://docs.microsoft.com/en-us/windows/security/threat-protection/security-policy-settings/interactive-logon-machine-inactivity-limit)

## 6.11.3 Configuring with the Windows registry

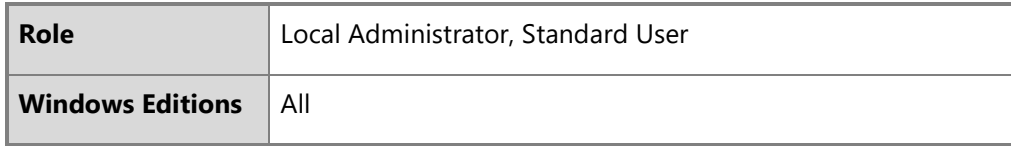

The following articles provide information on registry settings which may be used to configure screen lock:

- ScreenSaveActive:<https://technet.microsoft.com/en-us/library/cc978620.aspx>
- ScreenSaverIsSecure:<https://technet.microsoft.com/en-us/library/cc959646.aspx>
- ScreenSaveTimeout:<https://technet.microsoft.com/en-us/library/cc978621.aspx>

6.11.4 Transitioning to the locked state with the Windows user interface

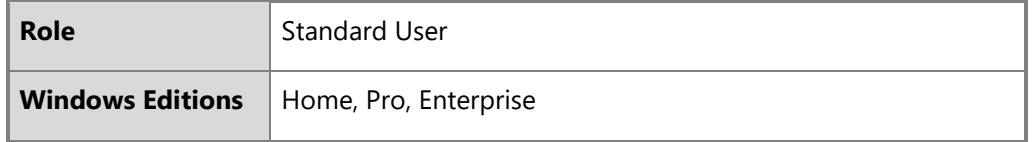

The user has two options to initiate a screen lock manually:

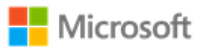

• Click on the **Start** button > click on the user picture (upper left in Start Menu) > click **Lock***.*

 $-$  or  $-$ 

• Type the Windows logo key  $+ L$ 

# 6.12 Managing the logon banner

## 6.12.1 Configuring with MDM

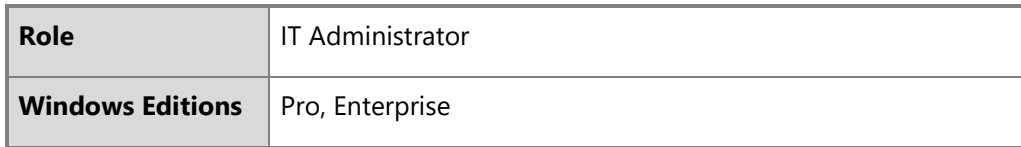

The logon banner message to users may be configured by the IT administrator using MDM. See the MDM solution documentation for detailed configuration actions. . The following article describes the CSP to manage the logon banner:

• Policy CSP – LocalPoliciesSecurityOptions: [https://docs.microsoft.com/en-us/windows/client-management/mdm/policy-csp](https://docs.microsoft.com/en-us/windows/client-management/mdm/policy-csp-localpoliciessecurityoptions#localpoliciessecurityoptions-interactivelogon-displayuserinformationwhenthesessionislocked)[localpoliciessecurityoptions#localpoliciessecurityoptions-interactivelogon-displayuserinformationwhenthesessionislocked.](https://docs.microsoft.com/en-us/windows/client-management/mdm/policy-csp-localpoliciessecurityoptions#localpoliciessecurityoptions-interactivelogon-displayuserinformationwhenthesessionislocked)

# 6.12.2 Configuring with group policy

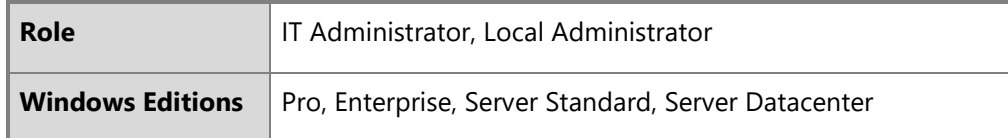

The following articles describe how to configure a message to users attempting to logon with the Group Policy Editor or Local Security Policy Editor:

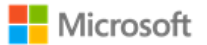

- Interactive logon: Message title for users attempting to log on: [https://docs.microsoft.com/en-us/windows/security/threat-protection/security-policy-settings/interactive-logon-message-title](https://docs.microsoft.com/en-us/windows/security/threat-protection/security-policy-settings/interactive-logon-message-title-for-users-attempting-to-log-on)[for-users-attempting-to-log-on](https://docs.microsoft.com/en-us/windows/security/threat-protection/security-policy-settings/interactive-logon-message-title-for-users-attempting-to-log-on)
- Interactive logon: Message text for users attempting to log on: [https://docs.microsoft.com/en-us/windows/security/threat-protection/security-policy-settings/interactive-logon-message-text](https://docs.microsoft.com/en-us/windows/security/threat-protection/security-policy-settings/interactive-logon-message-text-for-users-attempting-to-log-on)[for-users-attempting-to-log-on](https://docs.microsoft.com/en-us/windows/security/threat-protection/security-policy-settings/interactive-logon-message-text-for-users-attempting-to-log-on)

## 6.12.3 Configuring with the Windows registry

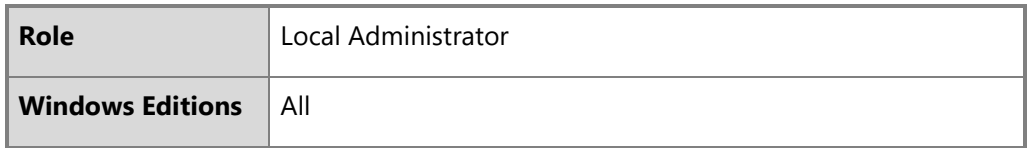

The logon banner message may also be configured by modifying the following Windows registry key values, which affect the user notification that displays at logon. Note that a reboot of the machine is required after modifying the keys to see the updated logon banner. The two registry keys are:

- HKEY\_LOCAL\_MACHINE\SOFTWARE\Microsoft\Windows\CurrentVersion\Policies\System\legalnoticecaption affects the string that displays as the caption of the legal notice dialog box
- HKEY\_LOCAL\_MACHINE\SOFTWARE\Microsoft\Windows\CurrentVersion\Policies\System\legalnoticetext affects the string that displays as the message of the legal notice dialog box

# 6.13 Managing USB

## 6.13.1 Configuring via Device Manager

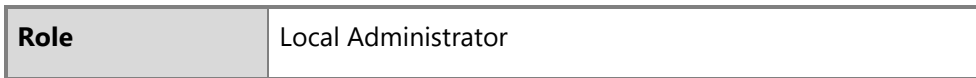

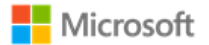

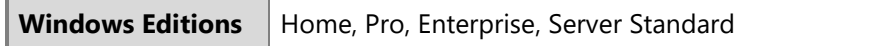

An administrator or user may enable or disable USB ports using the Windows Device Manager. To do so, follow these steps:

- Open the **Device Manager**
- Find the **Universal Serial Bus controllers** node and expand it
- Right-click on the **USB Root Hub** child node and select the **Properties** menu item to open the **USB Root Hub Properties** window
- Select the **Driver** tab and click the **Enable** or **Disable** button

## 6.13.2 Configuring with PowerShell

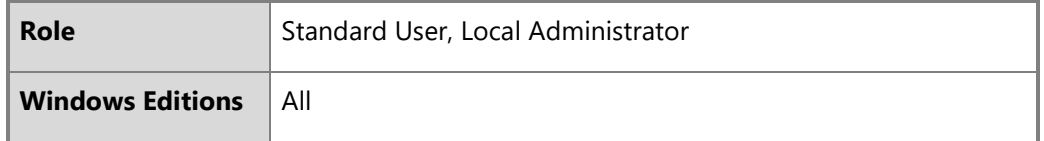

USB controllers may be enabled or disabled with PowerShell. The following articles describe the PowerShell cmdlets that may be used to disable USB controllers:

- Get-PnpDevice:<https://docs.microsoft.com/en-us/powershell/module/pnpdevice/get-pnpdevice?view=win10-ps>
- Disable-PnpDevice:<https://docs.microsoft.com/en-us/powershell/module/pnpdevice/disable-pnpdevice?view=win10-ps>
- Enable-PnpDevice:<https://docs.microsoft.com/en-us/powershell/module/pnpdevice/enable-pnpdevice?view=win10-ps>

## 6.13.3 Configuring with the Windows registry

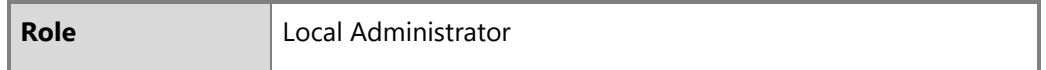

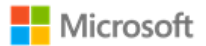

**Windows Editions** All

The Windows registry may also be used to manage USB. Specifically, to disable the use of USB storage devices:

- Find the registry key, HKEY\_LOCAL\_MACHINE\SYSTEM\CurrentControlSet\Services\UsbStor
- Change the Start REG\_DWORD value to 4. (The default is 3.)
- Restart the machine.

For more information on the CurrentControlSet\Services registry tree, see this article:

• HKLM\SYSTEM\CurrentControlSet\Services Registry Tree: [https://docs.microsoft.com/en-us/windows](https://docs.microsoft.com/en-us/windows-hardware/drivers/install/hklm-system-currentcontrolset-services-registry-tree)[hardware/drivers/install/hklm-system-currentcontrolset-services-registry-tree](https://docs.microsoft.com/en-us/windows-hardware/drivers/install/hklm-system-currentcontrolset-services-registry-tree)

# 6.14 Managing updates

The following article provides an overview of Windows Update and a matching set of FAQs:

• Windows Update FAQ:<https://support.microsoft.com/en-us/help/12373/windows-update-faq>

**Note**: Windows Update may be configured to use enterprise Windows Server Update Services (WSUS) rather the default Microsoft Update. Configuring WSUS is outside the scope of this document.

## 6.14.1 Configuring using MDM

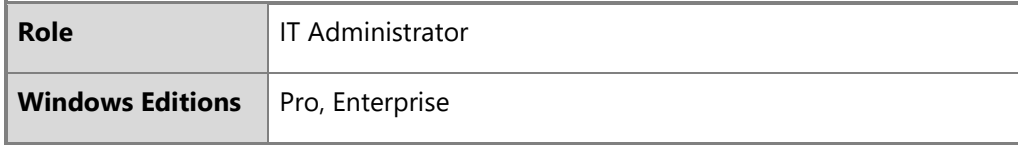

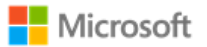

The IT administrator may configure Automatic Updates or Windows Server Update Services (WSUS) using the MDM. See the MDM solution documentation for detailed actions. The following article describes the CSP policy for managing updates:

• Policy CSP – Update:<https://docs.microsoft.com/en-us/windows/client-management/mdm/policy-csp-update#update-policies>

# 6.14.2 Configuring using group policy

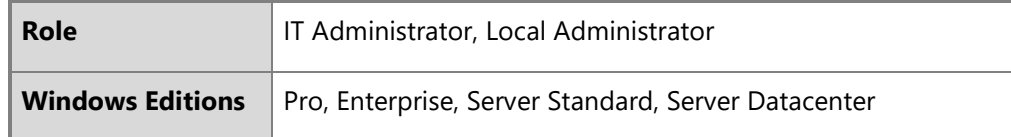

The following article provides details on configuring updates using domain group policy:

• Configure Group Policy Settings for Automatic Updates: [https://docs.microsoft.com/en-us/windows](https://docs.microsoft.com/en-us/windows-server/administration/windows-server-update-services/deploy/4-configure-group-policy-settings-for-automatic-updates)[server/administration/windows-server-update-services/deploy/4-configure-group-policy-settings-for-automatic-updates](https://docs.microsoft.com/en-us/windows-server/administration/windows-server-update-services/deploy/4-configure-group-policy-settings-for-automatic-updates)

# 6.14.3 Configuring using the Server Configuration tool

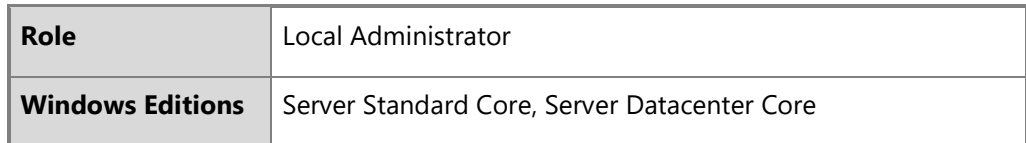

The Server Configuration tool (sconfig.cmd) is available to configure Windows Update and other features on Windows Server installations. The following topic describes how to use sconfig to configure Windows Server, including the Windows Update settings:

• Configure a Server Core installation of Windows Server 2016 or Windows Server, version 1709, with Sconfig.cmd: <https://docs.microsoft.com/en-us/windows-server/get-started/sconfig-on-ws2016#windows-update-settings>

## 6.14.4 Checking for OS updates using the Windows UI

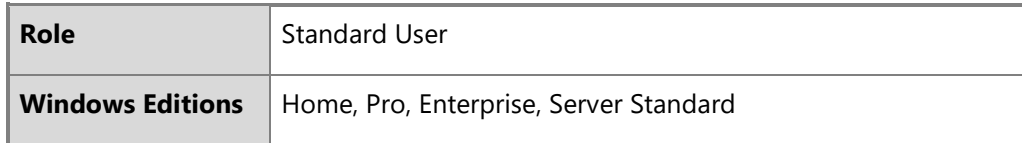

To check for Windows updates, follow these steps:

- Open **Settings**
- Navigate to **Update & security**
- Click the Check for updates button.

## 6.14.5 Querying for Windows version and hardware information

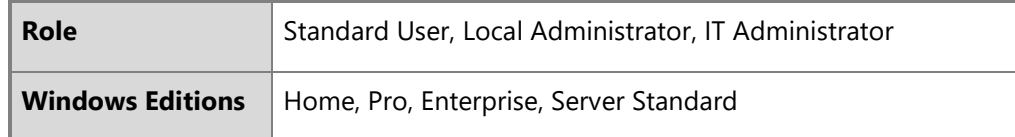

The Windows user interface and PowerShell may be used to query for Windows version information. The following article provides details on how to do this via System Properties, System Info, the Command Prompt, and PowerShell:

• What version of Windows am I running? <https://docs.microsoft.com/en-us/windows/client-management/windows-version-search>

To query for hardware information and detailed Windows version information, leverage the systeminfo command. The following article provides details on systeminfo:

• Systeminfo:<https://docs.microsoft.com/en-us/windows-server/administration/windows-commands/systeminfo>

IT administrators may also query for Windows version and hardware information with MDM. The DevDetail CSP returns many devicespecific parameters to the device management server. The following topic provides detailed information on the DevDetail CSP:

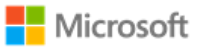

• DevDetail CSP:<https://docs.microsoft.com/en-us/windows/client-management/mdm/devdetail-csp>

6.14.6 Installing Windows updates via the command line

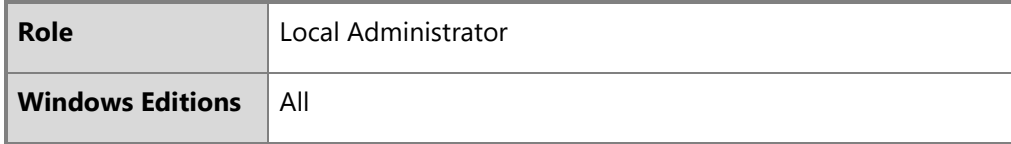

Windows update packages may be installed manually via the command line interface on Windows 10 and Windows Server editions. The Windows Update Standalone Installer (Wusa.exe) provides features that enable manual installation. For details on how to use Wusa.exe to, see the following articles:

- Patch a Server Core installation: [https://docs.microsoft.com/en-us/windows-server/administration/server-core/server-core](https://docs.microsoft.com/en-us/windows-server/administration/server-core/server-core-servicing)[servicing](https://docs.microsoft.com/en-us/windows-server/administration/server-core/server-core-servicing) (for Server Core)
- Windows Update Standalone Installer in Windows: [https://support.microsoft.com/en-us/help/934307/description-of-the](https://support.microsoft.com/en-us/help/934307/description-of-the-windows-update-standalone-installer-in-windows)[windows-update-standalone-installer-in-windows](https://support.microsoft.com/en-us/help/934307/description-of-the-windows-update-standalone-installer-in-windows) (for all editions)

## 6.14.7 Checking for Windows Store application updates

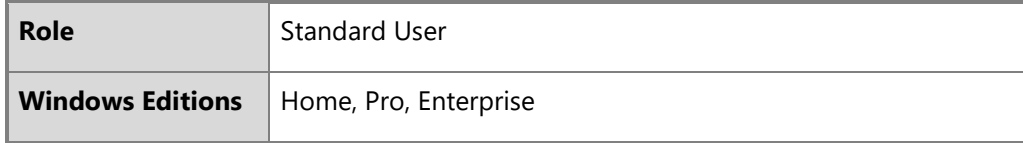

The following article describes how to check for updates to applications installed from the Windows Store:

• Check for updates for apps and games from Windows Store: [https://support.microsoft.com/en-us/help/4026259/microsoft-store](https://support.microsoft.com/en-us/help/4026259/microsoft-store-check-updates-for-apps-and-games)[check-updates-for-apps-and-games](https://support.microsoft.com/en-us/help/4026259/microsoft-store-check-updates-for-apps-and-games)
#### 6.14.8 Querying for installed application version information

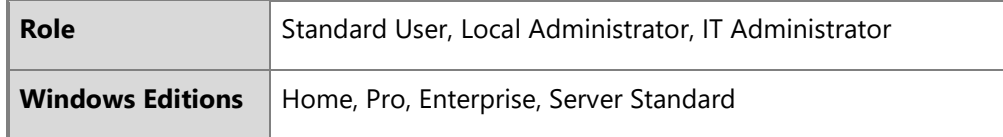

The PowerShell Get-AppxPackage cmdlet may be used to gather detailed information, including version, on all app packages installed for one or more users on a device. The following article provides detailed information on the Get-AppxPackage cmdlet:

• Get-AppxPackage:<https://docs.microsoft.com/en-us/powershell/module/appx/get-appxpackage?view=win10-ps>

IT administrators may also leverage MDM to query for installed application version information. The following article provides more information on the EnterpriseModernAppManagement CSP, which enables this:

• EnterpriseModernAppManagement CSP: [https://docs.microsoft.com/en-us/windows/client](https://docs.microsoft.com/en-us/windows/client-management/mdm/enterprisemodernappmanagement-csp)[management/mdm/enterprisemodernappmanagement-csp](https://docs.microsoft.com/en-us/windows/client-management/mdm/enterprisemodernappmanagement-csp)

## 6.15 Managing diagnostic data

Windows offers granular control over the diagnostic data that is collected and shared with Microsoft. This section provides multiple solutions to control diagnostic data. See the following topic for an overview of what diagnostic data is, how it benefits the ongoing development of Windows, and how customers can control it:

• Configure Windows diagnostic data in your organization: [https://docs.microsoft.com/en-us/windows/privacy/configure-windows](https://docs.microsoft.com/en-us/windows/privacy/configure-windows-diagnostic-data-in-your-organization)[diagnostic-data-in-your-organization](https://docs.microsoft.com/en-us/windows/privacy/configure-windows-diagnostic-data-in-your-organization)

6.15.1 Configuring with group policy

**Role IT Administrator, Local Administrator** 

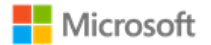

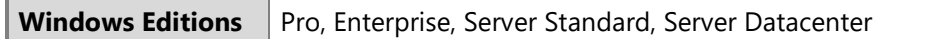

The diagnostic data level and diagnostic components may be managed using group policy. The following topic outlines the different data level settings available and how to implement them via group policy:

• Configure Windows diagnostic data in your organization, Enterprise management section: [https://docs.microsoft.com/en](https://docs.microsoft.com/en-us/windows/privacy/configure-windows-diagnostic-data-in-your-organization#enterprise-management)[us/windows/privacy/configure-windows-diagnostic-data-in-your-organization#enterprise-management](https://docs.microsoft.com/en-us/windows/privacy/configure-windows-diagnostic-data-in-your-organization#enterprise-management)

#### 6.15.2 Configuring with MDM

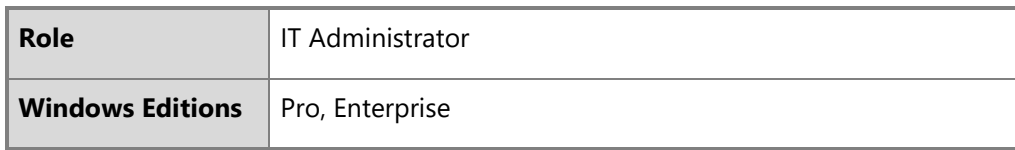

The diagnostic data level and diagnostic components may be managed using MDM. The following topic outlines the different data level settings available and a high-level guide to implementing them via MDM:

• Configure Windows diagnostic data in your organization, Enterprise management section: [https://docs.microsoft.com/en](https://docs.microsoft.com/en-us/windows/privacy/configure-windows-diagnostic-data-in-your-organization#enterprise-management)[us/windows/privacy/configure-windows-diagnostic-data-in-your-organization#enterprise-management](https://docs.microsoft.com/en-us/windows/privacy/configure-windows-diagnostic-data-in-your-organization#enterprise-management)

The System/AllowTelemetry policy within the Policy CSP is the solution for managing diagnostic data with MDM. The following topic provides detailed information on the Policy CSP and, specifically, the System/AllowTelemetry policy:

• Policy CSP – System, System/AllowTelemetry section: [https://docs.microsoft.com/en-us/windows/client](https://docs.microsoft.com/en-us/windows/client-management/mdm/policy-csp-system#system-allowtelemetry)[management/mdm/policy-csp-system#system-allowtelemetry](https://docs.microsoft.com/en-us/windows/client-management/mdm/policy-csp-system#system-allowtelemetry)

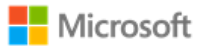

#### 6.15.3 Configuring with the Windows UI

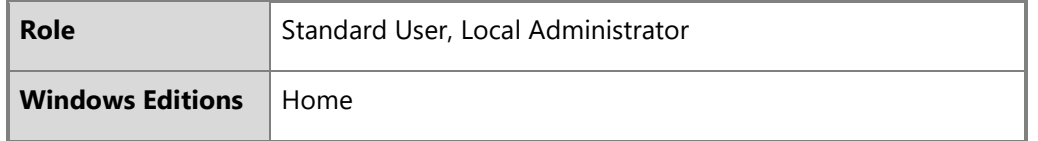

The diagnostic data level may be managed via the Settings app in the Windows UI.

- Open the **Settings** app
- Navigate to the **Privacy** category
- Choose **Diagnostics & feedback**
- Choose the desired **Diagnostic data** level

### 6.16 Managing the firewall

#### 6.16.1 Configuring with PowerShell

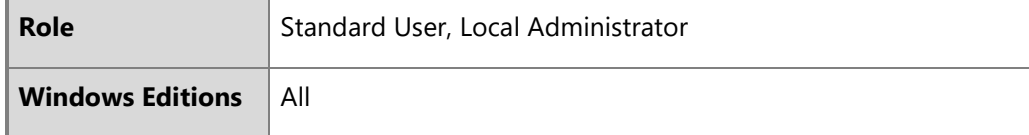

The following article describes how the Windows Firewall is managed using PowerShell cmdlets:

• Network Security Cmdlets in Windows PowerShell: [https://docs.microsoft.com/en](https://docs.microsoft.com/en-us/powershell/module/netsecurity/?view=win10-ps)[us/powershell/module/netsecurity/?view=win10-ps](https://docs.microsoft.com/en-us/powershell/module/netsecurity/?view=win10-ps)

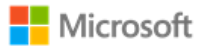

# 6.17Managing domains

The following article provides an overview of how to join a client computer to an Active Directory domain:

• How to Join Your Computer to a Domain: [https://docs.microsoft.com/en-us/windows-server/identity/ad-fs/deployment/join-a](https://docs.microsoft.com/en-us/windows-server/identity/ad-fs/deployment/join-a-computer-to-a-domain)[computer-to-a-domain](https://docs.microsoft.com/en-us/windows-server/identity/ad-fs/deployment/join-a-computer-to-a-domain)

The name of the domain that is indicated for the Domain entry in step (2) should be provided by your IT administrator.

**Note**: Choosing a domain is equivalent to enrolling with a MDM.

#### 6.17.1 Configuring with PowerShell

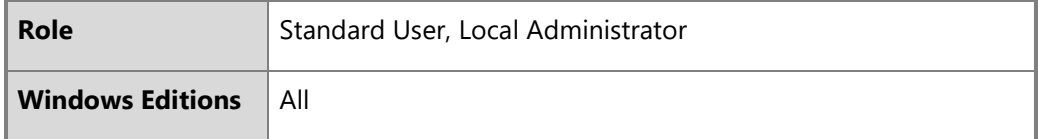

The following article describes how to join a computer to a domain using PowerShell:

• Add-Computer: [https://docs.microsoft.com/en-us/powershell/module/microsoft.powershell.management/add](https://docs.microsoft.com/en-us/powershell/module/microsoft.powershell.management/add-computer?view=powershell-5.1)[computer?view=powershell-5.1](https://docs.microsoft.com/en-us/powershell/module/microsoft.powershell.management/add-computer?view=powershell-5.1)

## 6.18 Managing date and time

6.18.1 Configuring with PowerShell

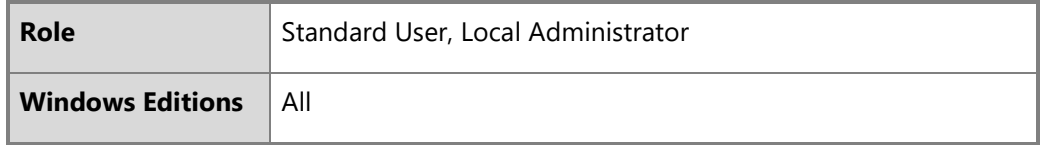

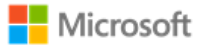

An administrator or user may set the date and time on a client using the Set-Date PowerShell cmdlet that is documented here:

• Using the Set-Date Cmdlet: [https://docs.microsoft.com/en-us/powershell/module/microsoft.powershell.utility/set](https://docs.microsoft.com/en-us/powershell/module/microsoft.powershell.utility/set-date?view=powershell-6)[date?view=powershell-6](https://docs.microsoft.com/en-us/powershell/module/microsoft.powershell.utility/set-date?view=powershell-6)

#### 6.18.2 Configuring with Windows Time Service Tools

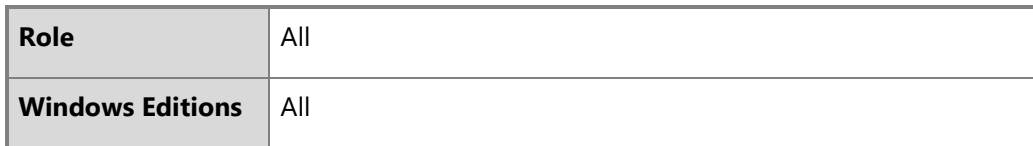

A dedicated set of tools are available to administrators to manage the Windows Time Service and related settings, including configuring the name and address of the time server. The following article describes the W32tm command, used to synchronize with a time server:

• Windows Time Service Tools and Settings: [https://docs.microsoft.com/en-us/windows-server/networking/windows-time](https://docs.microsoft.com/en-us/windows-server/networking/windows-time-service/windows-time-service-tools-and-settings)[service/windows-time-service-tools-and-settings](https://docs.microsoft.com/en-us/windows-server/networking/windows-time-service/windows-time-service-tools-and-settings)

#### 6.18.3 Configuring with the Windows user interface

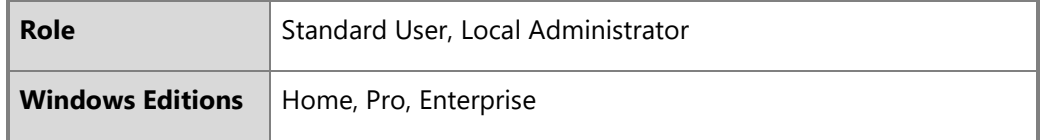

The Windows Settings app may be used to configure the date, time, and time zone.

- Open the **Settings** app.
- Choose **Time & language**.

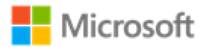

- Choose **Date & time**.
- Choose the desired options.

### 6.19 Managing remote administration

The following articles provide overview information remote desktop services and clients, including how to establish a trusted remote session:

- Remote Desktop Services Overview:<https://technet.microsoft.com/en-us/library/hh831447.aspx>
- Microsoft Remote Desktop Clients: [https://technet.microsoft.com/en-us/library/dn473009\(v=ws.11\).aspx](https://technet.microsoft.com/en-us/library/dn473009(v=ws.11).aspx)

Securing remote sessions (RDP session security) is controlled by the RDP host in most cases. The following link provides information on how to require TLS for RDP sessions:

• Configure Server Authentication and Encryption Levels:<https://technet.microsoft.com/en-us/library/cc770833.aspx>

Note that TLS 1.2 will be negotiated using the above settings.

The following link provides information on configuring Session Time Limits for remote connections:

• Session Time Limits:<https://technet.microsoft.com/en-us/library/cc753112.aspx>

#### 6.19.1 Configuring with MDM

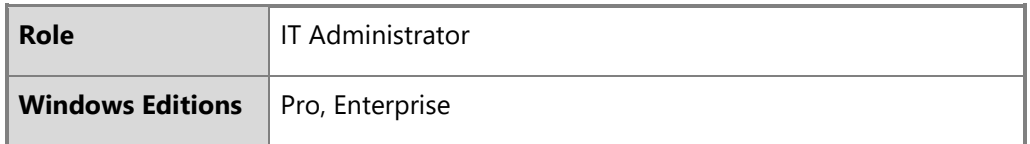

Remote administration may be managed remotely by the IT Administrator using MDM. The following article describes the correct function in the Policy CSP to use:

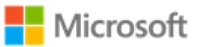

• Policy CSP – RemoteDesktopServices: [https://docs.microsoft.com/en-us/windows/client-management/mdm/policy-csp](https://docs.microsoft.com/en-us/windows/client-management/mdm/policy-csp-remotedesktopservices)[remotedesktopservices](https://docs.microsoft.com/en-us/windows/client-management/mdm/policy-csp-remotedesktopservices)

#### 6.19.2 Configuring with group policy

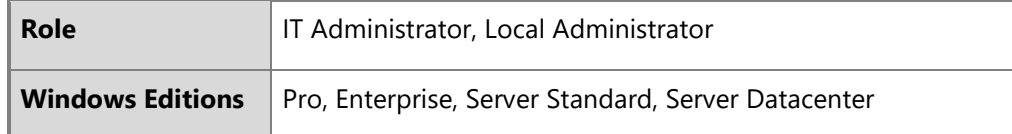

Windows may be managed remotely by the IT Administrator using domain group policy. The following link describes Managing Group Policy:

• Managing Group Policy:<https://technet.microsoft.com/en-us/library/cc978280.aspx>

#### 6.19.3 Configuring with PowerShell

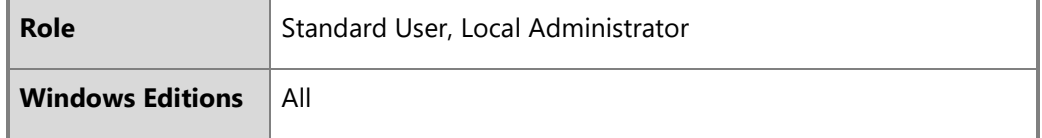

Windows may also be remotely managed using PowerShell Remoting. PowerShell Remoting must be performed over a HTTPS connection. The following article provides information about PowerShell Remoting:

• Running Remote Commands: <https://docs.microsoft.com/en-US/powershell/scripting/learn/remoting/running-remote-commands>

# 6.20 Managing apps and software restriction policies

#### **Notes**:

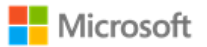

• Administrators must exercise discretion when installing apps based upon examining app metadata describing claimed capabilities. For example: Installing apps that declare the shareduserCertificates app capability allows the app to approve exceptions for shared use or destruction of keys/secrets that were imported by another app. For more information on app capabilities, see the topic App capability declarations: [https://docs.microsoft.com/en-us/windows/uwp/packaging/app-capability-declarations.](https://docs.microsoft.com/en-us/windows/uwp/packaging/app-capability-declarations)

#### 6.20.1 Configuring with Windows Defender Application Control

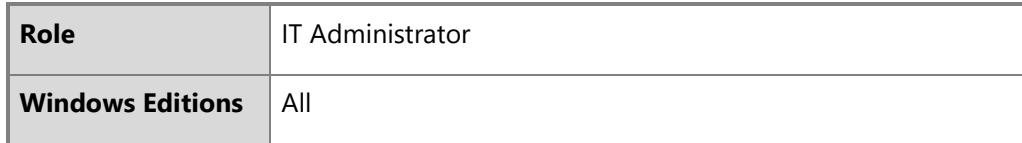

Windows Defender Application Control (WDAC) is the recommended approach for setting software restriction policies in Windows. WDAC offers a variety of policies that can be implemented via Group Policy or MDM. See the following articles for an overview, design guidance, and implementation guidance:

- Windows Defender Application Control: [https://docs.microsoft.com/en-us/windows/security/threat-protection/windows](https://docs.microsoft.com/en-us/windows/security/threat-protection/windows-defender-application-control/windows-defender-application-control)[defender-application-control/windows-defender-application-control](https://docs.microsoft.com/en-us/windows/security/threat-protection/windows-defender-application-control/windows-defender-application-control)
- Deploy Windows Defender Application Control policies by using Group Policy: [https://docs.microsoft.com/en](https://docs.microsoft.com/en-us/windows/security/threat-protection/windows-defender-application-control/deploy-windows-defender-application-control-policies-using-group-policy)[us/windows/security/threat-protection/windows-defender-application-control/deploy-windows-defender-application-control](https://docs.microsoft.com/en-us/windows/security/threat-protection/windows-defender-application-control/deploy-windows-defender-application-control-policies-using-group-policy)[policies-using-group-policy](https://docs.microsoft.com/en-us/windows/security/threat-protection/windows-defender-application-control/deploy-windows-defender-application-control-policies-using-group-policy)
- Deploy Windows Defender Application Control policies by using Microsoft Intune: [https://docs.microsoft.com/en](https://docs.microsoft.com/en-us/windows/security/threat-protection/windows-defender-application-control/deploy-windows-defender-application-control-policies-using-intune)[us/windows/security/threat-protection/windows-defender-application-control/deploy-windows-defender-application-control](https://docs.microsoft.com/en-us/windows/security/threat-protection/windows-defender-application-control/deploy-windows-defender-application-control-policies-using-intune)[policies-using-intune](https://docs.microsoft.com/en-us/windows/security/threat-protection/windows-defender-application-control/deploy-windows-defender-application-control-policies-using-intune)

6.20.2Configuring with AppLocker

**Role IT Administrator, Local Administrator** 

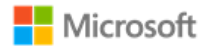

**Windows Editions** Enterprise

In addition to Windows Defender Application Control (WDAC), AppLocker may also be used to manage software restriction policies. As a best practice, organizations should use WDAC to enforce software restriction policies at the most restrictive level possible, and then use AppLocker to fine-tune the restrictions to an even lower level if needed. The following article provides more information on the relationship between WDAC and AppLocker:

• Windows Defender Device Guard with Applocker, including its relationship to WDAC: [https://docs.microsoft.com/en](https://docs.microsoft.com/en-us/windows/security/threat-protection/windows-defender-application-control/windows-defender-device-guard-and-applocker)[us/windows/security/threat-protection/windows-defender-application-control/windows-defender-device-guard-and-applocker](https://docs.microsoft.com/en-us/windows/security/threat-protection/windows-defender-application-control/windows-defender-device-guard-and-applocker)

AppLocker policies may be configured locally via PowerShell or SecPol, or configured and deployed remotely via Group Policy. The scope of policies includes enabling or disabling access to the Microsoft Store. The following articles provide information on both local and remote options for AppLocker management:

- AppLocker Overview: [https://docs.microsoft.com/en-us/windows/security/threat-protection/windows-defender-application](https://docs.microsoft.com/en-us/windows/security/threat-protection/windows-defender-application-control/applocker/applocker-overview)[control/applocker/applocker-overview](https://docs.microsoft.com/en-us/windows/security/threat-protection/windows-defender-application-control/applocker/applocker-overview)
- Administer AppLocker: [https://docs.microsoft.com/en-us/windows/security/threat-protection/windows-defender-application](https://docs.microsoft.com/en-us/windows/security/threat-protection/windows-defender-application-control/applocker/administer-applocker)[control/applocker/administer-applocker](https://docs.microsoft.com/en-us/windows/security/threat-protection/windows-defender-application-control/applocker/administer-applocker)
- Use the AppLocker Windows PowerShell cmdlets: [https://docs.microsoft.com/en-us/windows/security/threat](https://docs.microsoft.com/en-us/windows/security/threat-protection/windows-defender-application-control/applocker/use-the-applocker-windows-powershell-cmdlets)[protection/windows-defender-application-control/applocker/use-the-applocker-windows-powershell-cmdlets](https://docs.microsoft.com/en-us/windows/security/threat-protection/windows-defender-application-control/applocker/use-the-applocker-windows-powershell-cmdlets)
- Configure access to Microsoft Store: [https://docs.microsoft.com/en-us/windows/configuration/stop-employees-from-using](https://docs.microsoft.com/en-us/windows/configuration/stop-employees-from-using-microsoft-store)[microsoft-store](https://docs.microsoft.com/en-us/windows/configuration/stop-employees-from-using-microsoft-store)

6.20.3Configuring with enterprise app management and MDM

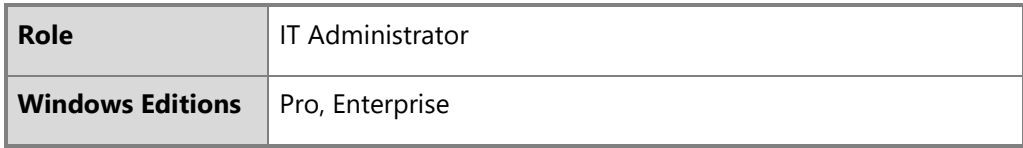

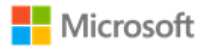

IT Administrators may also configure some aspects of app management via MDM. The following article provides an overview of enterprise app management functionality in Windows:

• Enterprise app management:<https://docs.microsoft.com/en-us/windows/client-management/mdm/enterprise-app-management>

The EnterpriseModernAppManagement CSP is used to implement enterprise app management policies via MDM. The following article provides more information:

• EnterpriseModernAppManagementCSP: [https://docs.microsoft.com/en-us/windows/client](https://docs.microsoft.com/en-us/windows/client-management/mdm/enterprisemodernappmanagement-csp)[management/mdm/enterprisemodernappmanagement-csp](https://docs.microsoft.com/en-us/windows/client-management/mdm/enterprisemodernappmanagement-csp)

#### 6.20.4Installing and uninstalling apps with the Windows user interface

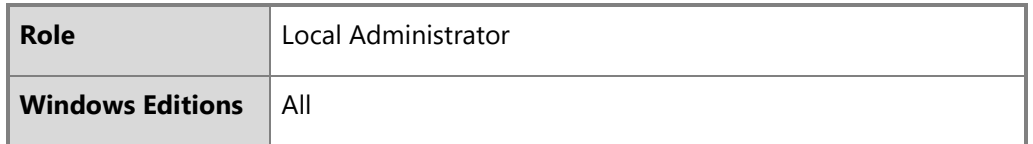

Windows supports a wide variety of applications. Applications may be installed from the Microsoft Store, from installation media provided by app developers, or from installation files downloaded from the internet. The following article provides a summary of the options for installing applications in Windows:

• How to install programs on Windows 10: [https://support.microsoft.com/en-us/help/4026235/windows-10-how-to-install](https://support.microsoft.com/en-us/help/4026235/windows-10-how-to-install-programs)[programs](https://support.microsoft.com/en-us/help/4026235/windows-10-how-to-install-programs)

The following article provides a summary of the options for removing applications from Windows:

• Repair or remove programs in Windows 10: [https://support.microsoft.com/en-us/help/4028054/windows-10-repair-or-remove](https://support.microsoft.com/en-us/help/4028054/windows-10-repair-or-remove-programs)[programs](https://support.microsoft.com/en-us/help/4028054/windows-10-repair-or-remove-programs)

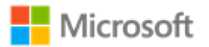

## 6.21 Developing applications

This section of the operational guidance is provided for application developers and is not related to the management functions that may be performed by the administrator or user roles described in the other sections of this document.

Developers may use Microsoft Visual Studio 2017 for development of applications. The following is a link to documentation for Microsoft Visual Studio 2017:

• Visual Studio :<https://docs.microsoft.com/en-us/visualstudio/ide/visual-studio-ide>

Applications developed in Microsoft Visual Studio 2017 will by default have the /GS flag set. The following is a link to documentation about the /GS flag in Microsoft Visual Studio:

• /GS (Buffer Security Check) :<https://docs.microsoft.com/en-us/cpp/build/reference/gs-buffer-security-check>

### 6.22 Managing self-test and health attestation

#### **Note**:

• Windows automatically checks file integrity of files related to security functions. No configuration is necessary or possible.

#### 6.22.1 Configuring with MDM

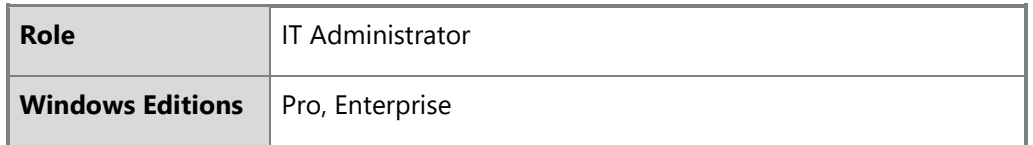

Health attestation policies can be managed to determine the health of enrolled Windows 10 and Windows Server devices using MDM. The following article provides details on the correct CSP to use to manage health attestation policies with MDM and to assess if an enrolled device has booted to a trusted and compliant state:

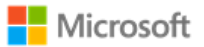

• Device HealthAttestation CSP:<https://docs.microsoft.com/en-us/windows/client-management/mdm/healthattestation-csp>

#### 6.22.2Helper utility for health attestation logs

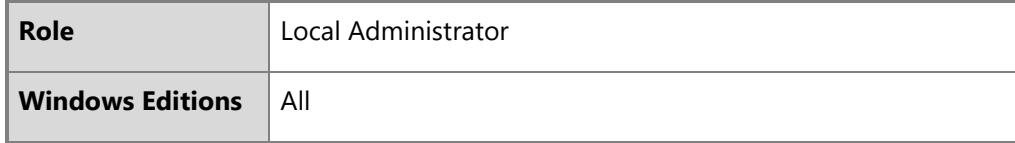

The device will create a health attestation log every time the system boots. The logs are found in the following directory:

• %windir%\Logs\MeasuredBoot

The logs are in a binary format. To decode the logs, use the TPM Platform Crypto Provider and Toolkit utility, available for download from Microsoft here:

• TPM Platform Crypto Provider and Toolkit: [https://www.microsoft.com/en](https://www.microsoft.com/en-us/download/details.aspx?id=52487&from=http%3A%2F%2Fresearch.microsoft.com%2Fen-us%2Fdownloads%2F74c45746-24ad-4cb7-ba4b-0c6df2f92d5d%2F)[us/download/details.aspx?id=52487&from=http%3A%2F%2Fresearch.microsoft.com%2Fen-us%2Fdownloads%2F74c45746-24ad-](https://www.microsoft.com/en-us/download/details.aspx?id=52487&from=http%3A%2F%2Fresearch.microsoft.com%2Fen-us%2Fdownloads%2F74c45746-24ad-4cb7-ba4b-0c6df2f92d5d%2F)[4cb7-ba4b-0c6df2f92d5d%2F](https://www.microsoft.com/en-us/download/details.aspx?id=52487&from=http%3A%2F%2Fresearch.microsoft.com%2Fen-us%2Fdownloads%2F74c45746-24ad-4cb7-ba4b-0c6df2f92d5d%2F)

### 6.23 Managing audit policy

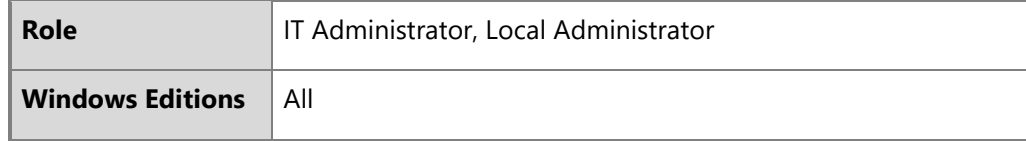

This section provides more information for IT administrators on event auditing functionality in Windows, including solutions available to adjust logging scope and settings. This information is provided to enable IT Administrators to implement security monitoring and forensics required by their organization.

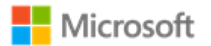

The following log locations are always enabled:

- Windows Logs -> System
- Windows Logs -> Setup
- Windows Logs -> Security (for startup and shutdown of the audit functions and of the OS and kernel, and clearing the audit log)

For additional background on event logging and configuring audit policies in Windows, see these articles:

- Event types in Windows: https://docs.microsoft.com/en-us/windows/win32/eventlog/event-types
- Basic security audit policies: [https://docs.microsoft.com/en-us/windows/security/threat-protection/auditing/basic-security-audit](https://docs.microsoft.com/en-us/windows/security/threat-protection/auditing/basic-security-audit-policies)[policies](https://docs.microsoft.com/en-us/windows/security/threat-protection/auditing/basic-security-audit-policies)
- Advanced security audit policies, including categories of audits in the Windows Security log: [https://docs.microsoft.com/en](https://docs.microsoft.com/en-us/windows/security/threat-protection/auditing/advanced-security-auditing)[us/windows/security/threat-protection/auditing/advanced-security-auditing](https://docs.microsoft.com/en-us/windows/security/threat-protection/auditing/advanced-security-auditing)
- Tips on filtering events in the Windows Event Viewer: https://docs.microsoft.com/en-us/archive/blogs/rmilne/quick-tip-eventviewer-filtering

#### 6.23.1 Managing audit policy with the Auditpol command

The Auditpol command displays information about and performs functions to manipulate audit policies, including selecting events by attribute to audit. The following article provides an overview of the Auditpol command, including a list of all its commands and their syntax:

• Auditpol:<https://docs.microsoft.com/en-us/windows-server/administration/windows-commands/auditpol>

The Auditpol set command sets the per-user audit policy, system audit policy, or auditing options. The following article provides information on how to use Auditpol set:

• Auditpol set:<https://docs.microsoft.com/en-us/windows-server/administration/windows-commands/auditpol-set>

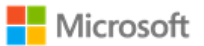

For example, to enable all audits in the given subcategories of the Windows Logs -> Security log run the following commands at an elevated command prompt:

• Logon operations:

auditpol /set /subcategory:"Logon" /success:enable /failure:enable

Audit policy changes:

auditpol /set /subcategory:"Audit Policy Change" /success:enable /failure:enable

• IPsec operations:

auditpol /set /subcategory:"IPsec Main Mode" /success:enable /failure:enable auditpol /set /subcategory: "IPsec Quick Mode" /success:enable /failure:enable

- Configuring IKEv1 and IKEv2 connection properties: auditpol /set /subcategory:"Filtering Platform Policy Change" /success:enable /failure:enable auditpol /set /subcategory:"Other Policy Change Events" /success:enable /failure:enable
- Registry changes (modifying TLS ciphersuite priority): auditpol /set /subcategory:"Registry" /success:enable /failure:enable

#### 6.23.2Managing audit policy with the Secpol snap-in

The local security policy snap-in utility (secpol.msc) is used as an alternative to the auditpol utility for managing security policy settings, including audits. The following article provides information on administering security policy settings, including how to use the security policy sanp-in:

• Administer security policy settings: [https://docs.microsoft.com/en-us/windows/security/threat-protection/security-policy](https://docs.microsoft.com/en-us/windows/security/threat-protection/security-policy-settings/administer-security-policy-settings)[settings/administer-security-policy-settings](https://docs.microsoft.com/en-us/windows/security/threat-protection/security-policy-settings/administer-security-policy-settings)

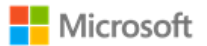

#### 6.23.3Managing audit policy with the Wevtutil utility

Wevtutil is a system utility that performs many of the management functions related to system and audit logons including the following:

- configure local audit storage capacity
- configure audit rules (includes enable/disable event logging for optional logging)
- enumerate the log names
- configure Analytic and Debug logs as enabled (e.g. Microsoft-Windows-CodeIntegrity/Verbose)

See the following article for more info on Wevtutil:

• Wevtutil:<https://docs.microsoft.com/en-us/windows-server/administration/windows-commands/wevtutil>

#### 6.23.4Retrieving and viewing audit logs using Get-WinEvent

The PowerShell Get-WinEvent cmdlet can be used to retrieve and view audit logs. For information on how to use Get-WinEvent, see the following article:

• Get-WinEvent [https://docs.microsoft.com/en-us/powershell/module/microsoft.powershell.diagnostics/get](https://docs.microsoft.com/en-us/powershell/module/microsoft.powershell.diagnostics/get-winevent?view=powershell-6)[winevent?view=powershell-6](https://docs.microsoft.com/en-us/powershell/module/microsoft.powershell.diagnostics/get-winevent?view=powershell-6)

#### 6.23.5Configuring System Access Control Lists for audited objects

In addition to enabling audit policy as noted above, each registry key or file object to be audited must also have its auditing permissions set by changing the System Access Control List (SACL) for that object. The process is slightly different for each object type to be audited. For example, to set the SACL for a registry object:

- 1. Start the registry editor tool by executing the command regedit.exe as an administrator
- 2. Navigate to the registry path for the key that should be audited, right-click the key's node and select **Permissions…** on the key's context menu to open the **Permissions** dialog

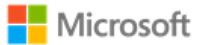

- 3. Click the **Advanced** button to open the **Advanced Security Settings** dialog, click on the **Auditing** tab and click the **Add**  button to open the **Auditing Entry** dialog
- 4. Click the **Select a principal** to open the **Select User or Group** dialog to select a user (e.g. Administrator) and click the OK button.
- 5. Choose the desired audits using the **Type**, **Applies to** and **Basic Permissions** attributes and click **OK**
- 6. Click **OK** on the **Advanced Security Settings** dialog
- 7. Click OK on the **Permissions** dialog

For a file object, open the properties dialog for the file object, click **Security**, click **Advanced**, and click **Auditing**.

PowerShell may also be used to set the SACL on the file object using Powershell

- Get-Acl:<https://docs.microsoft.com/en-us/powershell/module/microsoft.powershell.security/get-acl?view=powershell-6>
- Set-Acl:<https://docs.microsoft.com/en-us/powershell/module/microsoft.powershell.security/set-acl?view=powershell-6>

For more information, the following TechNet article describes System Access Control Lists in general:

• Access Control Lists:<https://docs.microsoft.com/en-us/windows/desktop/secauthz/access-control-lists>

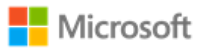

# 7 Audit events

This section provides a reference for the Windows audit records that can be used for security auditing and forensic investigation, as required for the Common Criteria evaluation. The event information for a collection of security functions are grouped together and then indexed under a heading that refers to the label in the Security Target. The log details, i.e. where an event is found and what its syntax in the log is, are included in a subsequent table and listed by event ID: [Events mapped to log details.](#page-95-0)

## 7.1 Audit events – GP OS protection profile

The following table lists the audit events from the GP OS protection profile and implemented by Windows. Refer to the table, Events mapped to log [details,](#page-95-0) for where to find each event within the Windows logs. All the events listed in this table are found in the Windows Security log.

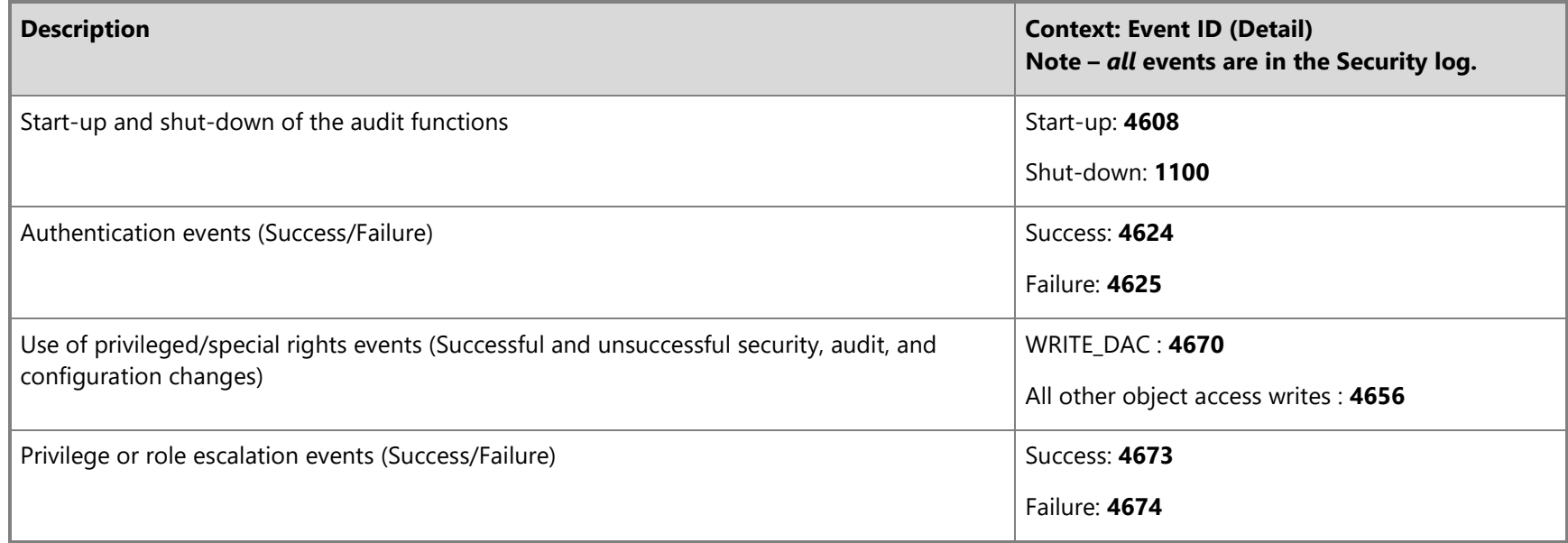

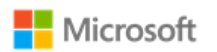

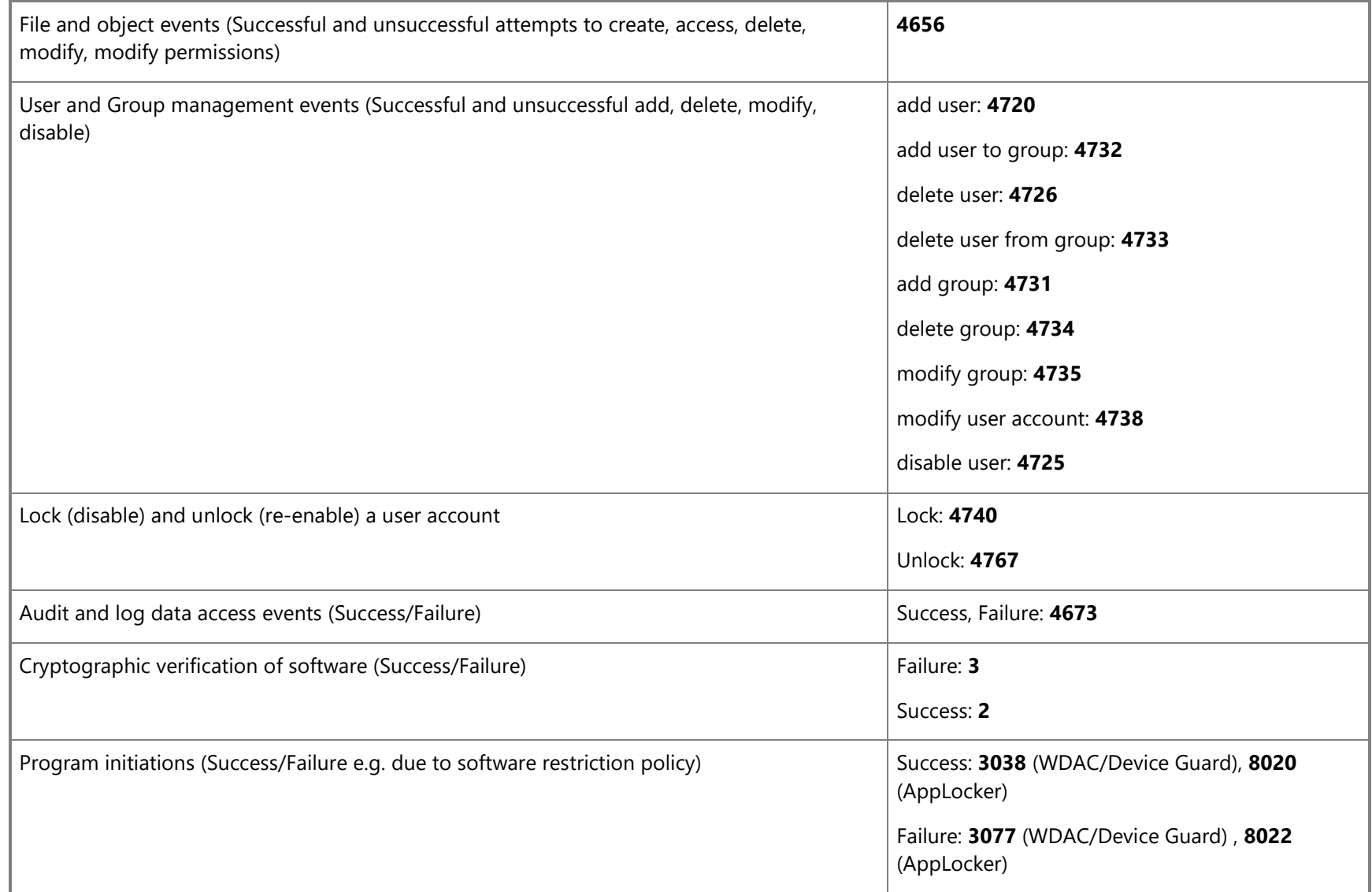

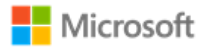

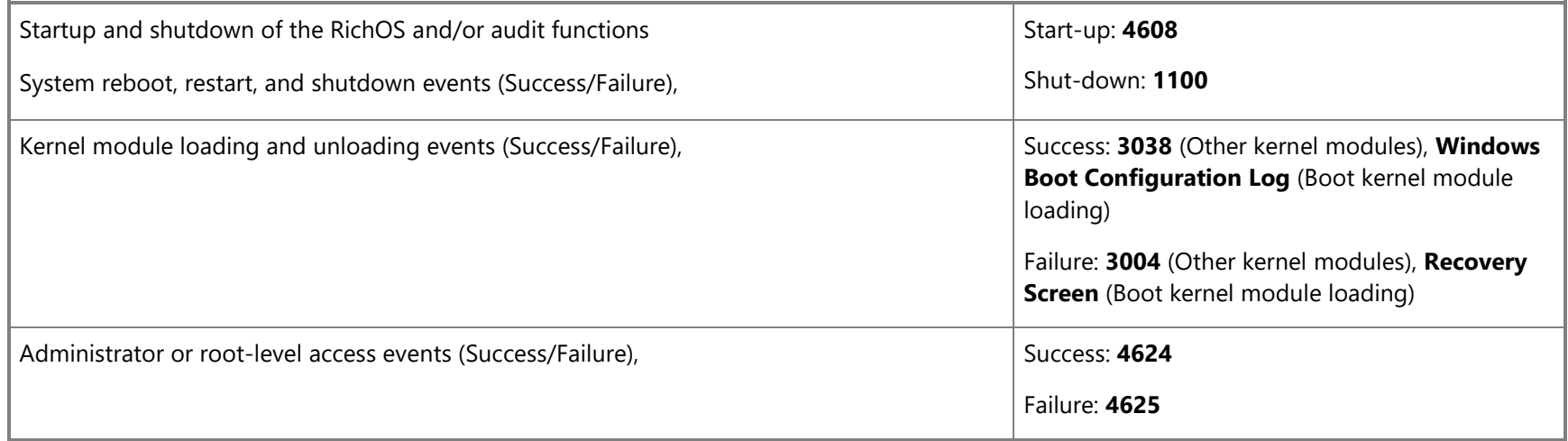

### 7.2 Audit events – WLAN client extended package

The following table lists the audit events from the WLAN Client Extended Package and implemented by Windows. Refer to the subsequent table, [Events mapped to log details,](#page-95-0) for guidance on where to find each event within the Windows logs.

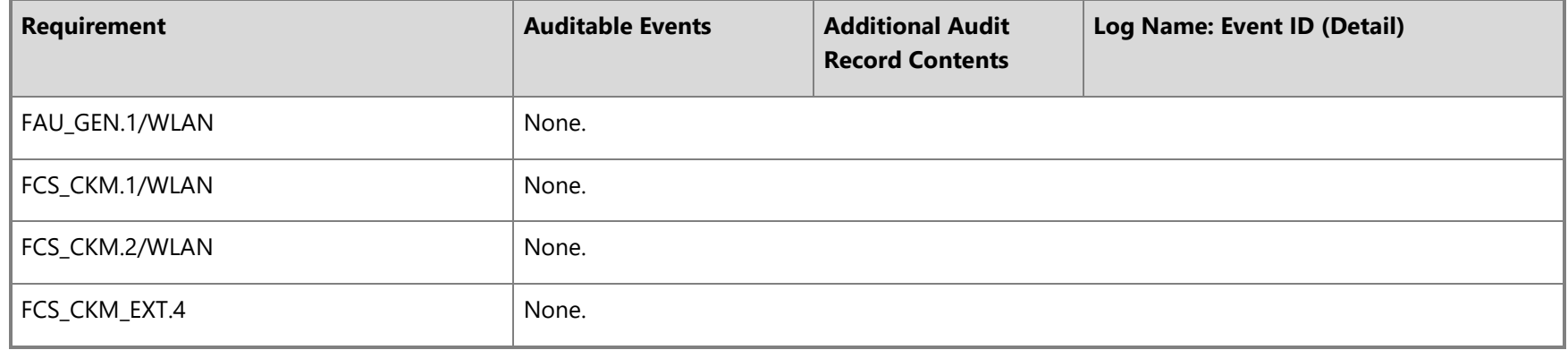

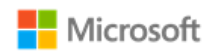

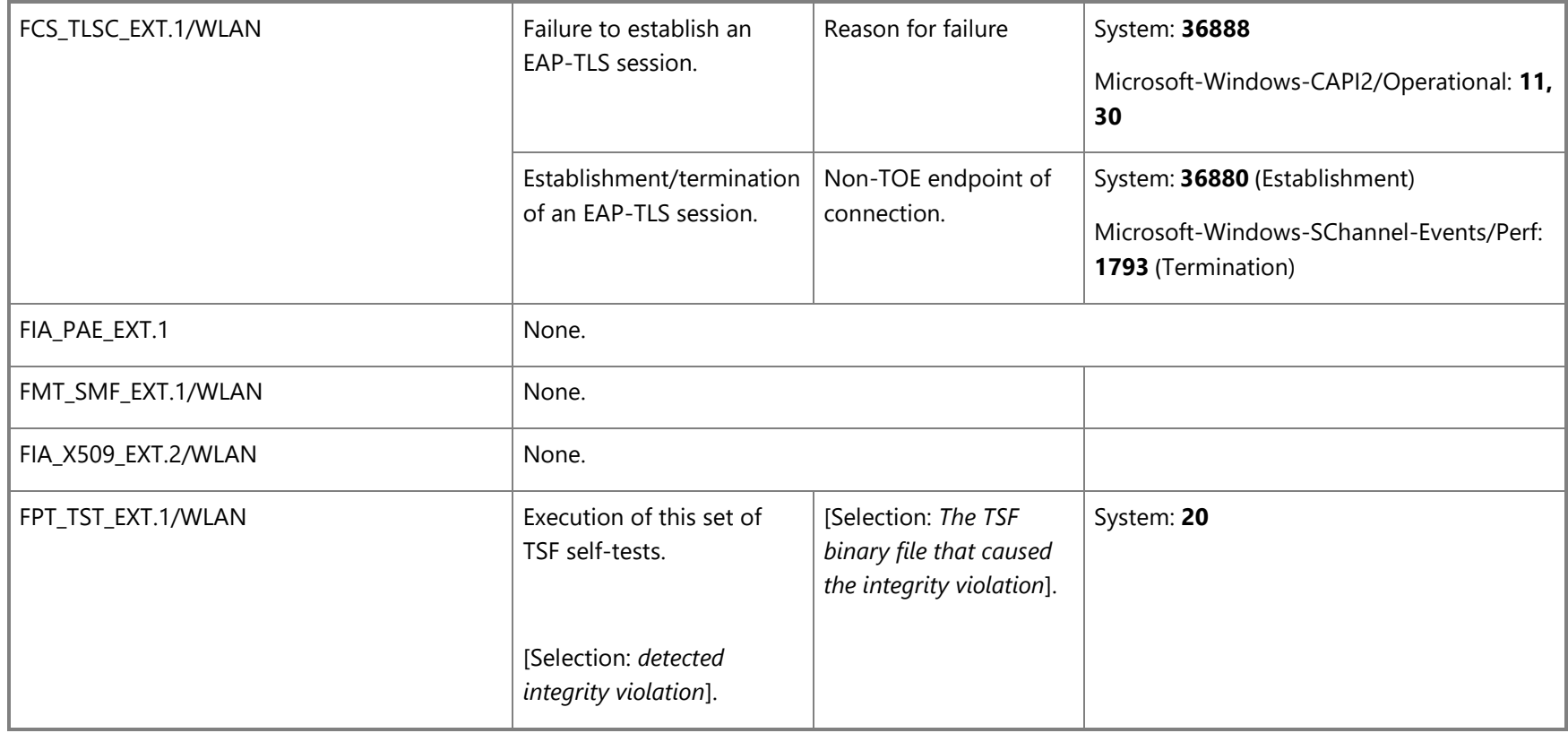

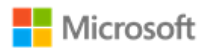

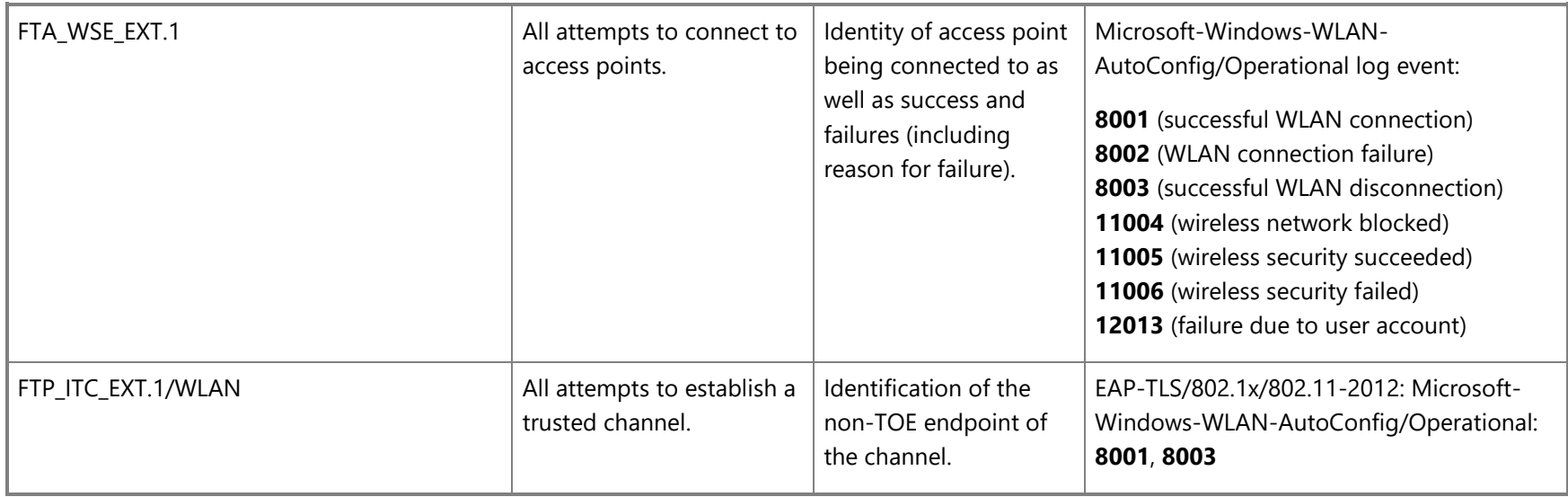

## 7.3 Audit events – IPsec Extended Package

The following table lists the audit events from the IPSec Extended Package and implemented by Windows. Refer to the subsequent table, Events [mapped to log details,](#page-95-0) for guidance on where to find each event within the Windows logs.

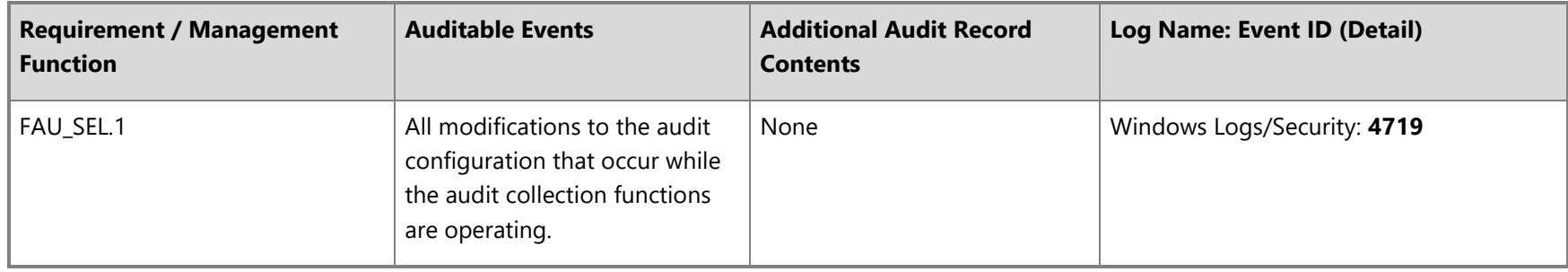

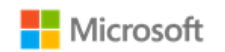

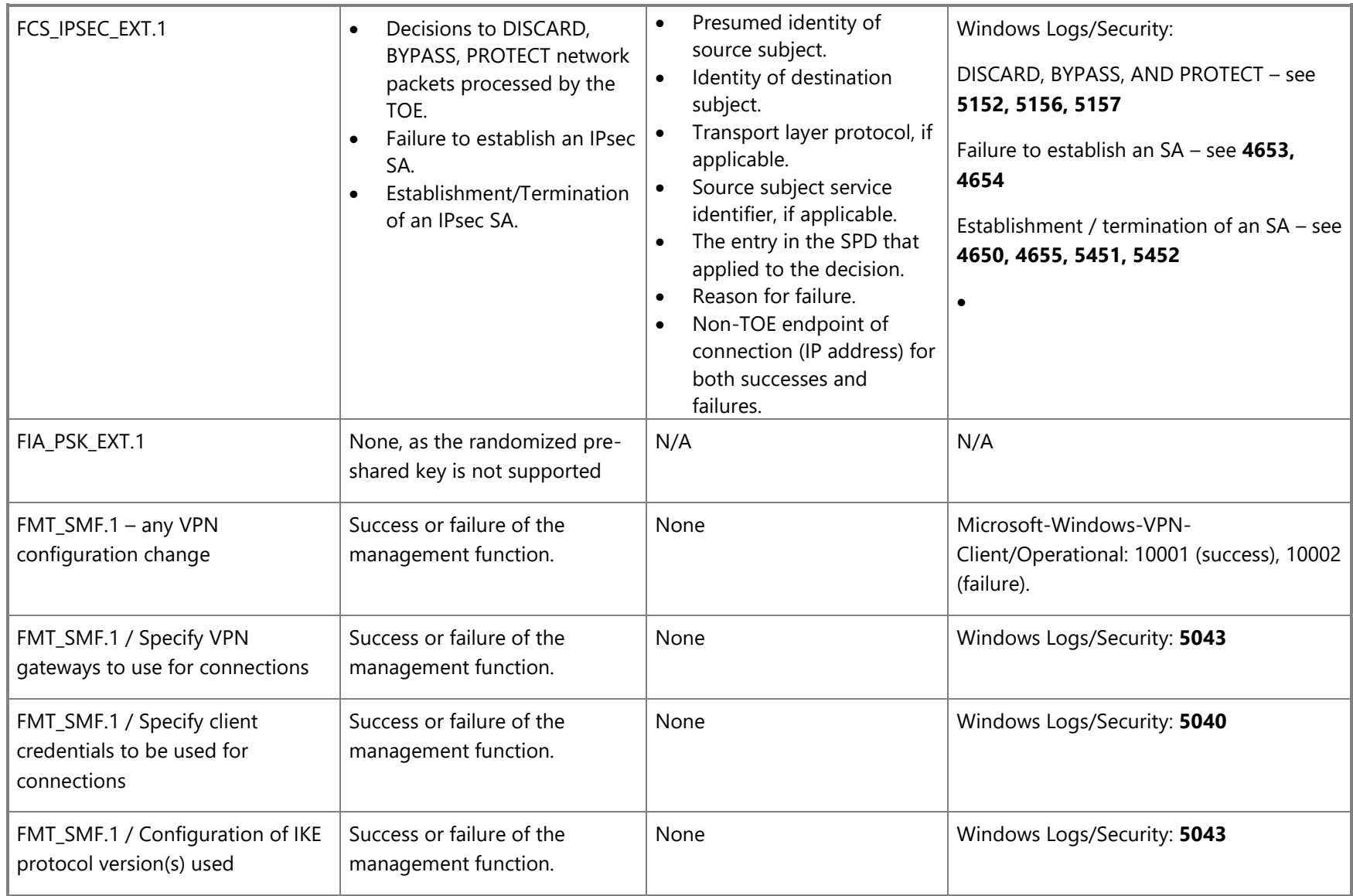

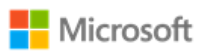

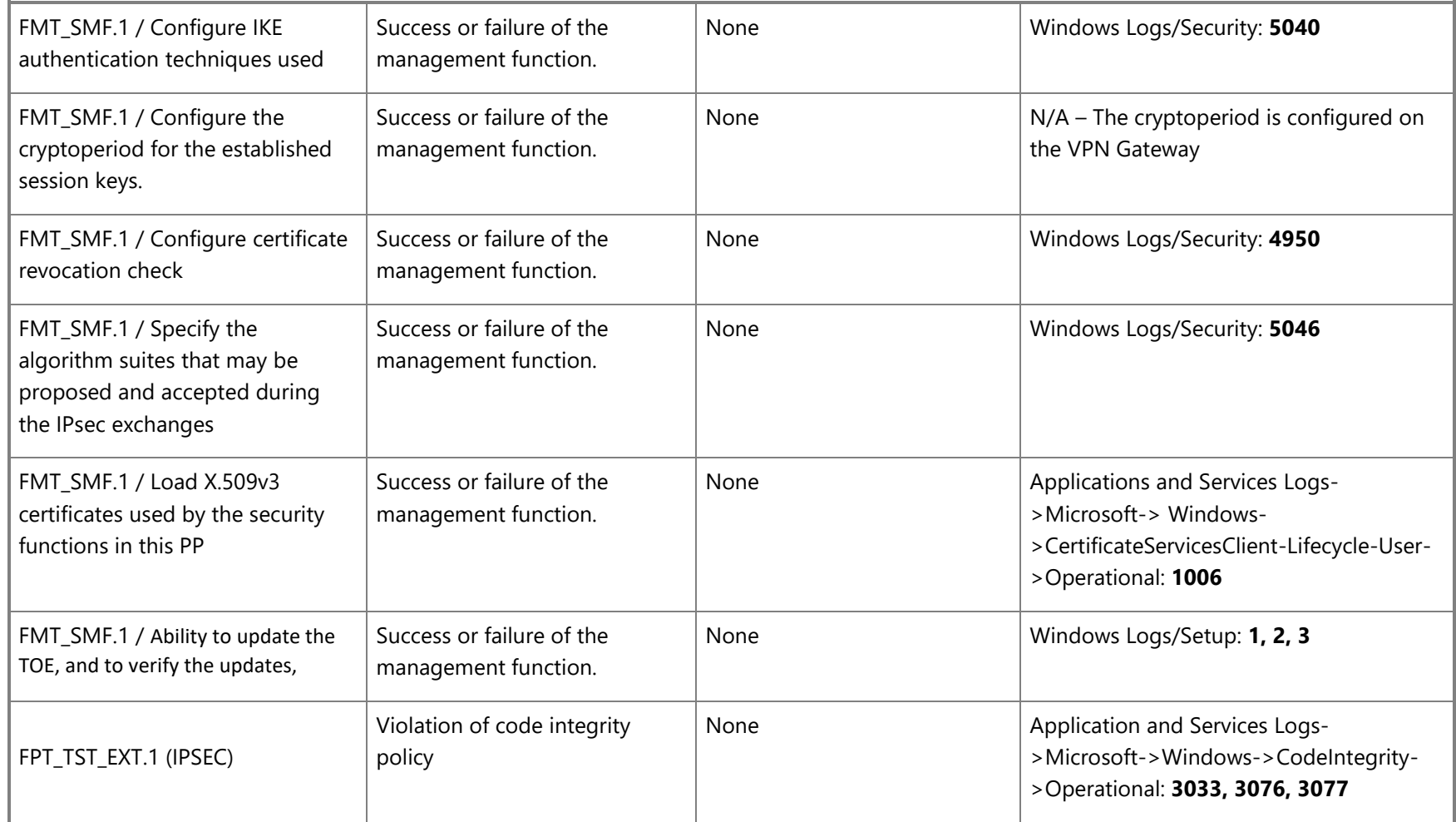

![](_page_95_Picture_0.jpeg)

# <span id="page-95-0"></span>7.4 Events mapped to log details

The following table maps the event IDs referenced in the preceding tables to specific Windows logs, including details on where to find the information in the log, the specific log message, and the fields included. The fields in the table refer to the hierarchical field names used in Event Viewer event data, on the Details tab, when the Friendly View radio button is selected. The field names also correspond to the node names in XML files provided as evidence. The Message values correspond to the message displayed in the General tab.

![](_page_95_Picture_184.jpeg)

![](_page_96_Picture_0.jpeg)

![](_page_96_Picture_174.jpeg)

© 2020 Microsoft. All rights reserved. 97

![](_page_97_Picture_0.jpeg)

![](_page_97_Picture_182.jpeg)

![](_page_98_Picture_0.jpeg)

![](_page_98_Picture_176.jpeg)

![](_page_99_Picture_0.jpeg)

![](_page_99_Picture_145.jpeg)

![](_page_100_Picture_0.jpeg)

![](_page_100_Picture_144.jpeg)

![](_page_101_Picture_0.jpeg)

![](_page_101_Picture_137.jpeg)

![](_page_102_Picture_0.jpeg)

![](_page_102_Picture_208.jpeg)

![](_page_103_Picture_0.jpeg)

![](_page_103_Picture_227.jpeg)

![](_page_104_Picture_0.jpeg)

![](_page_104_Picture_222.jpeg)

![](_page_105_Picture_0.jpeg)

![](_page_105_Picture_233.jpeg)

© 2020 Microsoft. All rights reserved. 106

![](_page_106_Picture_0.jpeg)

![](_page_106_Picture_140.jpeg)

![](_page_107_Picture_0.jpeg)

![](_page_107_Picture_153.jpeg)
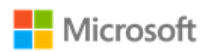

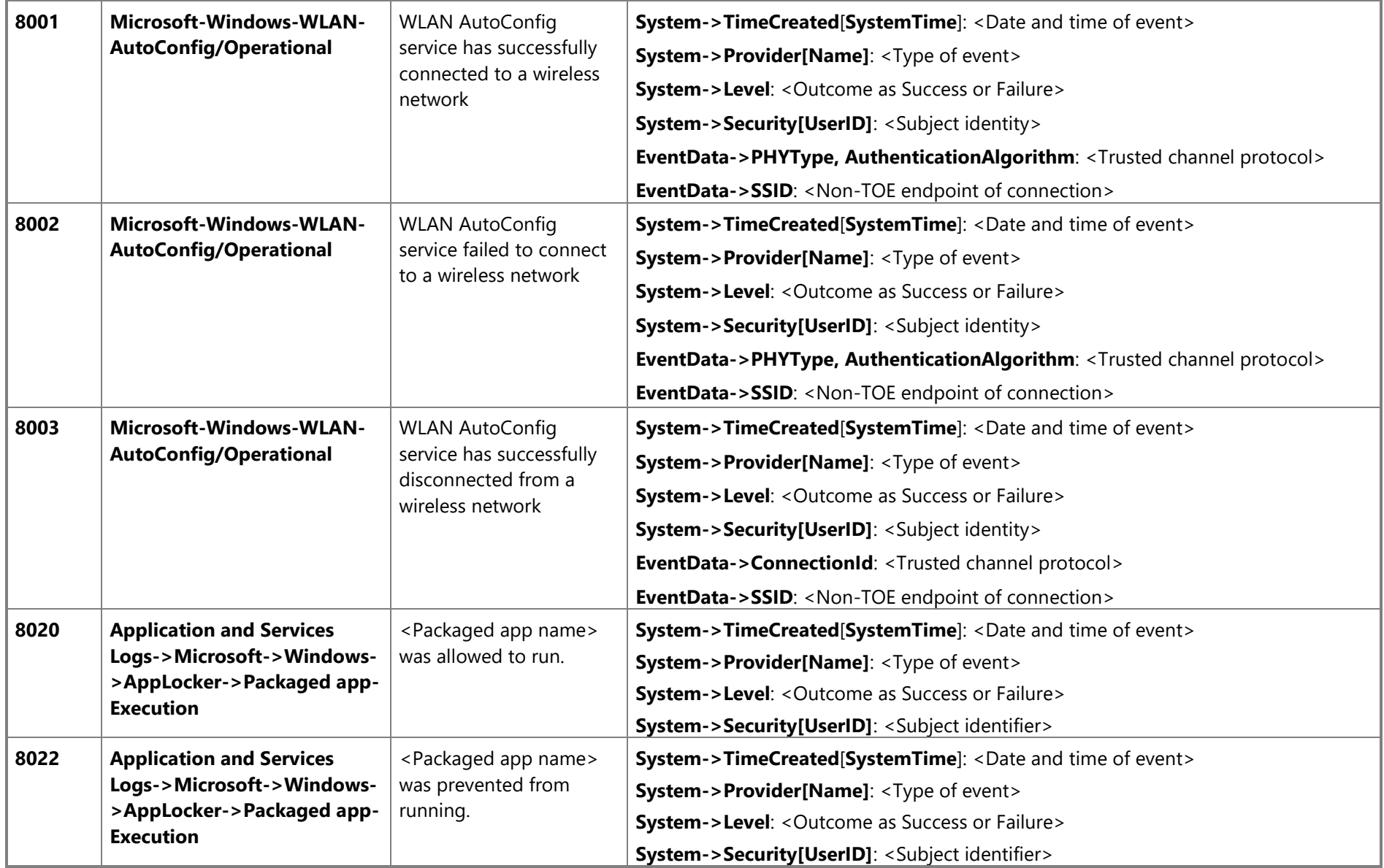

© 2020 Microsoft. All rights reserved. 109

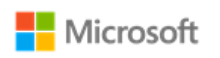

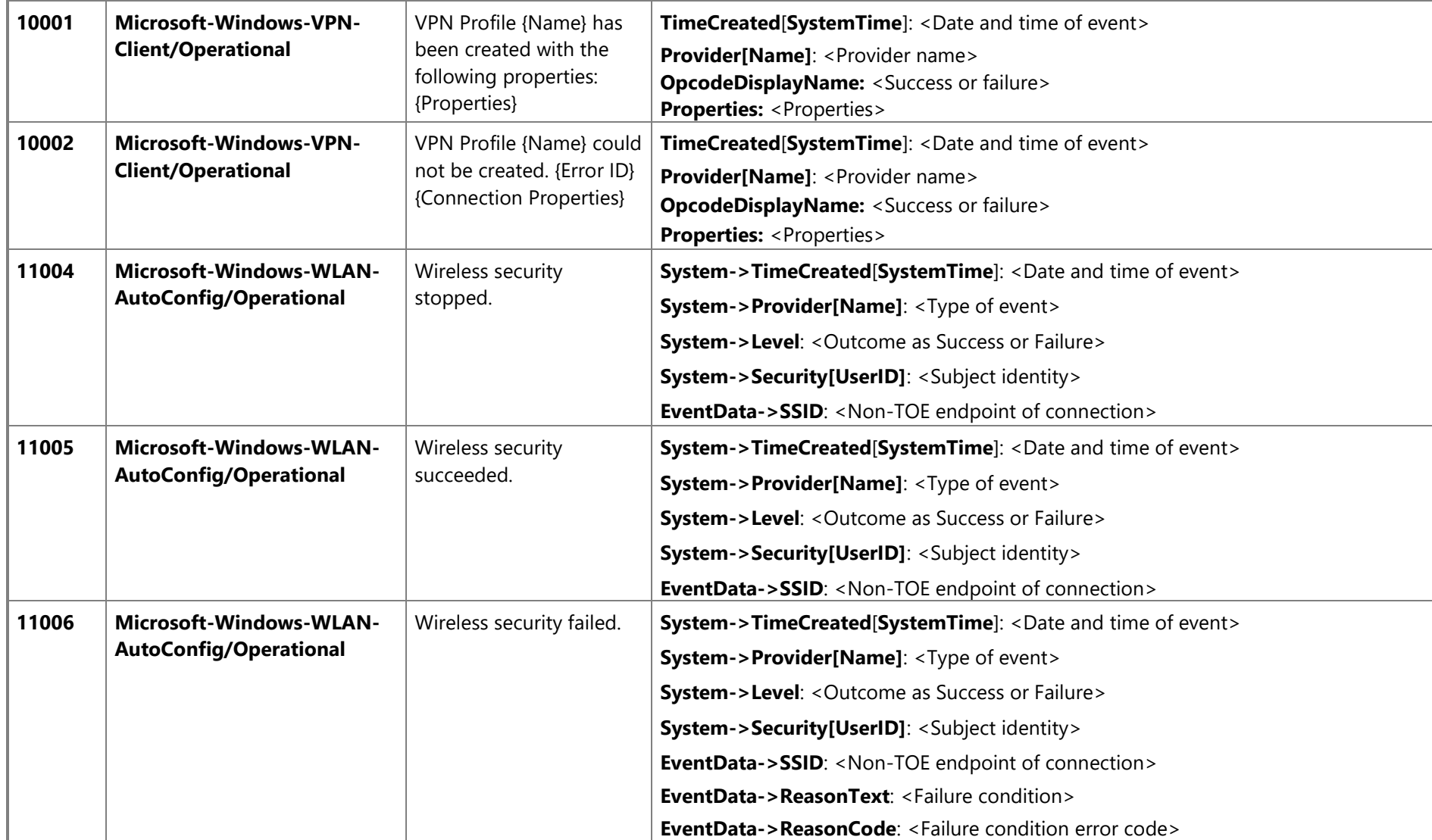

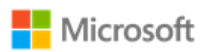

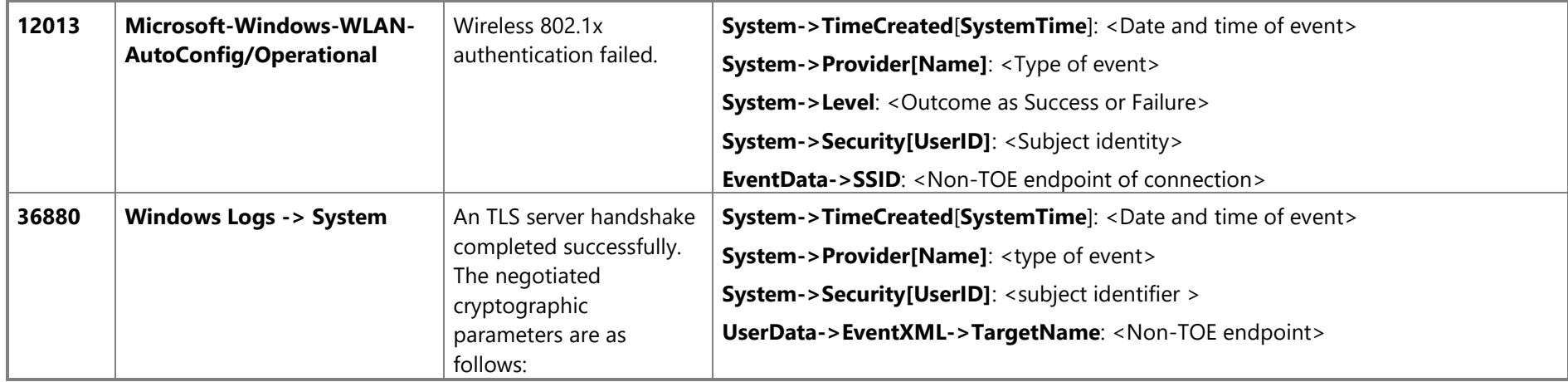

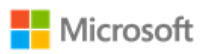

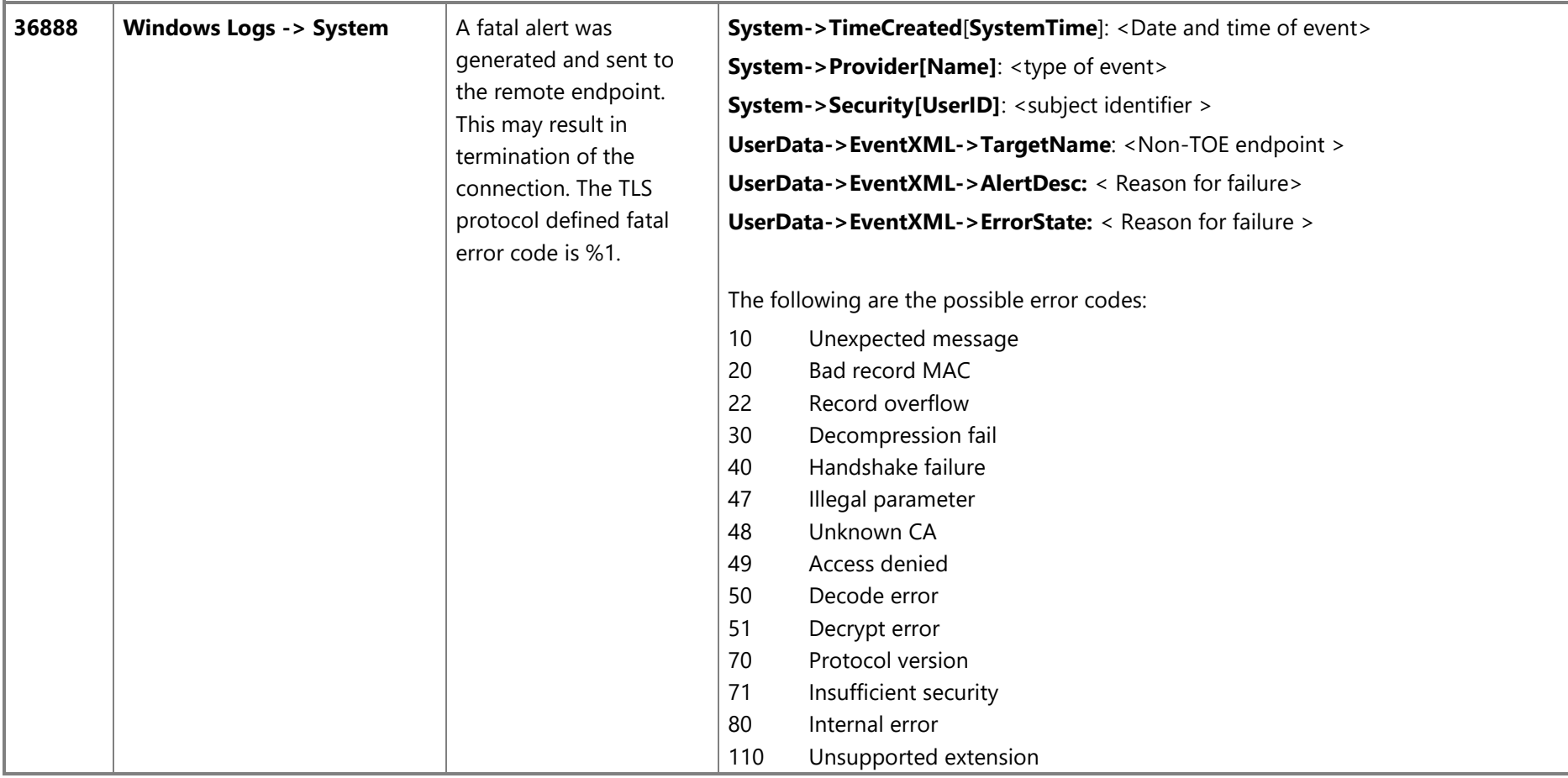

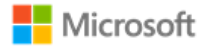

## 8 Configuration Annex

This section provides guidance for IT administrators who manage systems that must meet the requirements of the Configuration Annex to the Protection Profile (PP) for General Purpose Operating Systems (GPOS). The guidance is aligned with the following version of the Configuration Annex:

• Configuration Annex Release 1 for PP GPOS version 4.2, [https://www.niap-ccevs.org/MMO/PP/PP\\_OS-v4.2\\_configannex.pdf](https://www.niap-ccevs.org/MMO/PP/PP_OS-v4.2_configannex.pdf)

## 8.1 Supported Configuration Actions

The following table lists the Configuration Actions supported by Windows. For each action, the table lists the methods available in Windows to configure it and a reference to the section of this Operational and Administrative Guide with implementation instructions.

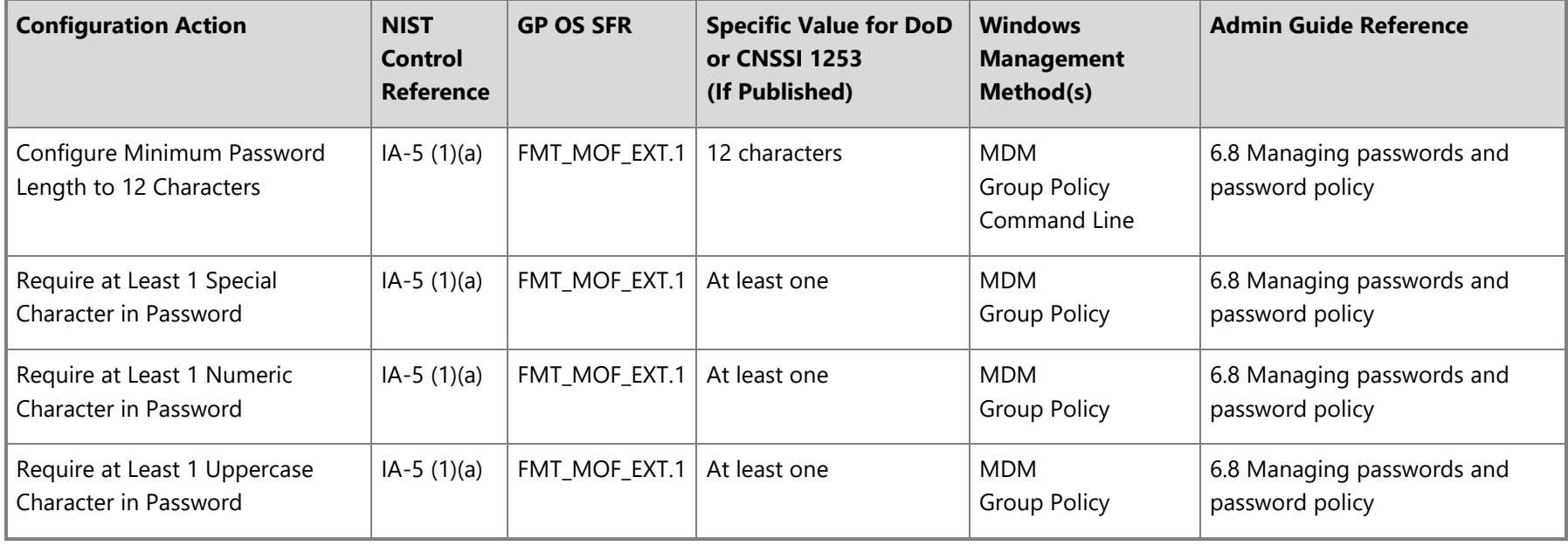

© 2020 Microsoft. All rights reserved. 113

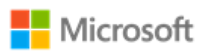

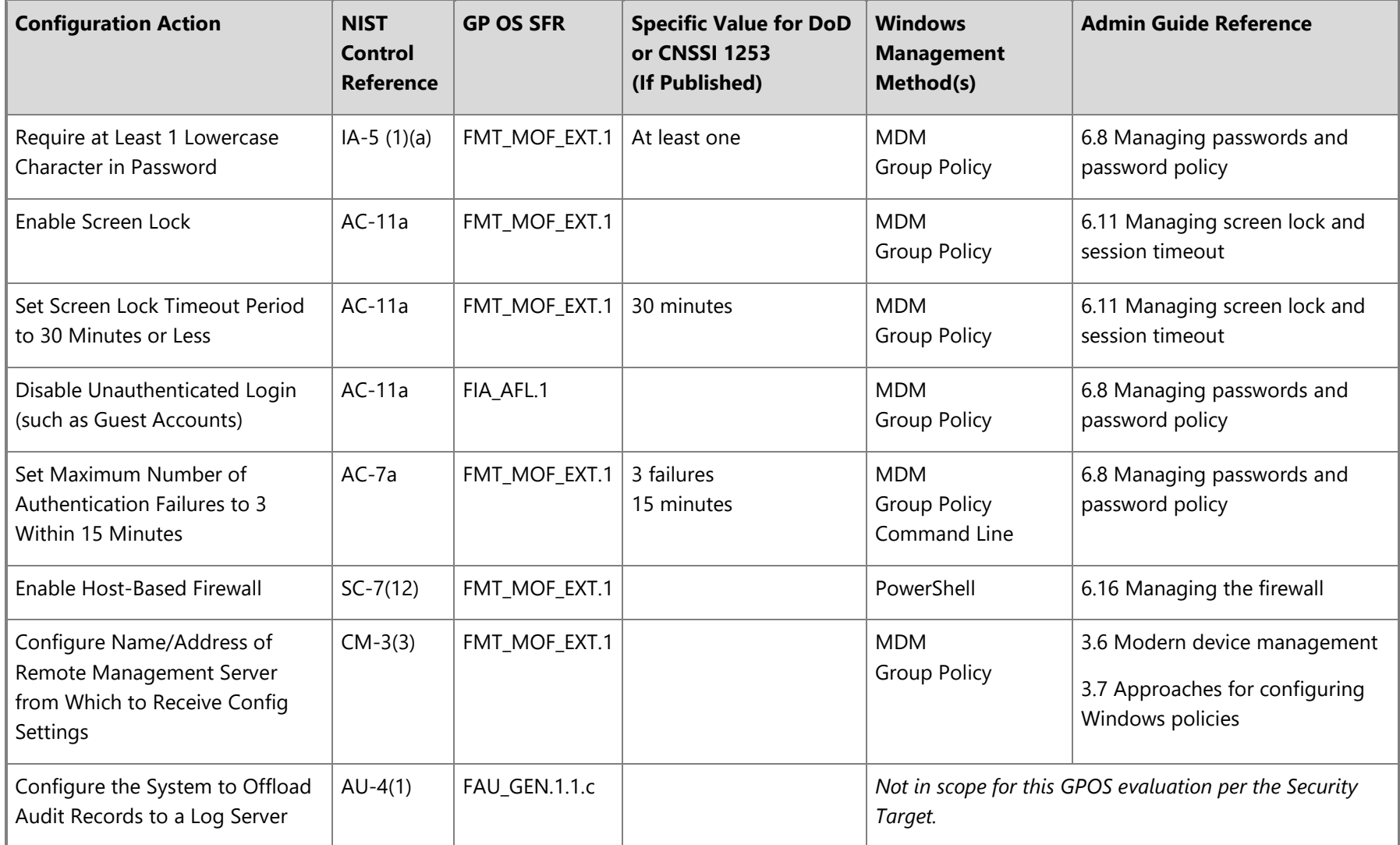

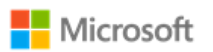

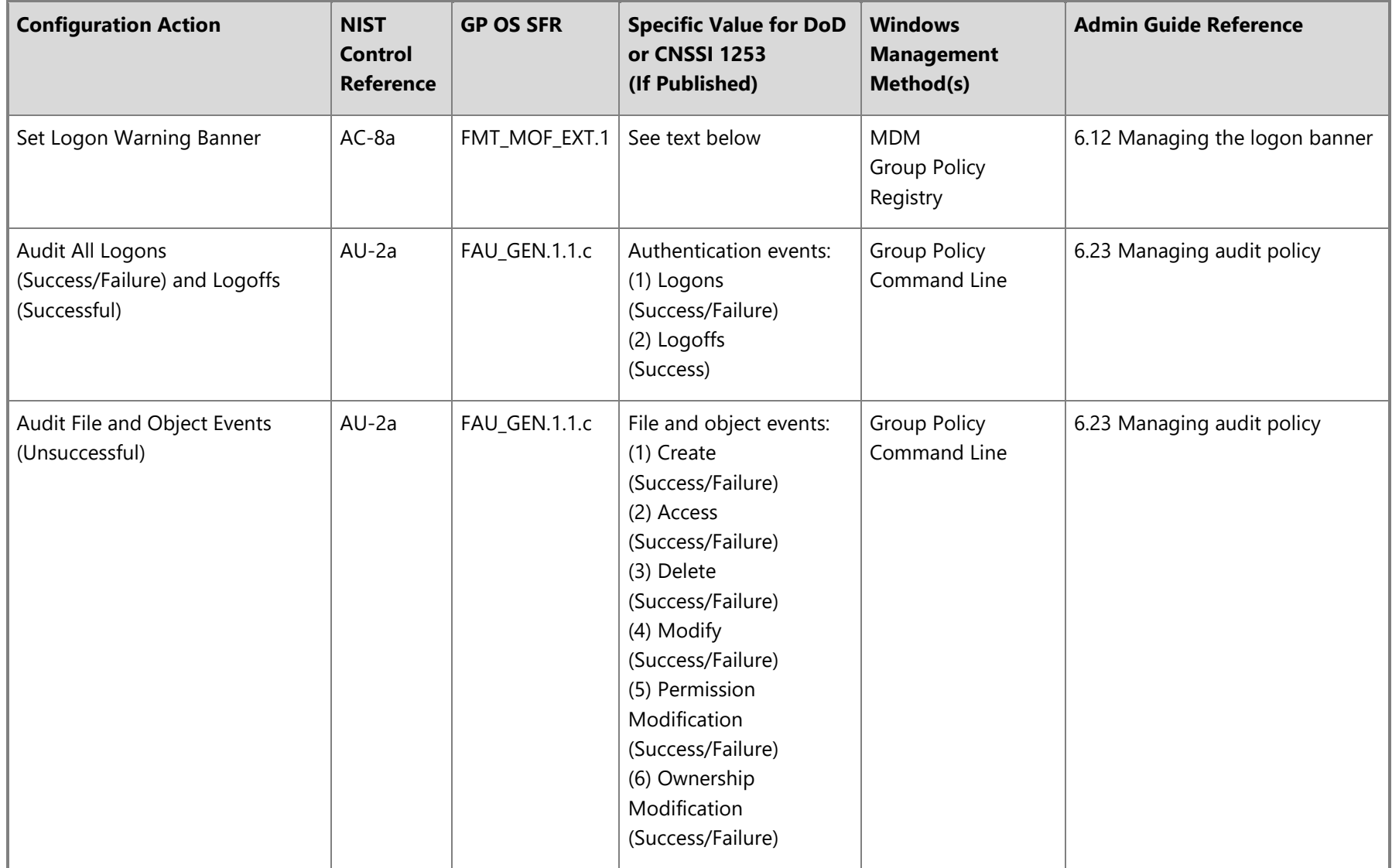

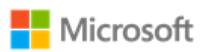

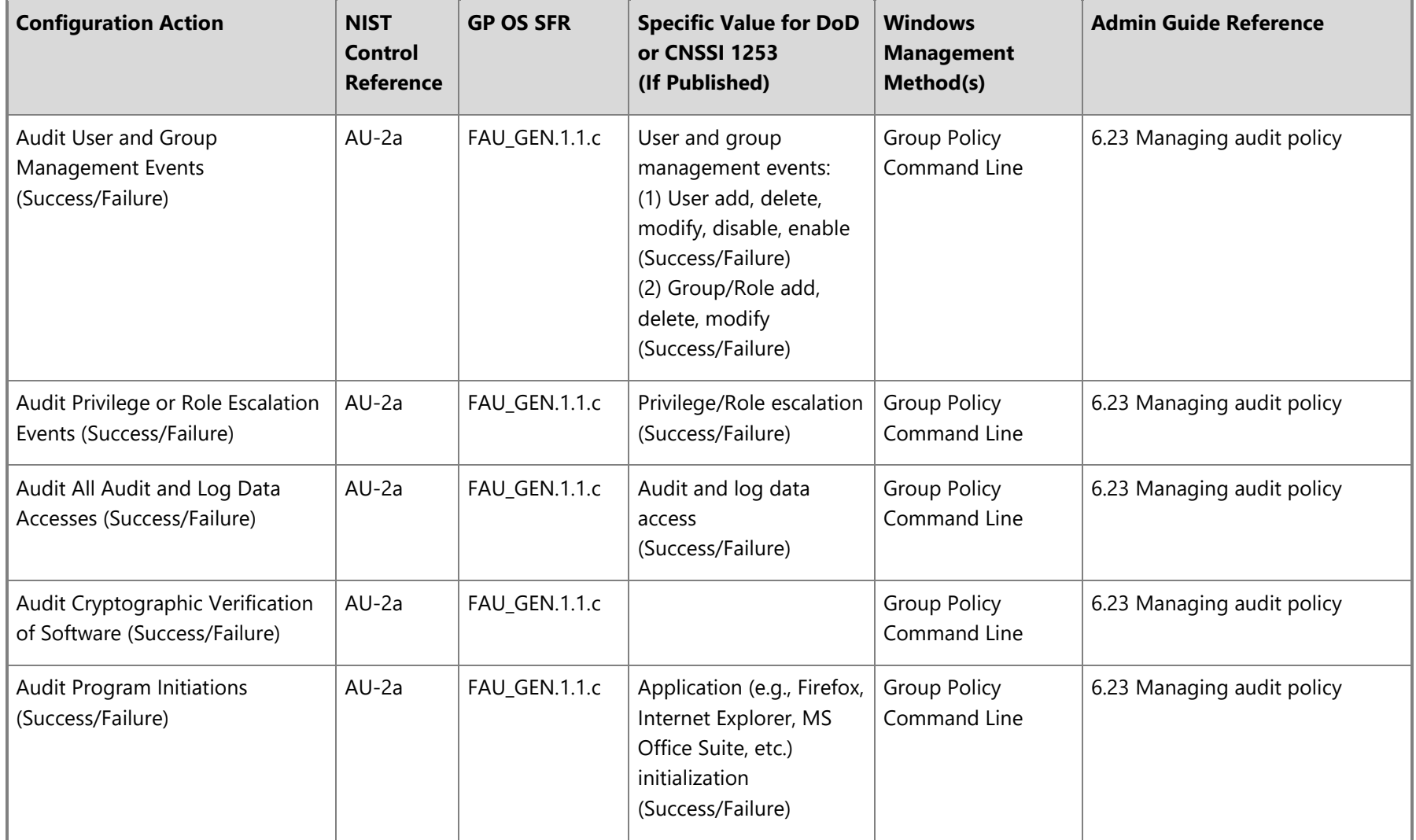

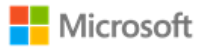

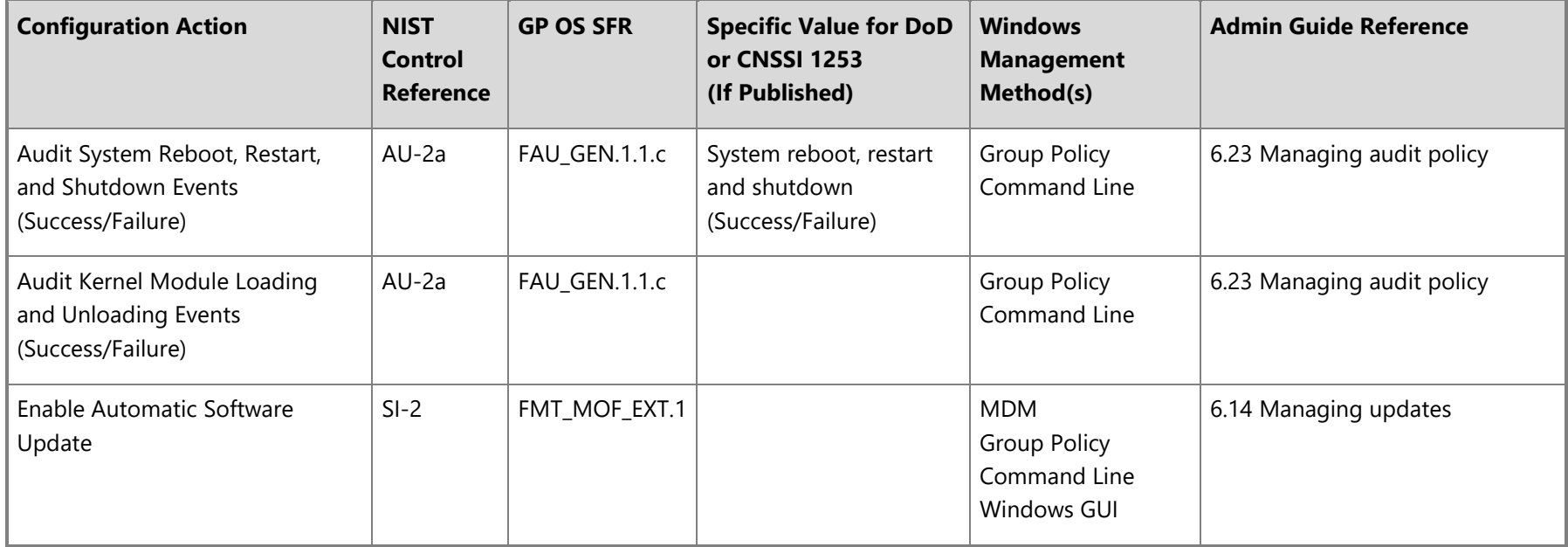

## 8.1.1 Logon banner text

The following text is the value specified for the logon banner, copied here from the published Configuration Annex for convenience.

## 8.1.1.1 For DoD Systems:

You are accessing a U.S. Government (USG) Information System (IS) that is provided for USG-authorized use only. By using this IS (which includes any device attached to this IS), you consent to the following conditions: -The USG routinely intercepts and monitors communications on this IS for purposes including, but not limited to, penetration testing, COMSEC monitoring, network operations and defense, personnel misconduct (PM), law enforcement (LE), and counterintelligence (CI) investigations. -At any time, the USG may inspect and seize data stored on this IS. -Communications using, or data stored on, this IS are not private, are subject to routine monitoring, interception, and search, and may be disclosed or used for any USG-authorized purpose. -This IS includes security measures (e.g., authentication and access controls) to protect USG interests--not for your personal benefit or privacy.

© 2020 Microsoft. All rights reserved. 117

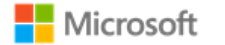

-Notwithstanding the above, using this IS does not constitute consent to PM, LE or CI investigative searching or monitoring of the content of privileged communications, or work product, related to personal representation or services by attorneys, psychotherapists, or clergy, and their assistants. Such communications and work product are private and confidential. See User Agreement for details.

8.1.1.2 For non-DoD NSS:

Organization-defined system use notification message or banner.